**Небанковская кредитная организация акционерное общество «НАЦИОНАЛЬНЫЙ РАСЧЕТНЫЙ ДЕПОЗИТАРИЙ»**

> **Руководство по установке и настройке программного обеспечения Интеграционный шлюз ЭДО НРД.**

> > Москва, 2024

# СОДЕРЖАНИЕ

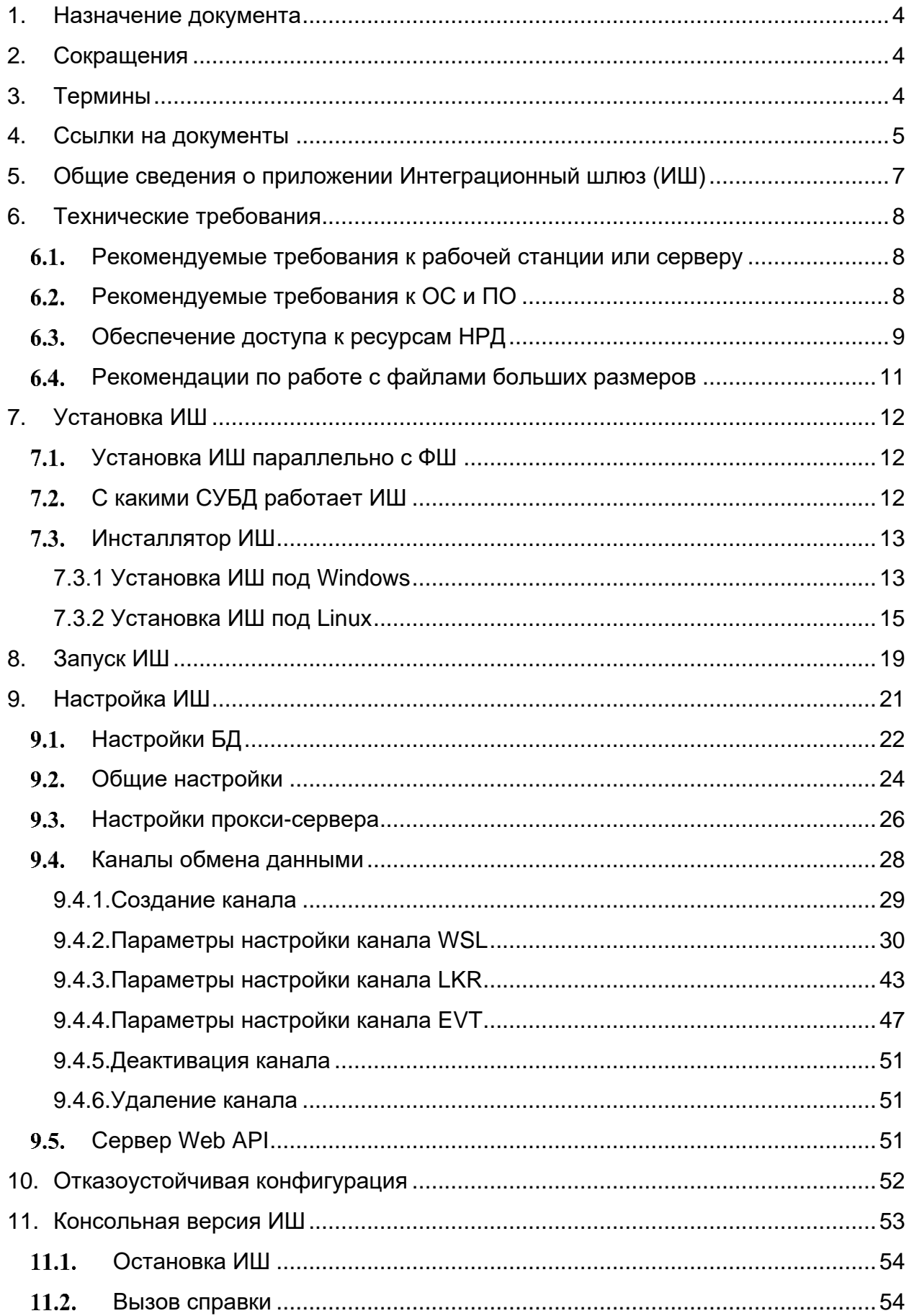

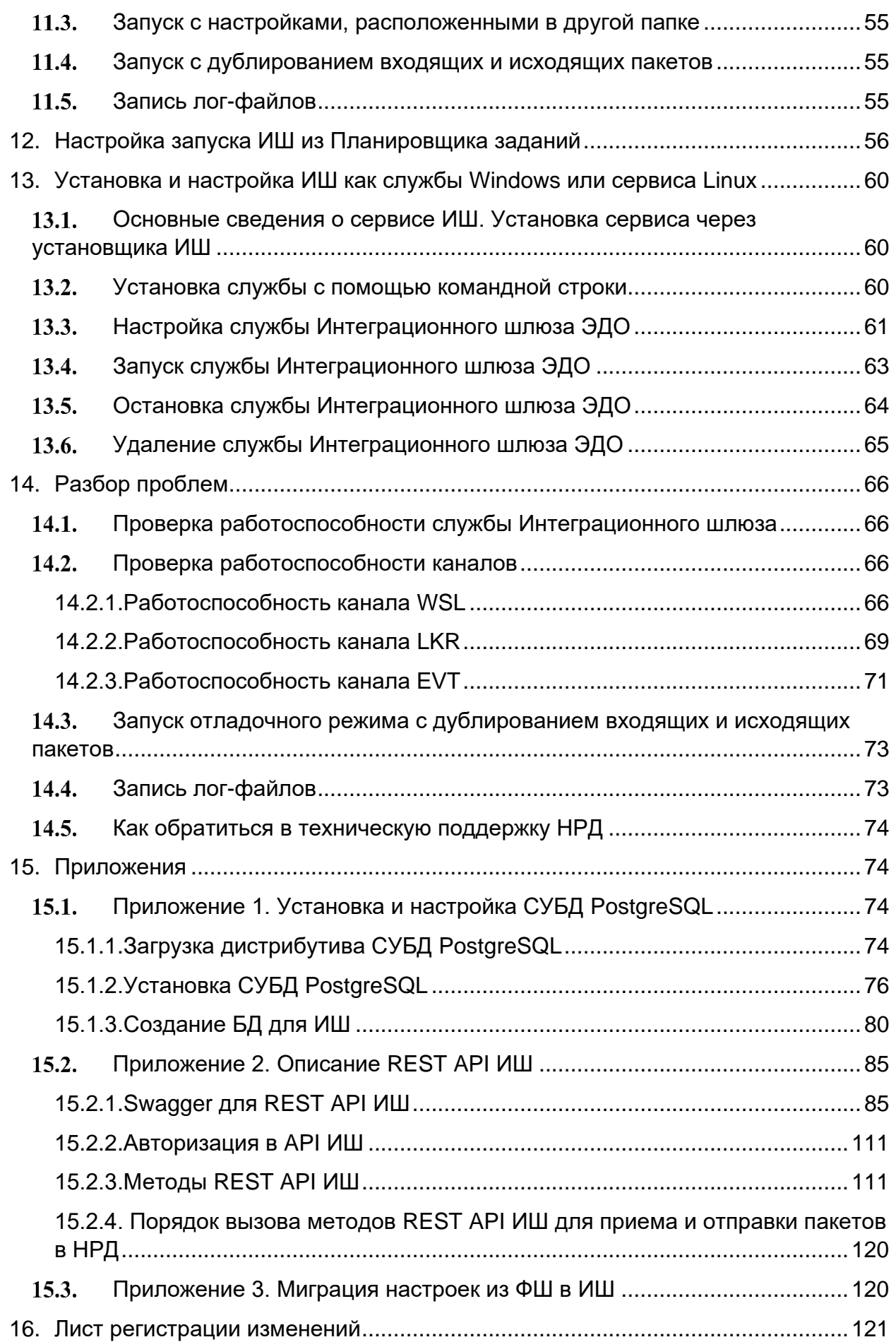

# <span id="page-3-0"></span>1. Назначение документа

Руководство описывает установку и настройку Интеграционного шлюза, предназначенного для обмена файлами электронных сообщений с использованием WEB-сервиса.

# <span id="page-3-1"></span>2. Сокращения

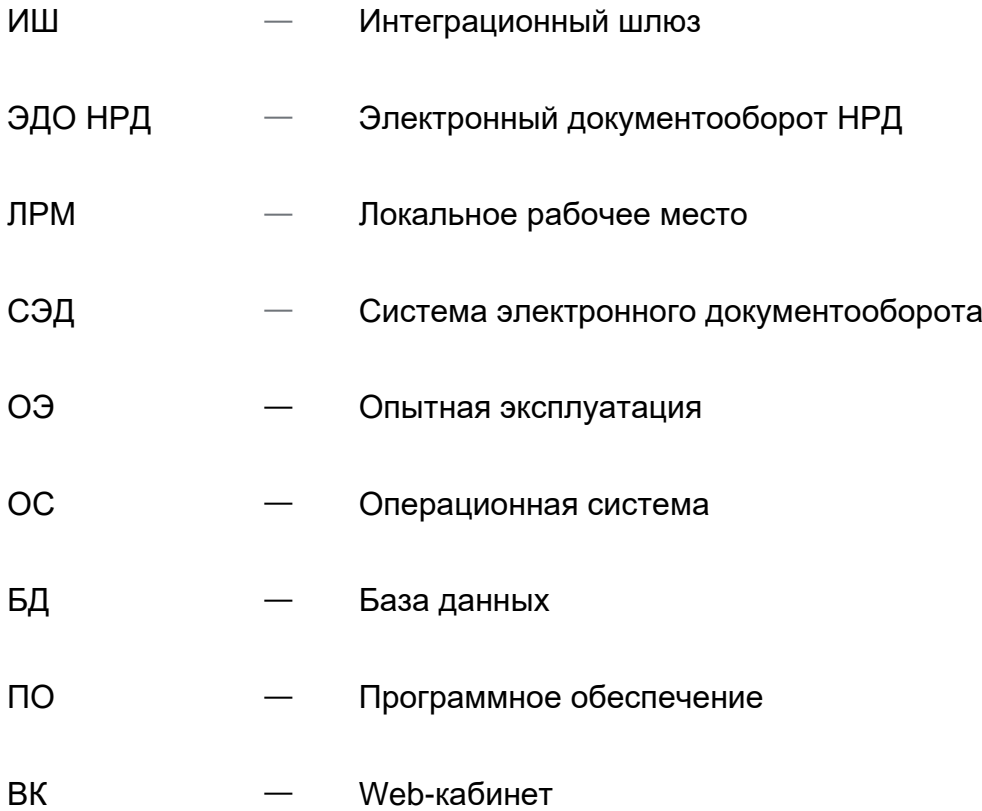

# <span id="page-3-2"></span>3. Термины

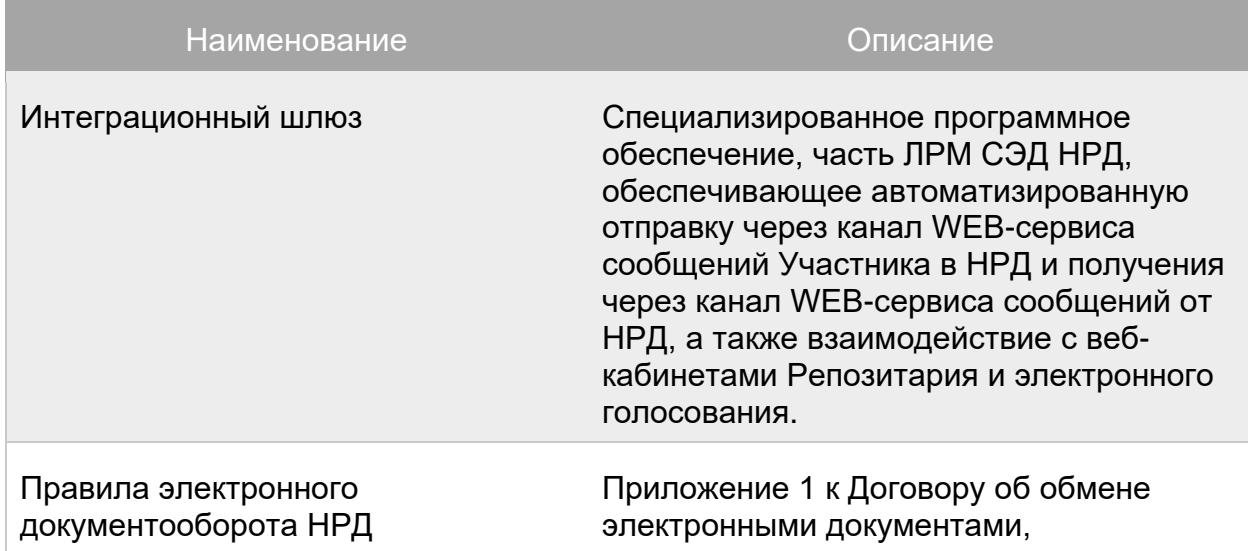

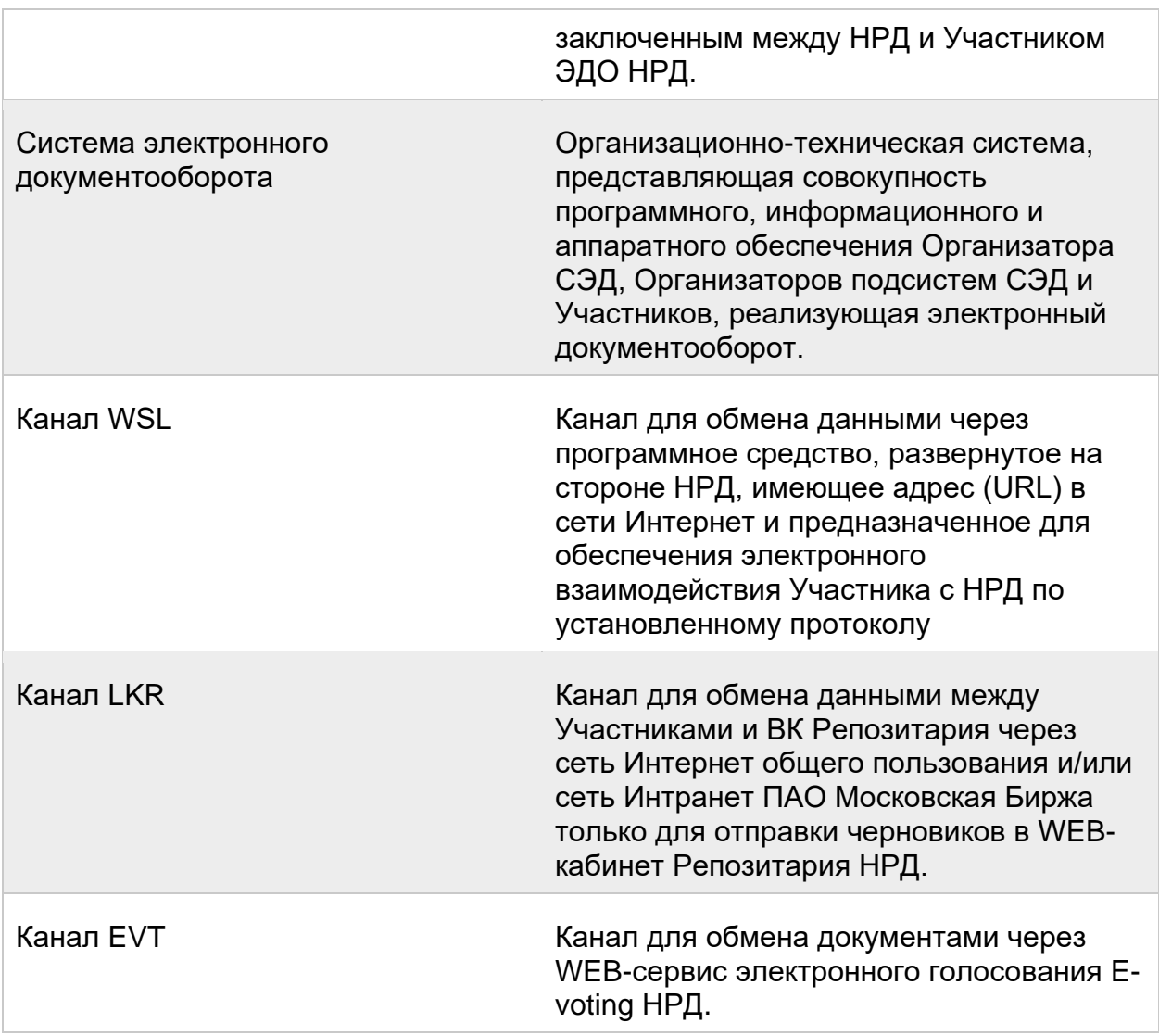

Другие термины, упомянутые в Руководстве, используются в значении, определенном Правилами ЭДО НРД [\[2\]](#page-4-1) и законодательством Российской Федерации.

# <span id="page-4-0"></span>4. Ссылки на документы

<span id="page-4-3"></span><span id="page-4-2"></span><span id="page-4-1"></span>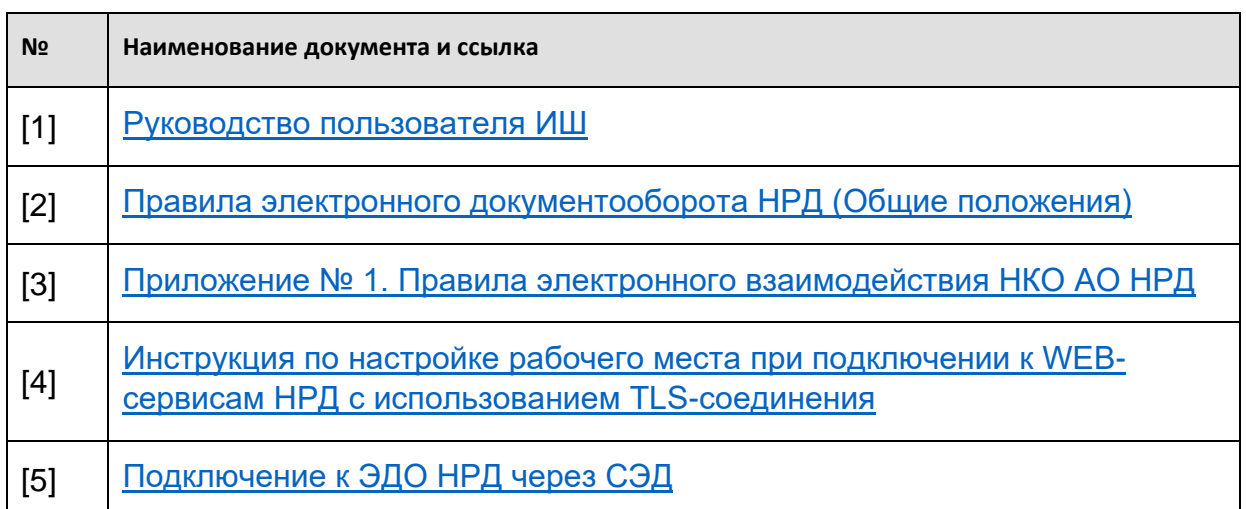

<span id="page-5-8"></span><span id="page-5-7"></span><span id="page-5-6"></span><span id="page-5-5"></span><span id="page-5-4"></span><span id="page-5-3"></span><span id="page-5-2"></span><span id="page-5-1"></span><span id="page-5-0"></span>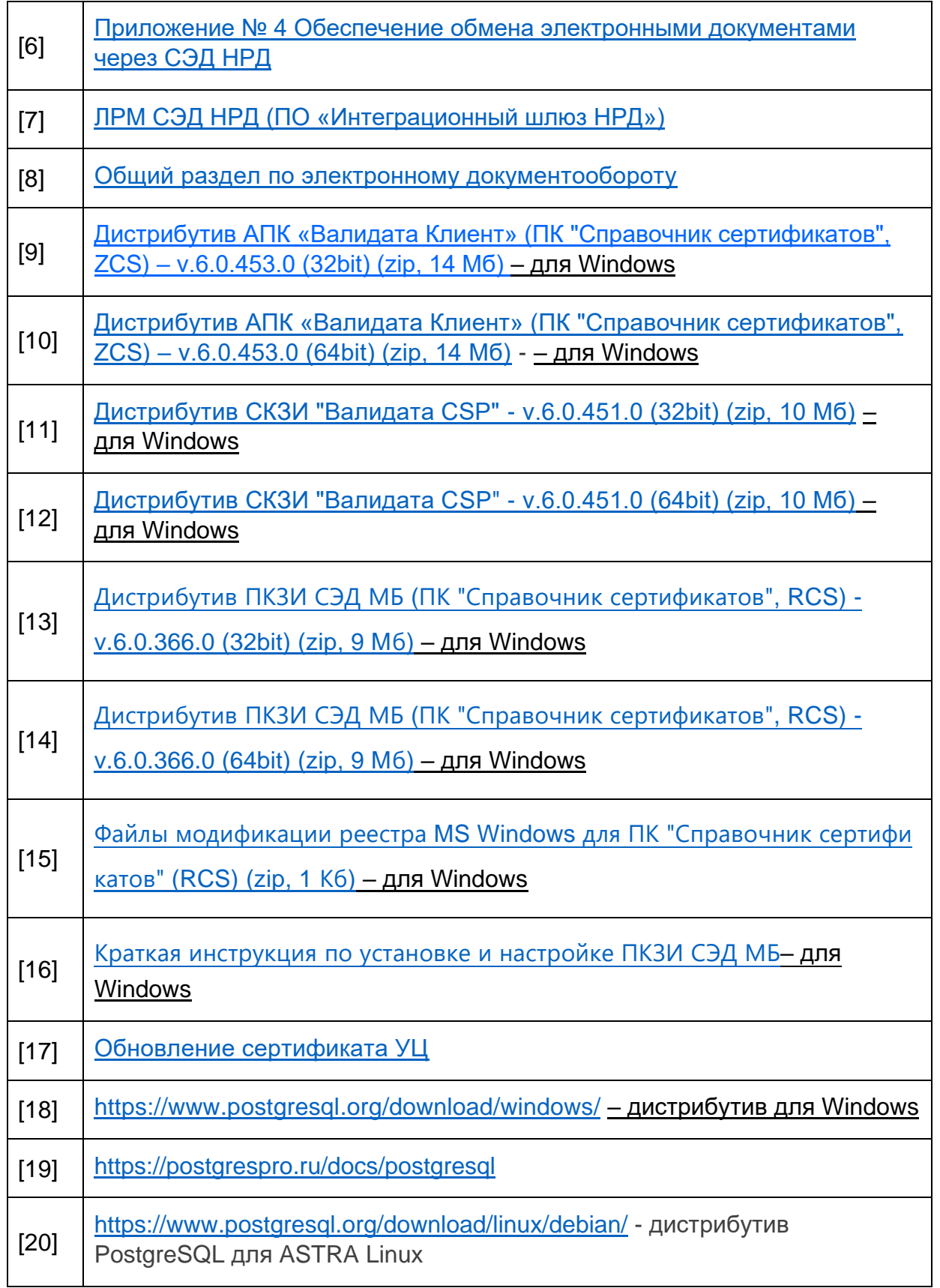

### <span id="page-6-0"></span>5. Общие сведения о приложении Интеграционный шлюз (ИШ)

ИШ предназначен для автоматического обмена заранее подготовленными документами с НКО АО НРД, а также с веб-кабинетами Репозитария и электронного голосования с использованием WEB-сервисов.

ИШ выполняет всю работу с криптографией и построение SOAP запросов к вебсервисам НРД.

Интеграционный шлюз – это дальнейшее развитие Файлового шлюза, но все же это отдельное самостоятельное ПО, которое может быть установлено рядом с Файловым шлюзом и может импортировать настройки, которые использует ФШ – см. [Приложение 3. Миграция настроек из ФШ в ИШ.](#page-119-1)

ИШ может работать с СУБД PostgreSQL или SQLite:

- При использовании СУБД PostgreSQL ИШ может работать и через обменные папки, как это делает Файловый шлюз, и через API.
- При использовании СУБД SQLite ИШ может работать только через обменные папки.

#### ИШ поддерживает:

- 1. Отправку и прием пакетов электронных документов, сформированных в соответствии с Правилами ЭДО НРД [\[2\]\[3\],](#page-4-1) в рамках осуществления электронного взаимодействия при обеспечении следующих услуг:
	- депозитарно-клиринговая деятельность;
	- репозитарная деятельность;
	- проведение корпоративных действий;
	- взаимодействие участников ЭДО между собой путем обмена транзитными документами через НРД;
	- расчетное обслуживание.
- 2. Отправку черновиков электронных документов в WEB-кабинет Репозитария;
- 3. Взаимодействие с ВК e-voting (веб-кабинетом электронного голосования) при проведении собраний владельцев ценных бумаг.

При использовании СУБД PostgreSQL ИШ поддерживает также:

- 4. Возможность работы с ИШ через API;
- 5. Возможность запуска ИШ как службы Windows при работе в ОС Windows или как сервис при работе в ОС Linux.

# <span id="page-7-0"></span>6. Технические требования

# <span id="page-7-1"></span>Рекомендуемые требования к рабочей станции или серверу

- Процессор: 64-разрядный/2,5 ГГц от 4 ядер.
- Оперативная память: не менее 4 Гб.
- Место на диске: 10-300 Гб свободного места для данных (рекомендуется использовать SSD), зависит от среднедневного объема передаваемых документов и подхода для обработки входящих/исходящих документов.
- Сеть: широкополосное прямое (желательно без использования проксисервера) подключение к интернету

### <span id="page-7-2"></span>6.2. Рекомендуемые требования к ОС и ПО

#### ОС:

- Windows 10
- Windows Server 2016/2019

#### или

- Astra Linux Special Edition x64 c графическим интерфейсом пользователя (GUI) редакций:
	- $\blacksquare$  РУСБ.10015-01 (очередное обновление 1.6)
	- $\blacksquare$  РУСБ.10015-01 (очередное обновление 1.7)
	- РУСБ.10015-16 (исполнение 1)

 $\overline{10}$ :

• Криптографическое ПО

Под Windows криптографическое ПО может быть установлено вместе с ИШ (см. [Установка ИШ\)](#page-11-0) или отдельно. Под Linux криптографическое ПО устанавливается отдельно.

Установку под Windows необходимо выполнять под учетной записью с правами администратора. Дистрибутивы необходимо сначала разархивировать и выбрать из архива установочный файл в зависимости от разрядности вашей ОС.

Для установки под Linux права администратора не обязательны. Достаточно иметь повышенный уровень целостности пользователя Linux и права на запуск deb пакета. Но если вы хотите установить ИШ как сервис, потребуются права администратора.

При этом необходимо соблюдать следующую последовательность установки:

Для Windows:

При использовании ГОСТ криптографии

- o Установить СКЗИ Валидата CSP v.6 (х32/х64) [\[11\]\[12\].](#page-5-0) Тип установки – полный.
- o Установить АПК Валидата Клиент. Версия 4.0: Справочник сертификатов, полная установка и сертификаты ключей. [\[9\]\[10\]](#page-5-1)
- При использовании RSA криптографии
	- o Установить ПКЗИ СЭД МБ: Справочник сертификатов, полная установка и сертификаты ключей. [\[13\]\[14\]](#page-5-2)
	- o Загрузить файлы модификации реестра [\[15\]](#page-5-3)
	- o Настроить Справочник сертификатов при первичном подключении к СЭД [\[16\]](#page-5-4)

Инструкция по установке криптографического ПО приведена на сайте НРД, см[.\[5\]](#page-4-2) и на сайте ММВБ, см. [\[8\].](#page-5-5)

Для Linux используется только ГОСТ криптография.

Последовательность установки под Linux:

- Установить СКЗИ «ВАЛИДАТА КЛИЕНТ L» версия 6
- Установить АПК «Валидата Клиент L» (исполнение 1)<sup>1</sup>

При использовании Web API ИШ необходимо также:

o Установить СУБД PostgreSQL (см. [Установка и настройка СУБД](#page-73-2)  [PostgreSQL\)](#page-73-2)

**Примечание**. ИШ работает только с сертификатами, выданными Удостоверяющим центром Московской биржи (УЦ МБ).

После установки криптографического ПО корневой сертификат УЦ МБ [\[17\]](#page-5-6) и пользовательский сертификат, с которым будет работать ИШ, должны быть загружены в Справочник сертификатов и экспортированы в системное хранилище через меню Справочника сертификатов «Сервис—Экспортировать сертификаты в системное хранилище».

### <span id="page-8-0"></span>Обеспечение доступа к ресурсам НРД

1

В зависимости от типа криптографии и контура НРД, с которым планируется работать, необходимо обеспечить доступ к одному или нескольким из перечисленных ниже ресурсов:

<sup>1</sup> Получить дистрибутив Валидаты под Linux с документацией и временную лицензию можно по запросу в НРД (через [soed@nsd.ru\)](mailto:soed@nsd.ru) или на МБ (через [pki@moex.com\)](mailto:pki@moex.com)

### **Канал WSL**

**Адрес службы WSL:**

**Адреса для доступа к старой версии ONYX:**

**Адреса для ГОСТ криптографии:**

- **<https://gost-gt.nsd.ru/onyxgs/WslService> –** GUEST, контур для тестирования с клиентами (текущая версия ПО, установленная в ПРОМ);
- **<https://edog.nsd.ru/onyxpr/WslService> –** PROM, промышленный контур;
- **<https://gost.nsd.ru/onyxt3/WslService> –** TEST3, тестовый контур для проведения ОЭ (перспективная версия ПО)**.**

### **Адреса для RSA криптографии (только для Windows):**

- **<https://rsa-gt.nsd.ru/onyxgs/WslService>** GUEST, контур для тестирования с клиентами (текущая версия ПО, установленная в ПРОМ);
- **<https://edor.nsd.ru/onyxpr/WslService>** PROM, промышленный контур;
- **<https://rsa.nsd.ru/onyxt3/WslService>** TEST3, тестовый контур для проведения ОЭ (перспективная версия ПО).
- $\bullet$

### **Адреса для доступа к новой версии ONYX:**

### **Адреса для ГОСТ криптографии:**

- **[https://gost-gt.nsd.ru/onyx-ms/OnyxEdoWSService/OnyxEdo–](https://gost-gt.nsd.ru/onyx-ms/OnyxEdoWSService/OnyxEdo)** GUEST, контур для тестирования с клиентами (текущая версия ПО, установленная в ПРОМ);
- **<https://edog.nsd.ru/onyx/OnyxEdoWSService/OnyxEdo> –** PROM, промышленный контур;
- **<https://gost-t3.nsd.ru/onyx-ms/OnyxEdoWSService/OnyxEdo> –** TEST3, тестовый контур для проведения ОЭ (перспективная версия ПО).

### **Адреса для RSA криптографии (только для Windows):**

- **[https://rsa-gt.nsd.ru/onyx-ms/OnyxEdoWSService/OnyxEdo–](https://rsa-gt.nsd.ru/onyx-ms/OnyxEdoWSService/OnyxEdo)** GUEST, контур для тестирования с клиентами (текущая версия ПО, установленная в ПРОМ);
- **<https://edor.nsd.ru/onyx/OnyxEdoWSService/OnyxEdo>** PROM, промышленный контур;
- **<https://rsa-t3.nsd.ru/onyx-ms/OnyxEdoWSService/OnyxEdo>** TEST3, тестовый контур для проведения ОЭ (перспективная версия ПО).

### **Канал LKR**

#### **URL-Адрес Web-кабинета Репозитария**:

- <https://cabinet.nsd.ru/repository/> PROM контур;
- <https://cabinet-gt.nsd.ru/lkr/> GUEST, контур для тестирования с клиентами (текущая версия ПО, установленная в ПРОМ);
- <https://cabinet-t3.nsd.ru/lkr/> TEST3 тестовый контур;
- <https://edog.nsd.ru/repository/> PROM для ГОСТ;
- <https://edor.nsd.ru/repository/> PROM для RSA.

#### Канал EVT

#### Адрес службы EVT:

<https://edog.nsd.ru/e-voting/interop/services/ext/EvotingRegistrarExchangeEndpoint> – PROM, промышленный контур;

<https://gost.nsd.ru/e-voting-t2/interop/services/ext/EvotingRegistrarExchangeEndpoint> – тестовый контур для ОЭ.

### <span id="page-10-0"></span>6.4. Рекомендации по работе с файлами больших размеров

В случае необходимости обеспечения передачи файлов больших размеров (более 1 Мб) рекомендуется соблюдать следующие требования:

- использовать 64-х разрядную версию ИШ. Для работы данной версии необходима 64-х разрядная версия справочника сертификатов;
- не использовать сетевые папки в качестве рабочих директорий ИШ;
- в настройках канала WSL изменить параметр «Разбивать пакет на части» на 1000 Кб.

Существуют следующие ограничения по транзиту на стороне НРД: по Правилам ЭДО [\[6\]](#page-5-7) размер транзитного пакета не должен превышать 200 Мб и количество вложенных файлов не должно превышать 100 штук.

В случае, если размер пакета превышает 200 МБ, рекомендовано делать многотомные архивы и отправлять их по одному в сообщении. Это возможно только для нетипизированного транзита.

При большом трафике рекомендуется использовать два экземпляра ИШ, настроенных на один и тот же депозитарный код, но один экземпляр - только на отправку, другой - только на прием документов. Соответствующие настройки («Включить отправку пакетов» и «Включить прием пакетов») доступны в настройках канала WSL. При этом надо учитывать, что автоматическая привязка и автоматическое формирование транзитных квитанций (квитанции в ответ на получение транзитного пакета), а также обновление справочника сертификатов участников транзита работать не будут.

# <span id="page-11-0"></span>7. Установка ИШ

### <span id="page-11-1"></span>Установка ИШ параллельно с ФШ

ИШ под Windows может быть установлен на том же компьютере, на котором установлен ФШ (Файловый шлюз). Они устанавливаются в разные директории и не будут мешать друг другу, если будут настроены на разные папки для получения и отправки документов или если ИШ вообще не использует папки.

Чтобы при переходе с ФШ на ИШ он не принял уже полученные в ФШ пакеты, рекомендуется:

- После установки и [настройки ИШ](#page-20-0) в соответствующем канале, не запуская его, установить настройку «Старые входящие пакеты» в состояние «Не загружать» (в этом случае пакеты будут загружаться только за текущий день).
- В 24-00 по московскому времени выключить ФШ. Принятые документы останутся в папках ФШ, их можно обработать в любое время.
- В начале следующего рабочего дня включить канал ИШ. Новые документы будут поступать в БД ИШ и/или в настроенные в ИШ папки в зависимости от настроек.
- Если вам нужно будет по какой-то причине включить в ИШ загрузку старых входящих пакетов, рекомендуется это сделать с учетом даты перехода с ФШ на ИШ. Т.е. если вы перешли на ИШ 3 дня назад, указывайте глубину загрузки в настройке «Старые входящие пакеты» не более 3 дней.

# <span id="page-11-2"></span>7.2. С какими СУБД работает ИШ

ИШ может работать с СУБД SQLite или PostgreSQL.

#### **Внимание! При установке ИШ не выбирается СУБД.**

Если не делать специальные настройки БД, ИШ при первом запуске по умолчанию создаст БД под управлением **SQLite.** А если на этом же компьютере установлен ФШ, подгрузит настройки из ФШ - см. Приложение 3. Миграция настроек из ФШ в [ИШ.](#page-119-1) В этом случае ИШ будет использовать тот же самый криптографический профиль, который использует ФШ.

Если вы планируете работать с СУБД **PostgreSQL**:

- PostgreSQL необходимо установить, это можно сделать до или после установки ИШ – см[.Приложение 1. Установка и настройка СУБД PostgreSQL](#page-73-4)
- после установки ИШ нужно открыть окно настроек ИШ (см. [Настройки БД\)](#page-21-0) и указать параметры подключения к БД.

# <span id="page-12-0"></span>Инсталлятор ИШ

# <span id="page-12-1"></span>7.3.1 Установка ИШ под Windows

Для установки ИШ под Windows необходимо скачать с сайта НРД файлы по

ссылке [\[7\],](#page-5-8) выбрав языковую версию и нажав на  $\overline{\mathbb{E}}$ .

Далее следует разархивировать zip-архив и запустить файл (см. рис. 1) igate-rux64.exe/ igate-ru-x86.exe (русскоязычная версия, в зависимости от системы) или igate-en-x64.exe/ igate-en-x86.exe (англоязычная версия, в зависимости от системы).

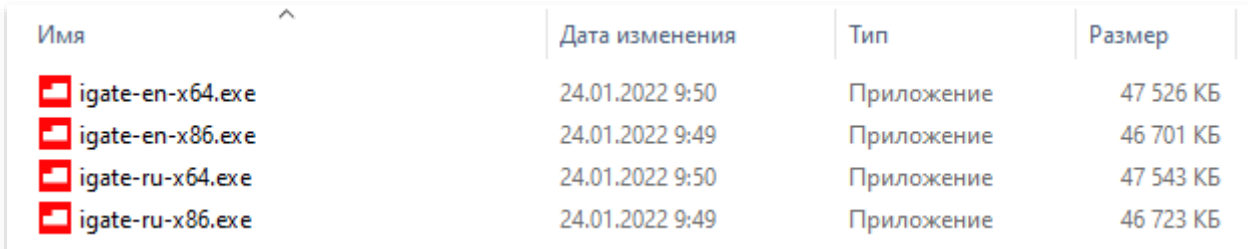

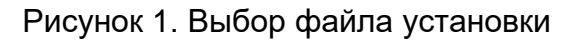

В открывшемся окне нужно нажать кнопку «Установить» (см. рис. 2). Запустить установку ИШ можно только обладая правами администратора, о чём говорит характерный значок рядом с кнопкой «Установить».

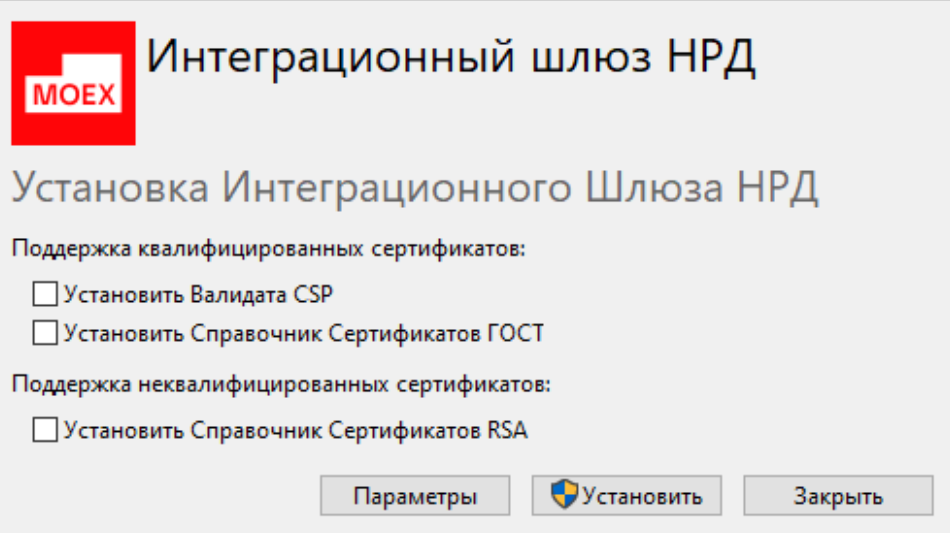

Рисунок 2. Запуск установки

Если вы собираетесь работать с ГОСТ сертификатами (квалифицированными или неквалифицированными) и у вас еще не установлены Валидата и Справочник сертификатов, нужно отметить опции «Установить Валидата CSP» и «Установить Справочник Сертификатов ГОСТ».

Для поддержки RSA сертификатов необходимо отметить опцию «Установить Справочник Сертификатов RSA», если он еще не установлен.

Опционально можно изменить папку установки ИШ (по умолчанию «%PROGRAMFILES%\NSD Integration Gateway»). Для этого следует нажать кнопку «Параметры». В открывшемся окне нажать кнопку «Обзор» и в проводнике Windows выбрать папку (см. рис. 3). При нажатии кнопки «ОK», начнется установка ИШ.

При активном флаге «Установить как сервис» (см. рис.3), ИШ будет установлен как сервис Windows – см. [Установка ИШ как службы Windows](#page-59-0) и десктоп версия ИШ будет работать только через этот сервис.

**Важно! Не отмечайте флаг «Установить как сервис», если вы планируете работать с СУБД SQLite (база данных по умолчанию). ИШ может работать как сервис только с СУБД PostgreSQL и только с крипто-профилем, который не требует ввода пароля и пин-кода. После установки службу надо обязательно настроить и установить флаг «Использовать сервер Web API» (см. раздел [Сервер Web API\)](#page-50-3).**

При нажатии кнопки «ОK», начнется установка ИШ.

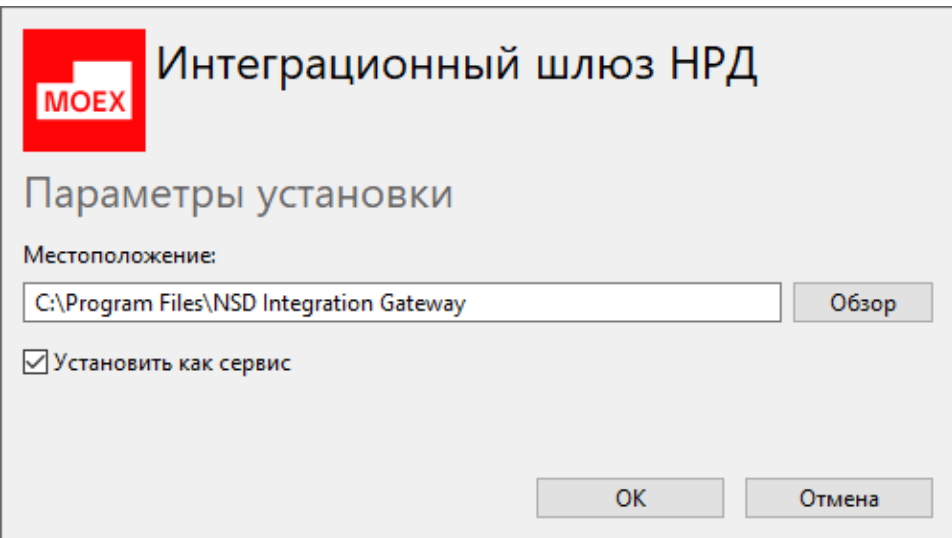

Рисунок 3. Выбор папки установки

В зависимости от настроек операционной системы, может открыться окно безопасности Windows. Нажмите кнопку «Да» для продолжения установки.

По завершении установки откроется окно, в котором следует нажать кнопку «Запустить» для начала настройки и работы с ИШ.

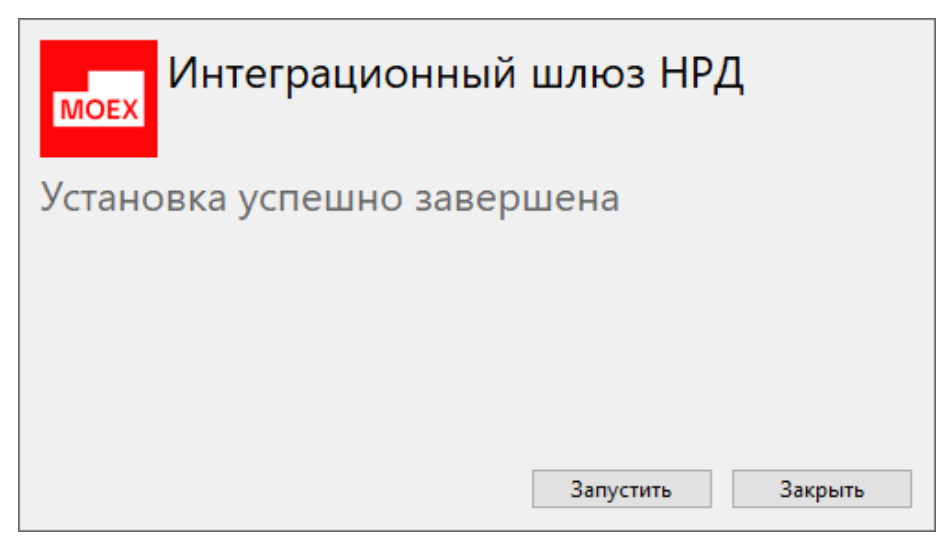

Рисунок 4. Завершение установки

На рабочем столе появится ярлык <mark>до для запуска ИШ.</mark>

# <span id="page-14-0"></span>7.3.2 Установка ИШ под Linux

Для установки ИШ под Linux нужно скачать deb пакет с сайта НРД по ссылке [\[7\].](#page-5-8)

Пользователю, осуществляющему установку, администратором должны быть выданы права на следующие команды sudo: /usr/bin/dpkg, /usr/bin/apt, /usr/bin/install, /usr/bin/systemctl

После получения указанных разрешений необходимо открыть командную строку (терминал Fly) Linux через меню Пуск/Системные/Терминал Fly:

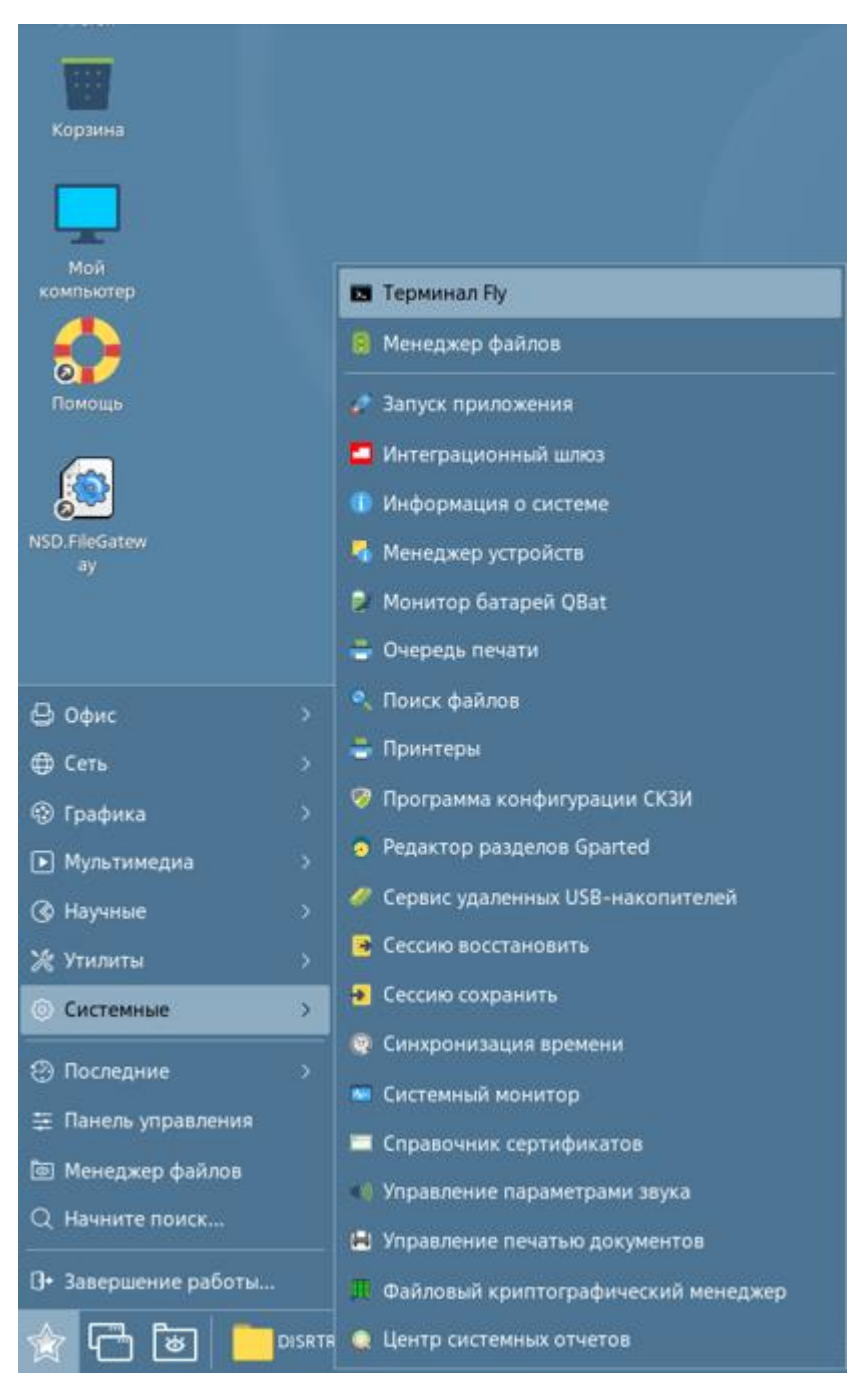

Рисунок 5. Запуск терминала Fly

В открывшемся окне терминала нужно ввести команду:

*sudo dpkg -i /полный путь к deb пакету*

Например, *sudo dpkg -i /home/NSD/danilicheva/DISRTRIB/igate\_83.1-194\_amd64.deb*

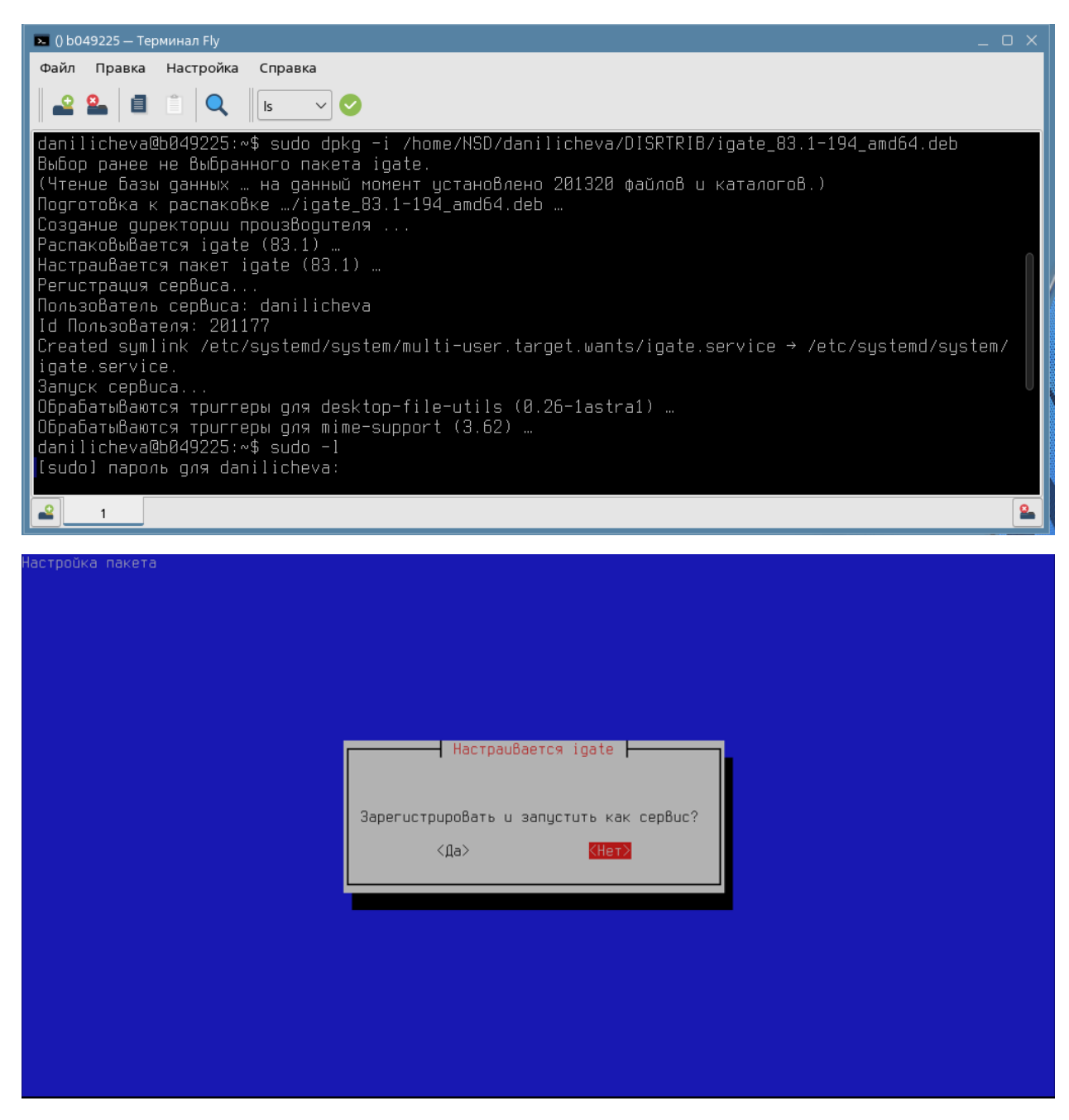

Рисунок 6. Исполнение команды на установку в терминале

После появления на терминале фразы «[sudo] пароль для …» введите пароль, с которым подключаетесь к Linux.

В окне терминала будет отображаться процесс установки.

Если вы хотите установить ИШ как сервис, в появившемся окне с предложением «Зарегистрировать и запустить как сервис?» выберите «Да».

Когда установка закончится, на терминале отобразится приглашение для ввода следующей команды, а в меню Пуск появится пункт «Системные/Интеграционный шлюз»:

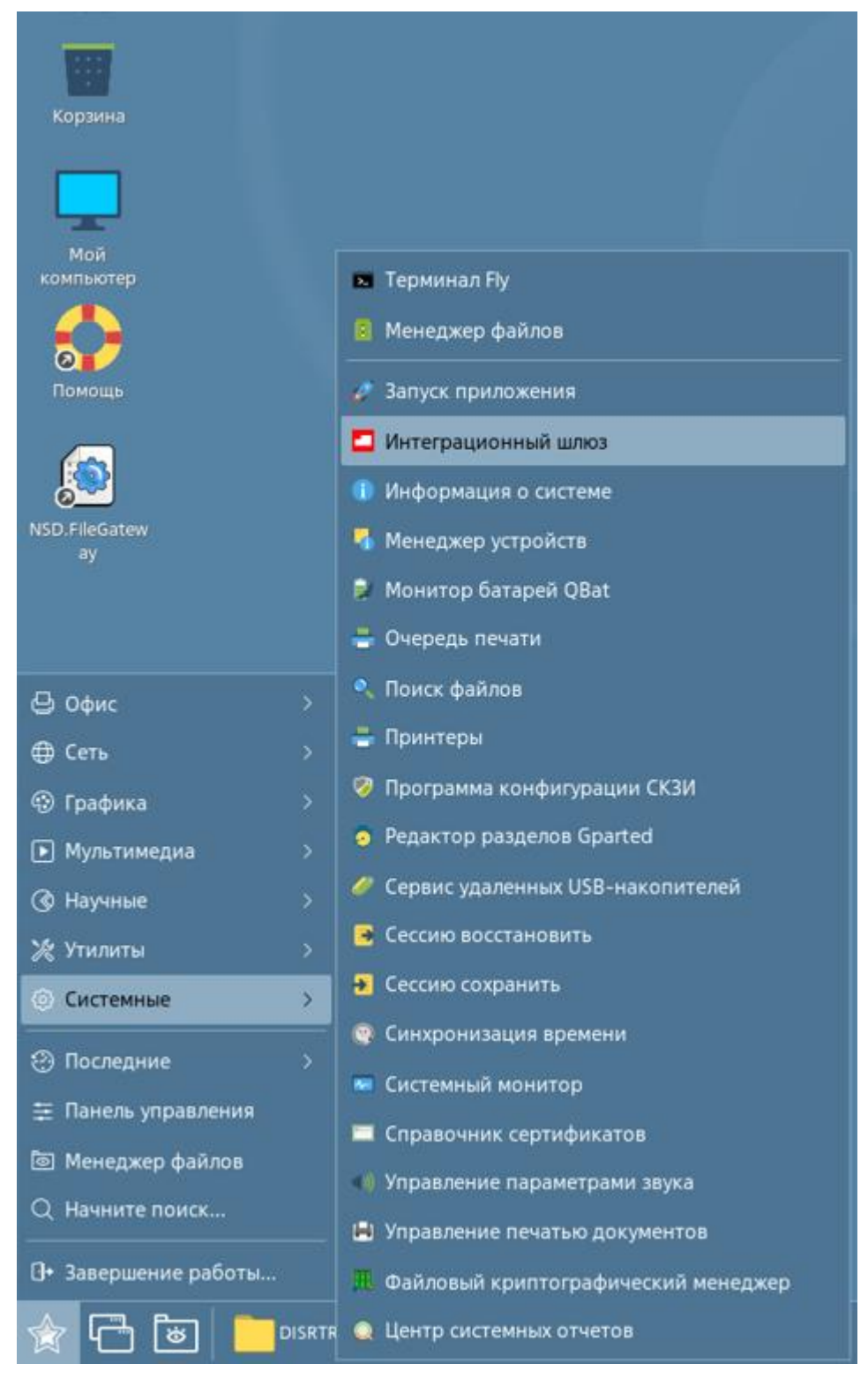

Рисунок 7. Установка Интеграционного шлюза завершена

ИШ по умолчанию устанавливается в папку /opt/nsd/igate/igate.

В отдельные папки устанавливаются:

- Сервис ИШ в папку /opt/nsd/igate/igate-svc
- Консольная версия ИШ в папку /opt/nsd/igate/igate-cli

Примечание.

 Если вы устанавливаете ИШ на удаленном компьютере, сначала проверьте, корректно ли определяется ваше имя пользователя, командой logname. Если получаете ответ «регистрационное имя отсутствует», установите SSH соединение командой SSH {имя компьютера}, введите свой пароль и снова введите команду logname. Если вы получили корректное имя, продолжайте установку.

### <span id="page-18-0"></span>8. Запуск ИШ

После установки ИШ под Windows значок ИШ и можно найти на рабочем столе и в меню «Пуск» (см. рис. 1).

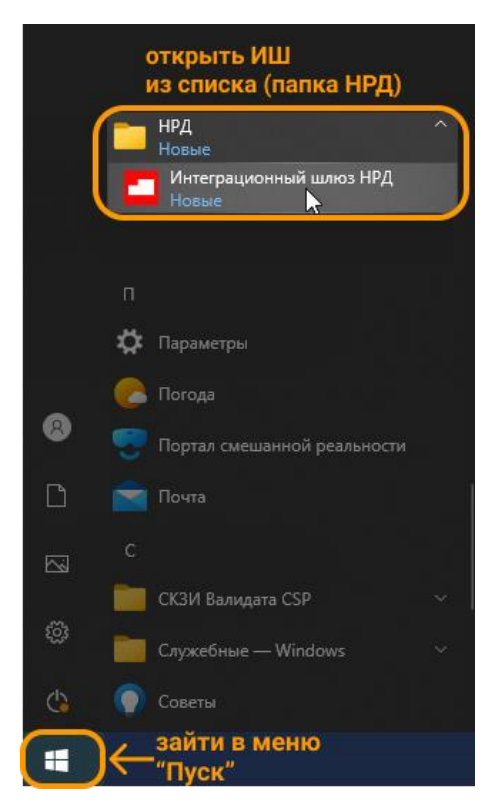

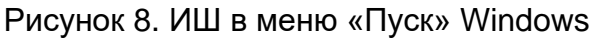

В панели задач ИШ может быть запущен в фоновом режиме и открыть его можно двойным нажатием по значку.

口 (v) PYC ×

При нажатии правой кнопкой и противает мыши на иконку ИШ в правой

части панели задач Windows откроется список команд:

- Развернуть;
- Запустить;
- Остановить;
- Настройки;
- Выход.

Если процесс в ИШ остановлен, то значок будет подсвечен серым цветом, его так же можно открыть двойным нажатием. 口 (v) PYC

При нажатии на значок запуска программы откроется

главный экран ИШ на вкладке «Сводка» (см. рис. 9).

После установки ИШ под Linux выберите в меню Пуск пункт «Системные/Интеграционный шлюз». Откроется главный экран ИШ на вкладке «Сводка».

Функционал и пользовательский интерфейс ИШ и под Linux, и под Windows одинаковый.

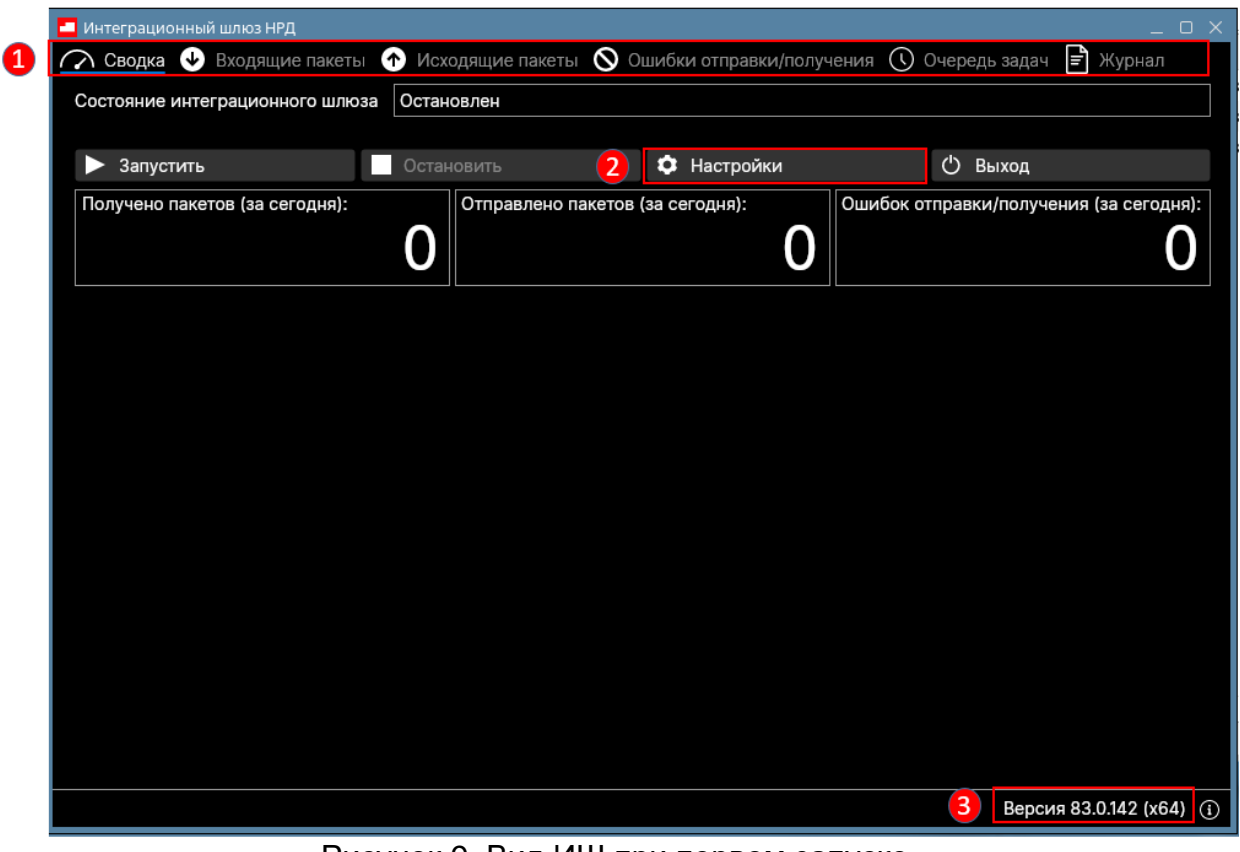

Рисунок 9. Вид ИШ при первом запуске

Ниже на рис. 9 на примере сводки показаны основные элементы интерфейса ИШ:

- в области 1 выделена панель с основными вкладками ИШ;
- в области 2 выделена кнопка настроек ИШ;
- в области 3 показана установленная версия ИШ.

Если ИШ работает с SQLite и при запуске обнаружит, что база данных, к которой он подключается, пустая (если вы не меняли [Настройки БД,](#page-21-0) то при первом запуске так и будет), тогда, если на том же компьютере установлен ФШ, ИШ попытается автоматически загрузить настройки из ФШ – см. [Приложение 3. Миграция настроек](#page-119-1)  [из ФШ в ИШ](#page-119-1).

Для смены БД надо открыть вкладку [Настройки БД](#page-21-0) и сделать соответствующие настройки.

# <span id="page-20-0"></span>9. Настройка ИШ

Открыть форму настроек можно нажатием кнопки «Настройки» на вкладке «Сводка» (см. рис. 12):

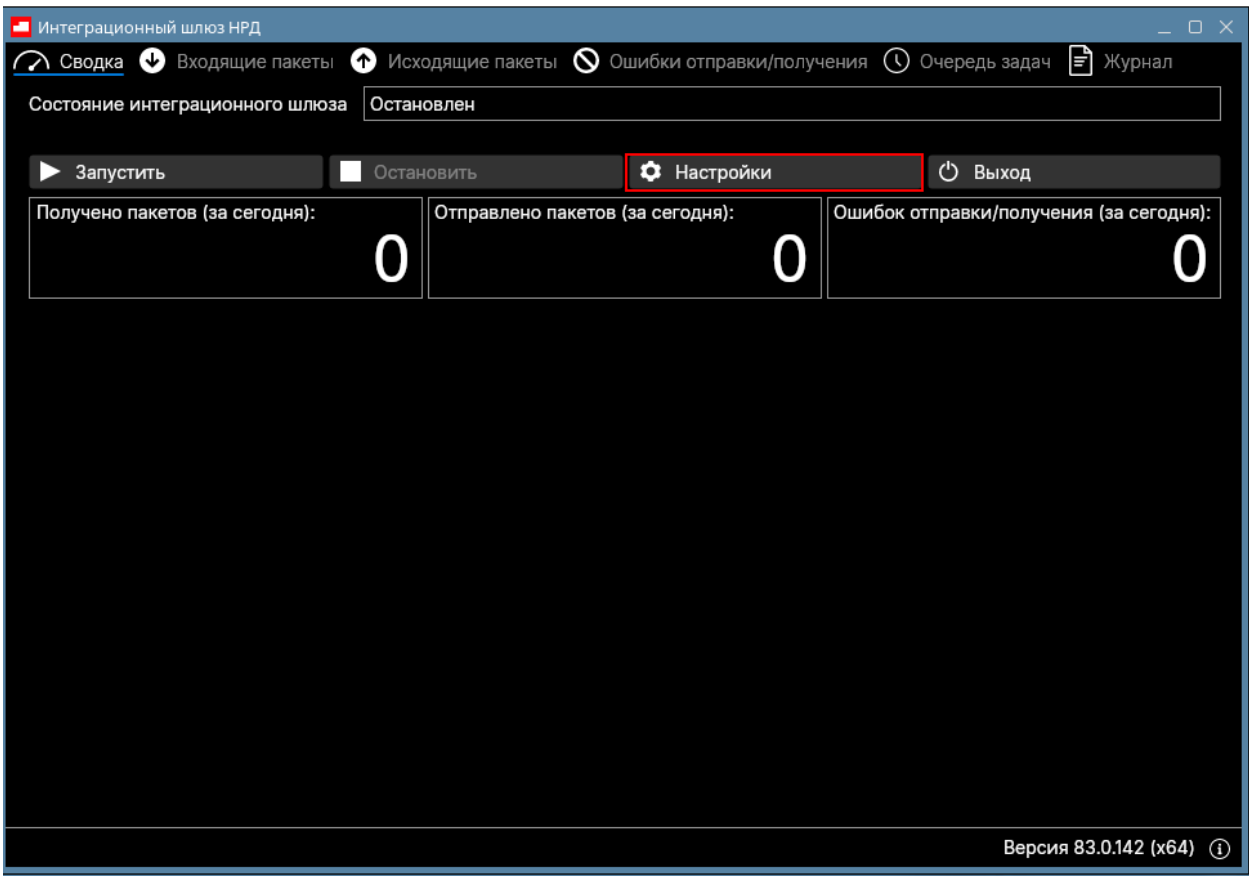

Рисунок 10. Кнопка «Настройки»

Настройки ИШ разделены на 4 группы:

- [настройки БД;](#page-21-0)
- [общие настройки;](#page-23-0)
- [настройки прокси-сервера](#page-25-0)
- [каналы обмена данными;](#page-27-0)
- [сервер Web API.](#page-50-3)

При нажатии кнопки «Отмена» изменения настроек не сохранятся.

Если ИШ установлен параллельно с ФШ, обязательно проверьте настройки каналов (см. [Каналы обмена данными\)](#page-27-0): папки для входящих, исходящих и ошибочных файлов для ФШ и ИШ должны быть разные.

*Примечание. При применении новых настроек (после нажатия кнопки «ОК») ИШ перезагрузит все активные каналы. При этом имеющиеся на момент перезагрузки задачи по отправке и приему пакетов будут корректно прерваны, а после запуска канала прием и отправка пакетов возобновятся.*

# <span id="page-21-0"></span>9.1. Настройки БД

После открытия настроек по умолчанию отображается вкладка «Настройка БД», позволяющая изменить путь к текущей папке конфигурации и базу данных.

#### *Внимание! Чтобы сменить БД, необходимо остановить работу ИШ*

Не редактируемое поле «Папка конфигурации» отображает путь к папке, в которой находятся файл настроек подключения ИШ к БД (config.json) и папка с лог-файлами Журнала. По умолчанию это путь %LocalAppData%\NSD Integration Gateway. Если вы хотите переключить ИШ на другой файл конфигурации, это можно сделать только через командную строку (см. [Запуск с настройками,](#page-54-0)  [расположенными в другой папке\)](#page-54-0).

Кнопка «Открыть папку» позволяет открыть указанную в данном поле папку в проводнике Windows.

#### *Внимание! Файл конфигурации config.json не хранит настройки ИШ. В нем находятся только настройки для подключения к базе данных. Настройки ИШ хранятся в БД, независимо от используемой СУБД. При смене БД настройки в другую БД не переносятся.*

Поле «Поставщик базы данных» – это выпадающий список с выбором поддерживаемых типов базы данных для работы ИШ:

- SQLite (значение по умолчанию, см. рис. 11)
	- o В поле «Файл БД» отображается путь к текущей базе данных SQLite. Если файл с БД был перенесен в другую папку, путь к файлу можно изменить вручную или выбрать в проводнике.
	- o Кнопка «Использовать БД по умолчанию» возвращает значение по умолчанию для пути к файлу с базой данных;

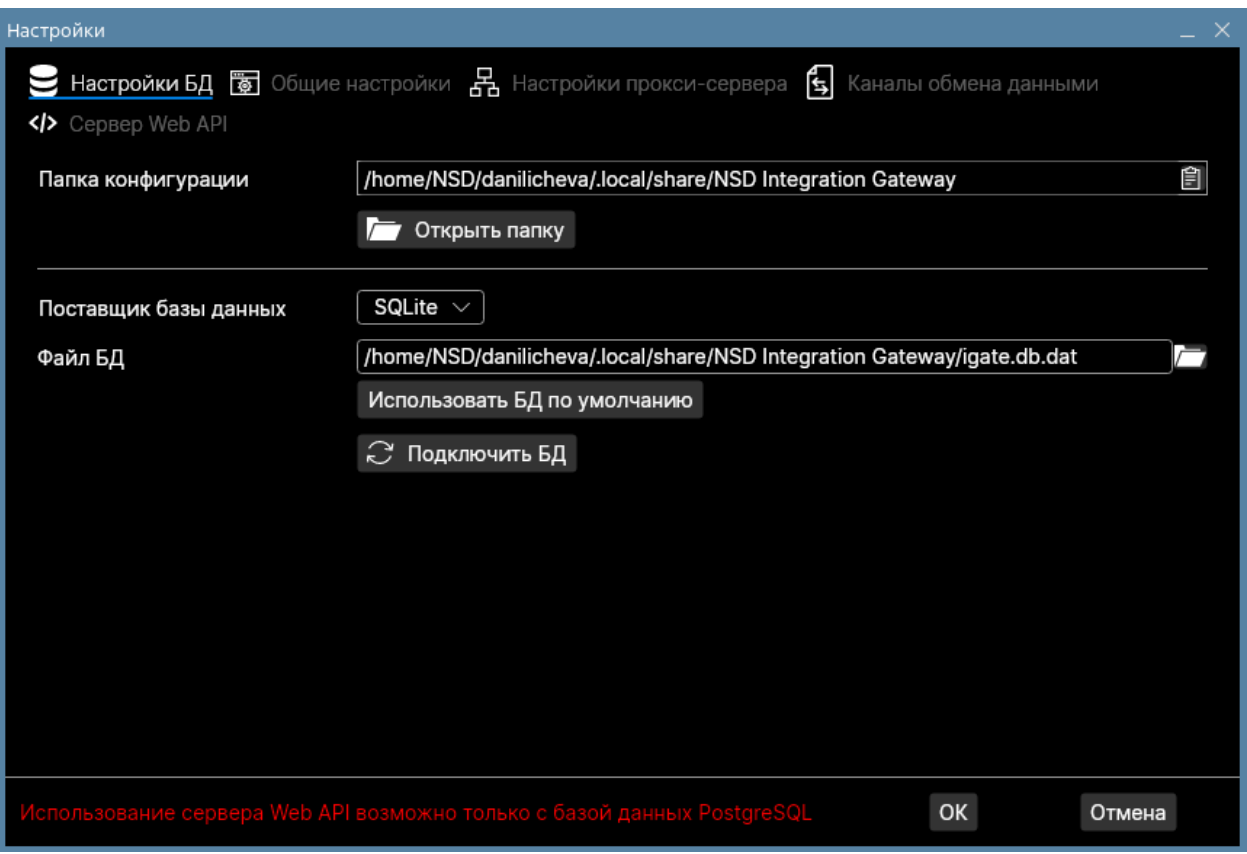

Рисунок 11. Настройки БД SQLite

После изменения параметров нужно подключиться к базе данных, нажав «Подключить БД». Произойдёт проверка существования и соединение с выбранной БД из списка. После клика на кнопку «ОК» база данных будет подключена и готова к работе.

При этом если ИШ обнаружит, что выбранная БД пустая (если вы не меняли путь к БД, то при первом запуске так и будет), после нажатия кнопки "Подключить БД" ИШ попытается мигрировать настройки из ФШ, если он установлен на этом же компьютере – см. [Приложение 3. Миграция настроек из ФШ в ИШ](#page-119-1)

*Примечание. Если установлен флаг «Использовать сервер Web API» (см. [раздел](#page-50-3)  [Сервер Web API\)](#page-50-3), то возможна работа только с PostgreSQL, при выборе SQLite будет ошибка.*

- PostgreSQL (см. рис. 12). Для этого типа БД необходимо указать:
	- o Имя хоста, на котором расположена СУБД. Если СУБД PostgreSQL установлена на тот же компьютер, на который установлен ИШ, укажите localhost
	- o Порт порт, который задали при установке СУБД (см. [Приложение 1.](#page-73-2)  [Установка и настройка СУБД PostgreSQL\)](#page-73-2)
	- o Имя базы данных имя БД, которое задали при создании БД ИШ (см. [Приложение 1. Установка и настройка СУБД PostgreSQL\)](#page-73-2)
- o Имя пользователя имя пользователя, которое указали при создании БД ИШ (см. [Приложение 1. Установка и настройка СУБД](#page-73-2)  [PostgreSQL\)](#page-73-2)
- o Пароль пароль пользователя для базы данных ИШ (см. [Приложение 1. Установка и настройка СУБД PostgreSQL\)](#page-73-2)
- o Дополнительные параметры в том случае, если база данных создана в схеме, отличной от public, имя схемы задается в дополнительных параметрах в формате Search Path = <имя схемы>

После ввода настроек следует нажать кнопку «Подключить БД».

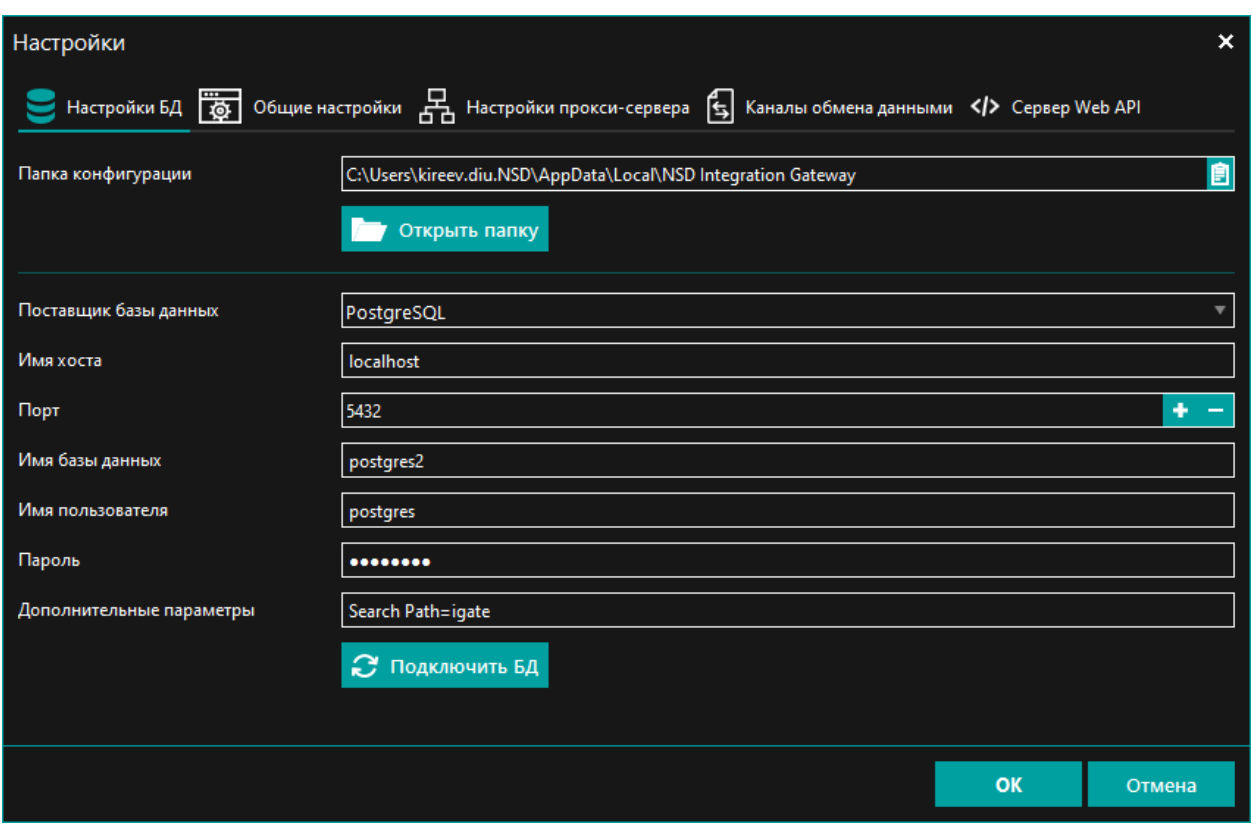

Рисунок 12. Настройки БД. PostgreSQL

При нажатии кнопки «ОК» без подключения к БД, в статусной строке отобразится предупреждение: Необходимо нажать кнопку «Подключить БД».

При этом если ИШ обнаружит, что выбранная БД пустая, после нажатия кнопки "Подключить БД" появится окно с запросом на миграцию настроек из ФШ, если ФШ установлен на этом же компьютере – см. [Приложение 3. Миграция настроек из ФШ](#page-119-1)  [в ИШ](#page-119-1)

### <span id="page-23-0"></span>9.2. Общие настройки

После установки ИШ общие настройки будут заполнены значениями по умолчанию.

Внимание! Для работы ИШ обязательно нужно настроить [Каналы обмена данными.](#page-27-0) Только общих настроек недостаточно!

Значения общих настроек, заполненные по умолчанию, можно изменить.

К общим настройкам ИШ относятся:

- Флаг «Запускать каналы при старте приложения» при установленном флаге при старте ИШ все настроенные каналы будут автоматически запускаться для передачи/принятия данных. По умолчанию флаг не установлен.
- Режим HTTPS

Доступны три режима HTTPS-соединения:

- o выбирать автоматически рекомендуемое значение для СКЗИ Валидата, система автоматически определит, какую библиотеку нужно использовать;
- o по умолчанию рекомендуемое значение для RSA криптографии, будет использована стандартная библиотека Windows для RSA, для Linux не применимо;
- o WININET соединение с помощью библиотеки WININET (библиотека используется для ГОСТ – криптографии).

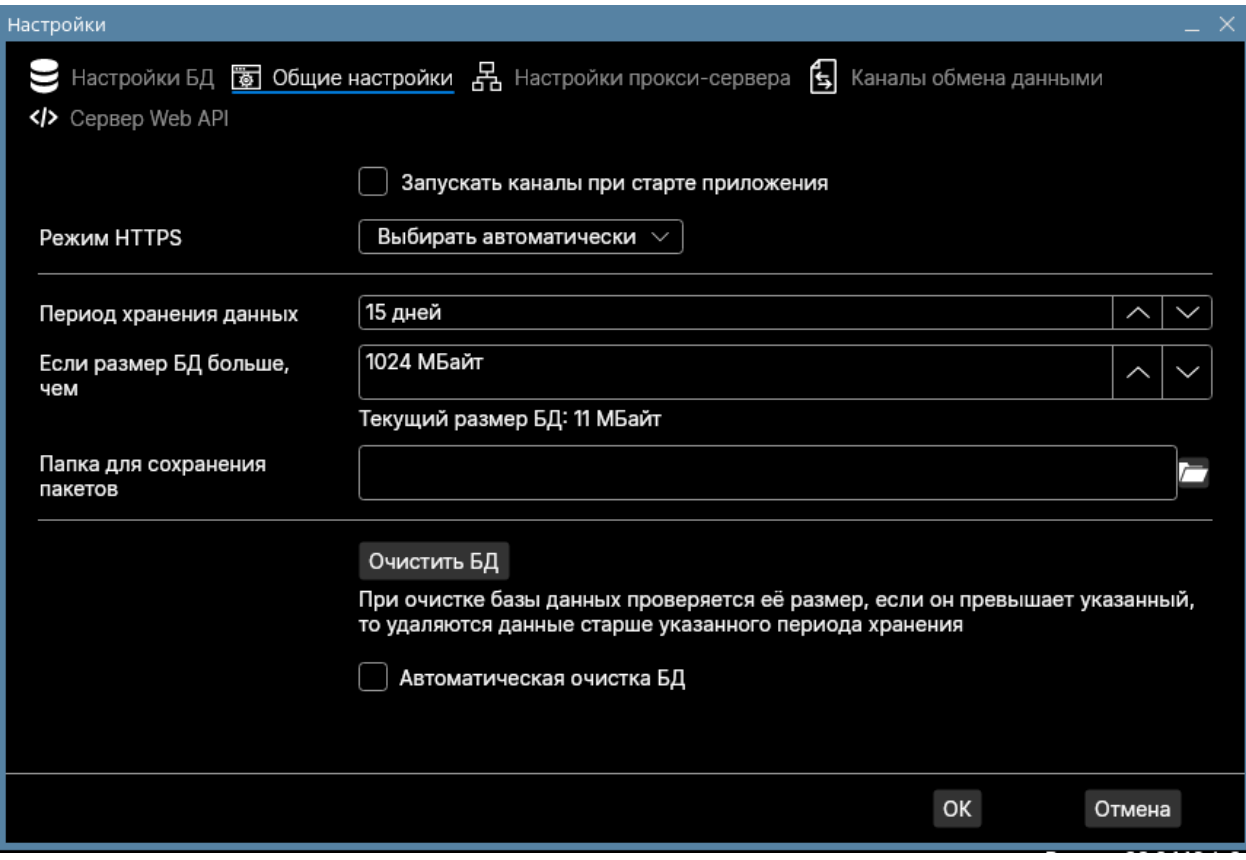

Рисунок 13. Общие настройки

Следующие настройки задают критерии очистки БД.

Очистка БД – это

- для СУБД PostgreSQL выгрузка из БД входящих и исходящих пакетов в папку на диске (путь задается в поле «Папка для сохранения пакетов») и очистка журналов входящих и исходящих. При выгрузке создается стандартная структура папок: INBOX, OUTBOX, ERRORS
- для СУБД SQLite, поскольку там сами пакеты в БД не хранятся, удаление из БД журналов входящих и исходящих, без архивирования. Сами пакеты при этом останутся в тех же папках, в которых хранятся на момент очистки.
- В поле «Период хранения данных» указывается, какое количество дней будут храниться данные в БД.
- В поле «Если размер БД больше, чем» указывается размер БД в Мб, по достижению которого будет очищаться БД.

Внимание! Очистка будет выполнена только, если выполнены оба условия: и на период хранения данных, т.е. если период уже превышен, и на размер базы данных, т.е. если размер превысил заданное значение. Если хотя бы одно из условий не выполнено, то процесс очистки БД не будет запущен ни кнопкой «Очистить БД», ни при старте автоматической очистки.

Например, если сегодня 18 апреля, размер БД превысил 1 Гб, период хранения данных 15 дней, а в поле «Если размер БД больше, чем» указано 1024 Мб, то сегодня будут очищены данные до 3 апреля включительно.

- В поле «Папка для сохранения пакетов» указывается папка, в которую будут выгружены входящие и исходящие пакеты перед очисткой записей из базы данных. Эта настройка актуальна только для СУБД PostgreSQL. При выгрузке создается стандартная структура папок: INBOX, OUTBOX, ERRORS.
- Кнопка «Очистить БД» после подтверждения запускает очистку журналов входящих и исходящих, а для СУБД PostgreSQL еще и очистку пакетов, хранящихся в БД.
- Можно настроить автоматическую ежедневную очистку БД. Для этого нужно установить флаг «Автоматическая очистка БД» и указать время очистки.

*Примечание. Рекомендуется настроить автоматическую очистку БД на наименее загруженное время, например, ночью.*

### <span id="page-25-0"></span>9.3. Настройки прокси-сервера

В раскрывающемся списке «Прокси-сервер» необходимо выбрать режим и заполнить параметры настройки.

Для ОС Linux доступны только 2 настройки:

- Не используется
- HTTP-прокси

Для ОС Windows доступны следующие настройки:

- Не используется
- Выбрать автоматически
- HTTP-прокси
- НТТР-прокси с доменной аутентификацией

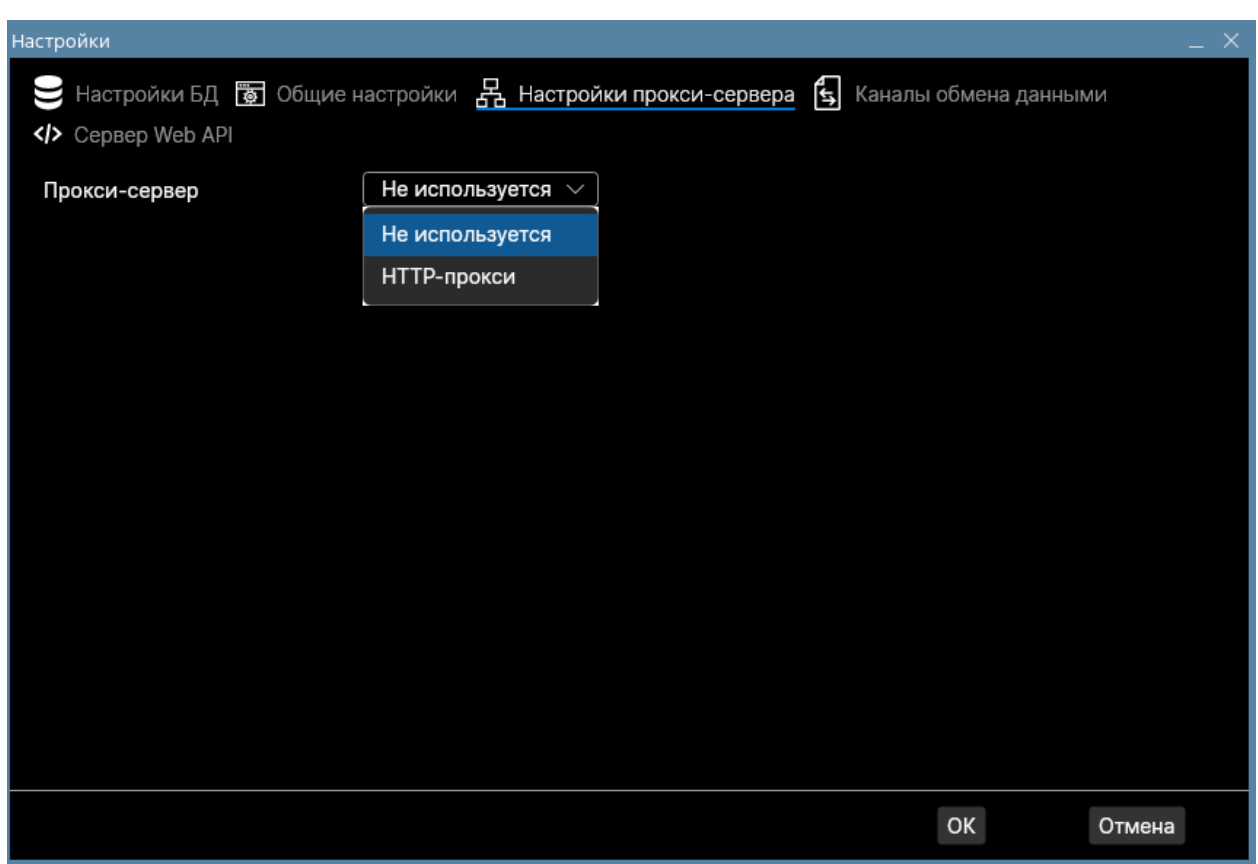

Рисунок 14. Настройки прокси-сервера в ОС Linux

Настройки можно применить кнопкой «ОК» на нижней панели, если корректно заполнены обязательные поля всех групп настроек. При нажатии кнопки «Отмена» изменения настроек не сохранятся.

Режим «Не используется» устанавливается в случае, если для работы с WEBсервисами прокси не будет использоваться.

Режим «Выбрать автоматически» доступен только для Windows. В этом режиме будет использовать прокси-сервер, заданный в системных настройках Windows.

В настройках режима «HTTP-прокси» и «HTTP-прокси с доменной аутентификацией» нужно указать данные пользователя, от имени которого будет осуществляться аутентификация. Параметры подключения (см. рис. 15):

- адрес прокси-сервера;
- номер порта прокси-сервера;
- имя пользователя для прокси-сервера;
- пароль пользователя для прокси-сервера.

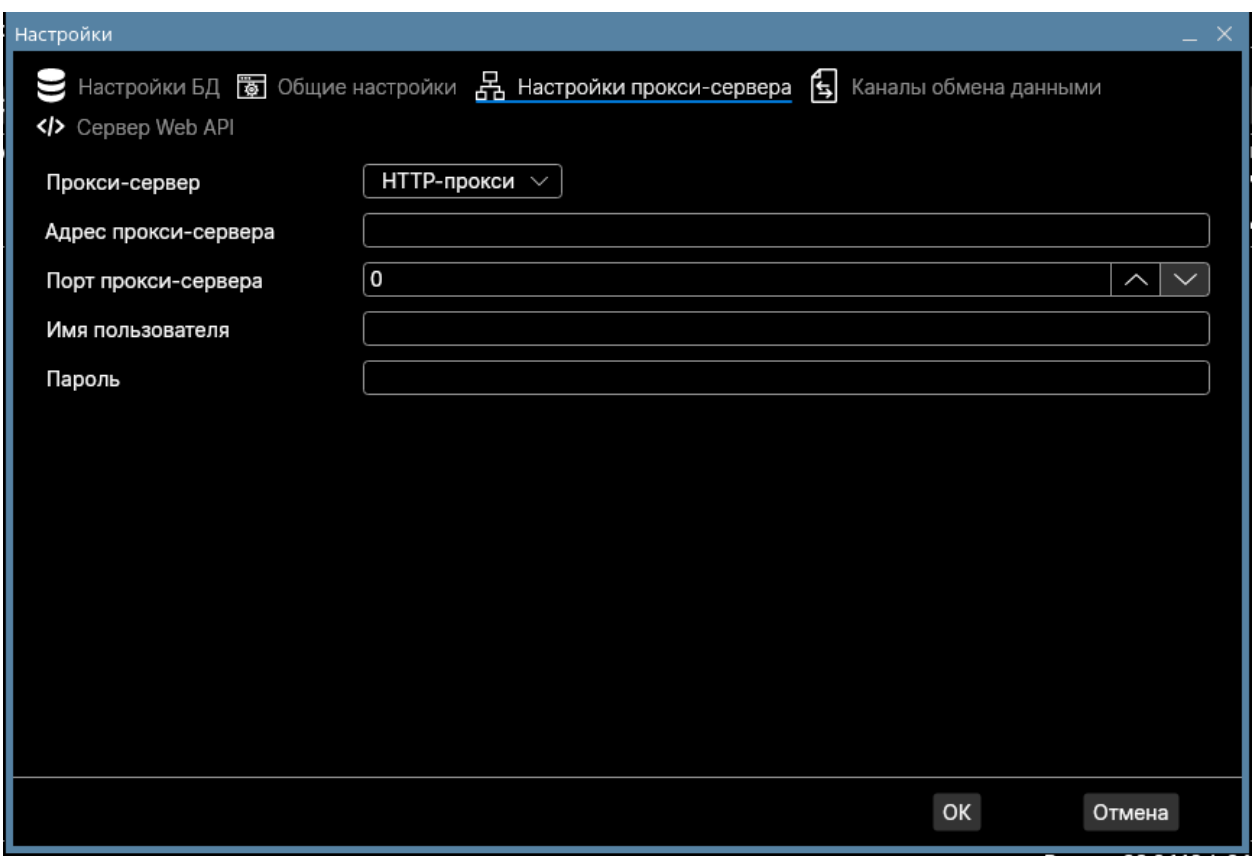

Рисунок 15. Настройки прокси-сервера для режима «HTTP-прокси»

*Примечание. Некорректные настройки прокси-сервера и недоступность сетевых подключений – одни из самых частых причин невозможности установки TLS соединения ИШ с веб-сервисом НРД ONYX по каналу WSL. Для корректной настройки необходимо выполнить по шагам Инструкцию по настройке рабочего места при подключении к WEB-сервисам НРД с использованием TLS-соединения [\[4\]](#page-4-3) и сделать указанные в ней проверки.*

### <span id="page-27-0"></span>9.4. Каналы обмена данными

Обмен сообщениями производится по активным каналам (каналы с установленным флагом слева от имени канала в списке каналов):

 канал WSL используется для отправки и получения файлов ЭДО НРД, а также для обмена транзитными документами между участниками ЭДО НРД.

- канал LKR используется для импорта черновиков электронных документов только в WEB-кабинет Репозитария НРД.
- канал EVT используется для обмена сообщениями через веб-сервис электронного голосования E-voting НРД.

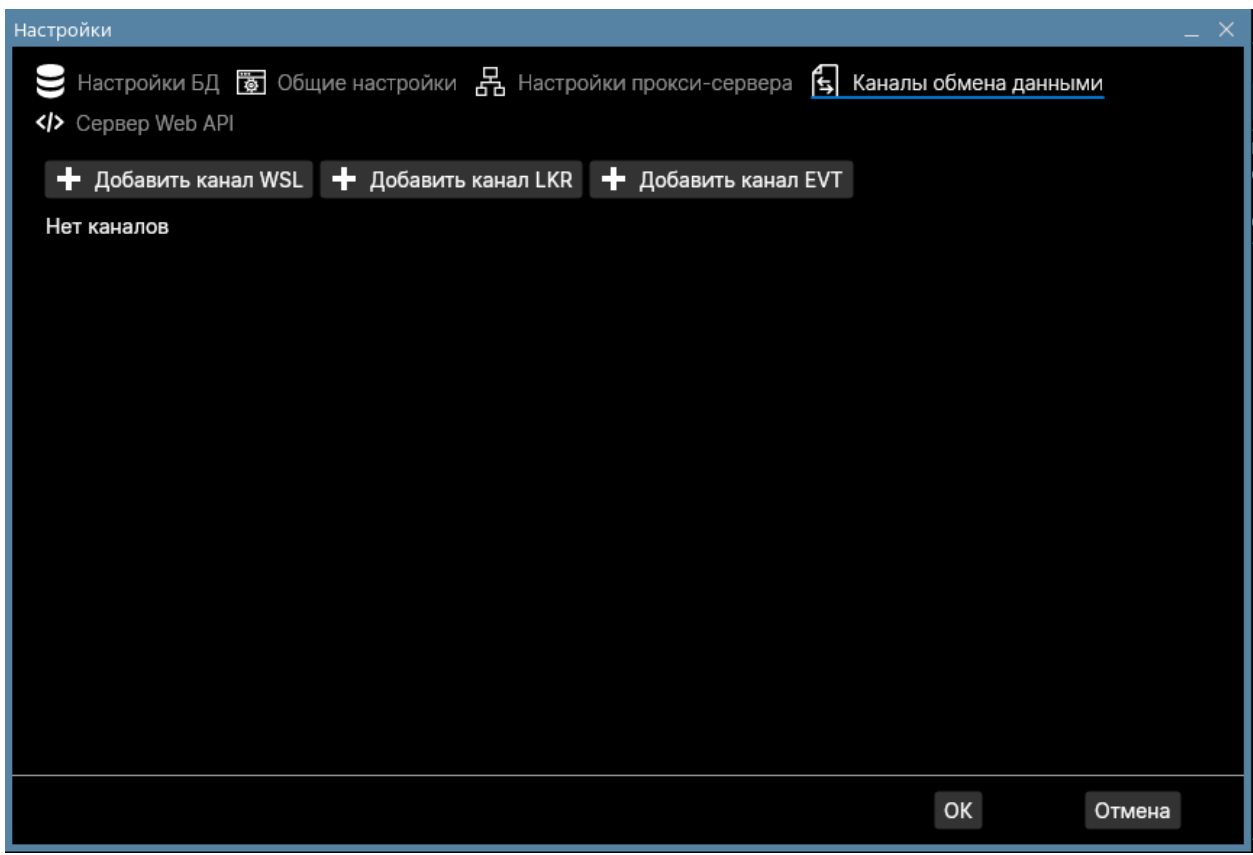

Рисунок 16. Каналы обмена данными

Через интерфейс ИШ можно настроить несколько каналов одного типа. Каждый канал работает со своим набором папок и своими настройками. Разные каналы, в том числе одного типа, могут работать с разными типами СУБД. Каждый канал может работать со своим сертификатом ключа электронной подписи, или можно использовать один и тот же сертификат для нескольких каналов.

Для WSL и EVT каналов нужно задать URL-адрес WEB-сервиса, а для LKR канала - адрес WEB-кабинета Репозитария.

### <span id="page-28-0"></span>9.4.1.Создание канала

Для создания канала необходимо:

- $\bullet$  Добавить канал WSL  $\bullet$  Добавить канал LKR  $\bullet$  Добавить канал EVT 1. нажать одну из кнопок в зависимости от того, какого типа канал нужно добавить;
- 2. заполнить параметры в открывшемся окне. Описание параметров для каналов WSL, LKR и EVT представлены в таблицах ниже (см. следующие разделы);

3. нажать кнопку «ОК», при этом все обязательные поля должны быть корректно заполнены.

Созданный канал отобразится на экранной форме «Настройки» на вкладке «Каналы обмена данными».

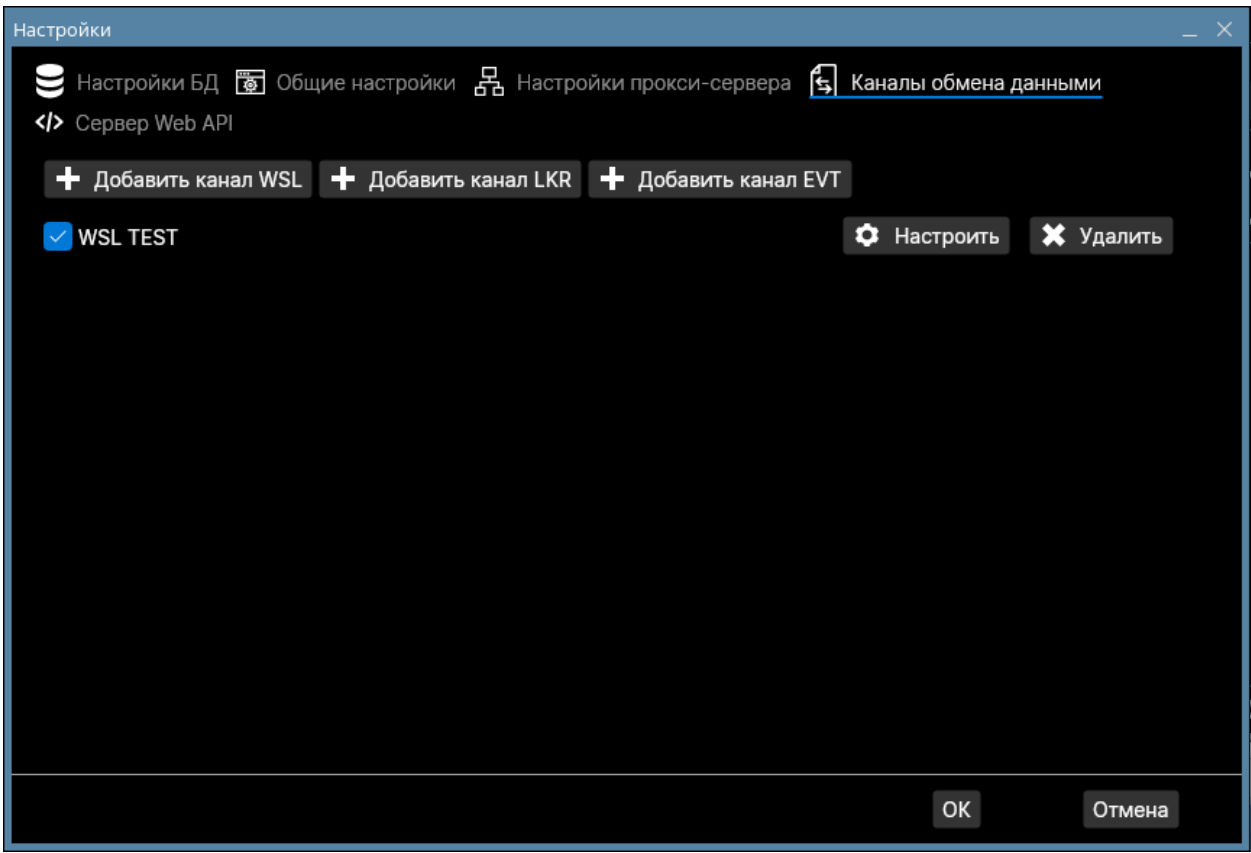

Рисунок 17. Созданный канал

Для редактирования параметров канала следует нажать кнопку «Настроить», в открывшемся окне внести изменения и нажать «ОК».

Флаг напротив имени канала означает, активирован ли канал.

После нажатия кнопки «ОК» на нижней панели формы Настройки будут применены все настройки и перезапустится работа всех каналов ИШ.

При этом имеющиеся на момент перезагрузки задачи по отправке и приему пакетов будут корректно прерваны, а после запуска канала прием и отправка пакетов возобновятся.

<span id="page-29-0"></span>9.4.2.Параметры настройки канала WSL

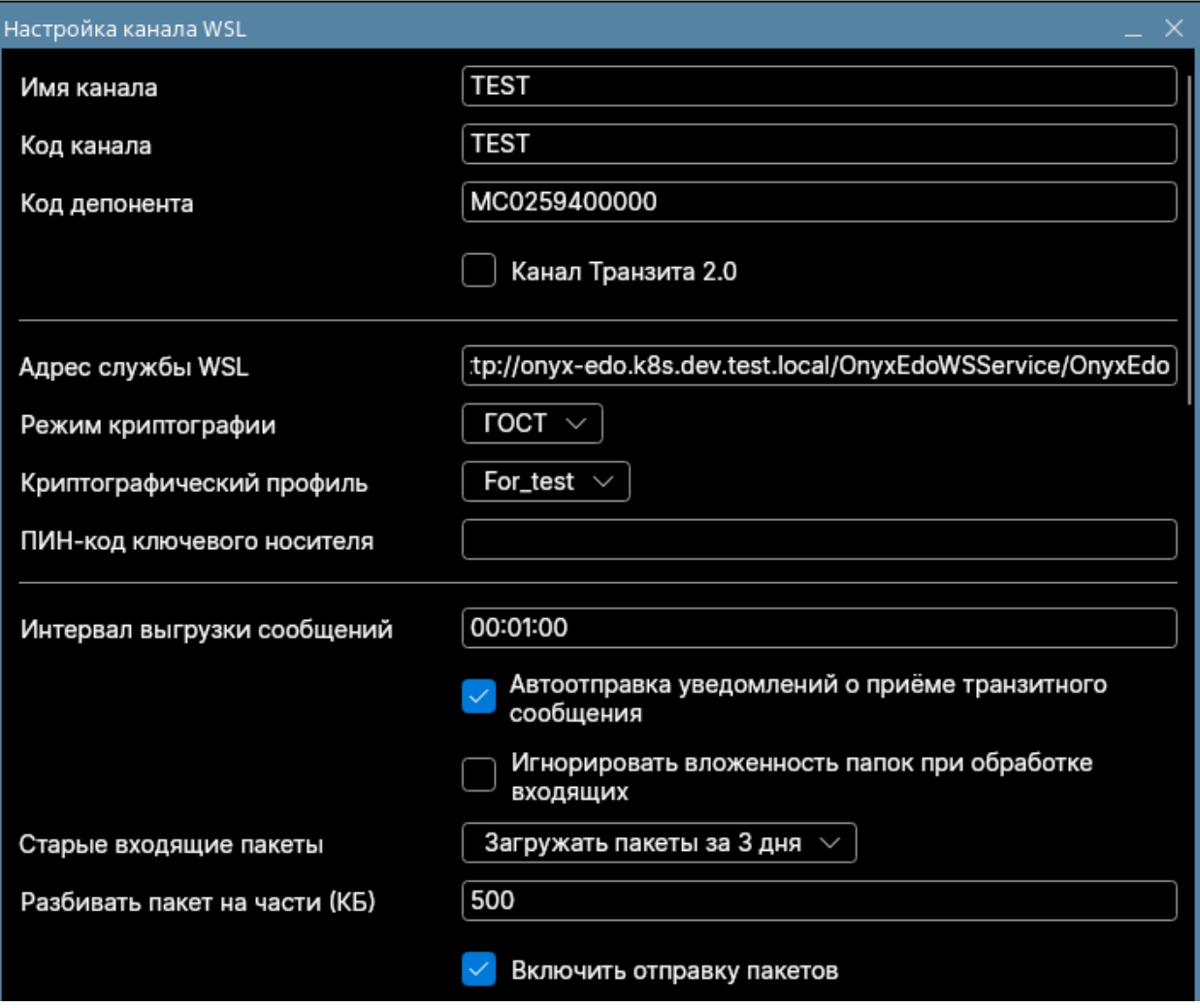

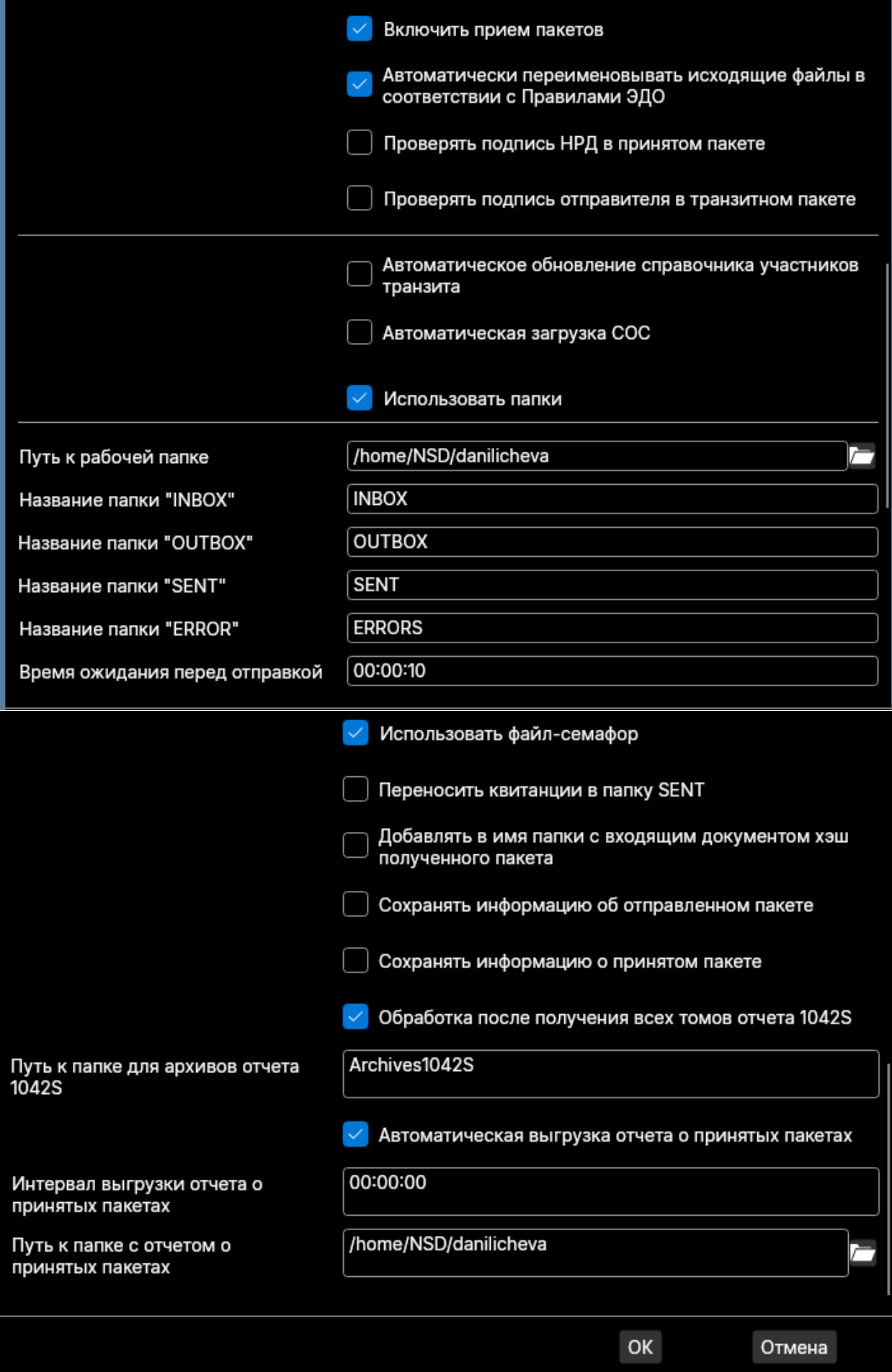

# Рисунок 18. Параметры WSL канала

После нажатия кнопки «Добавить канал WSL», откроется форма Настройка канала WSL. Описание её параметров представлено в таблице:

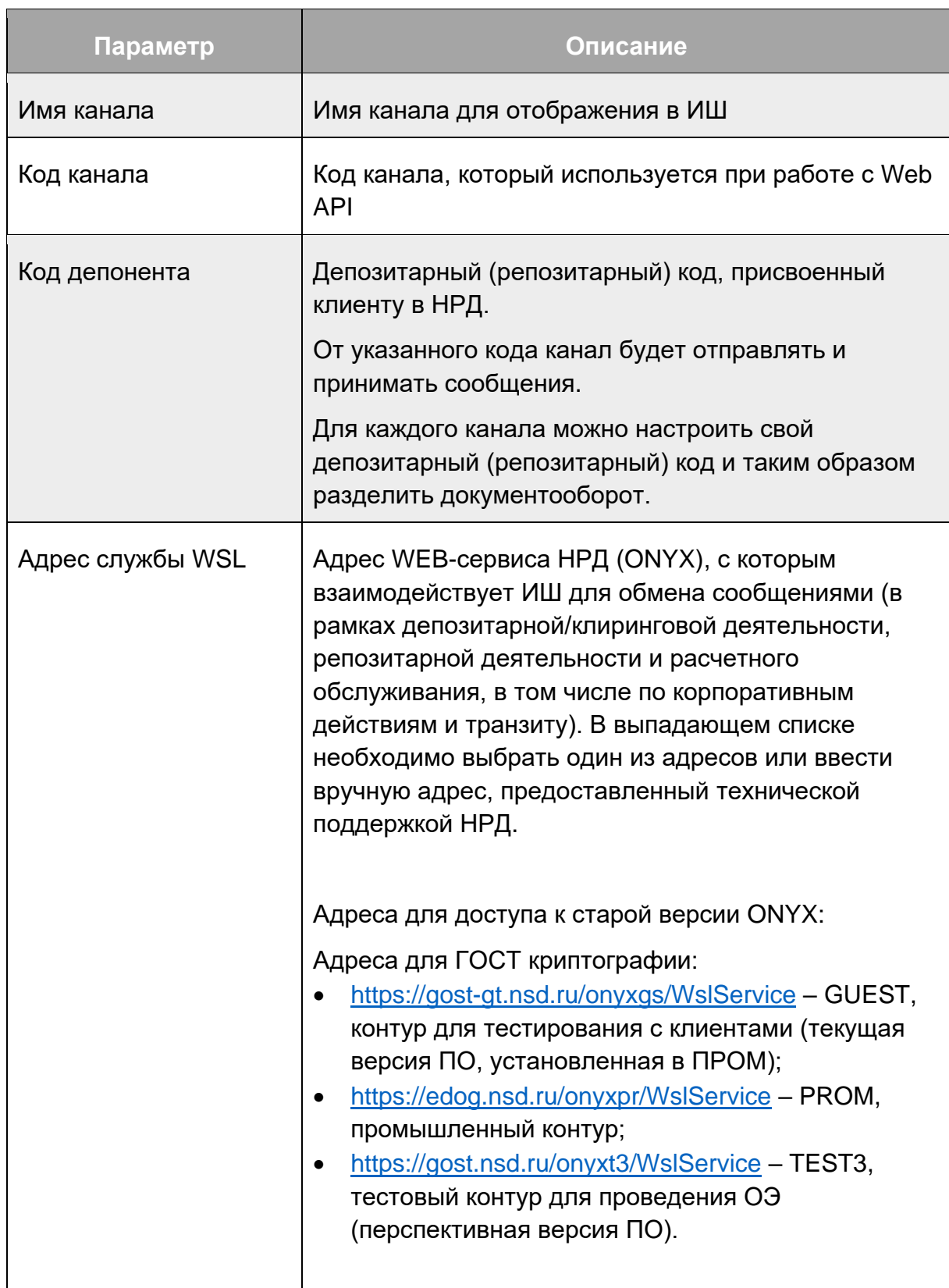

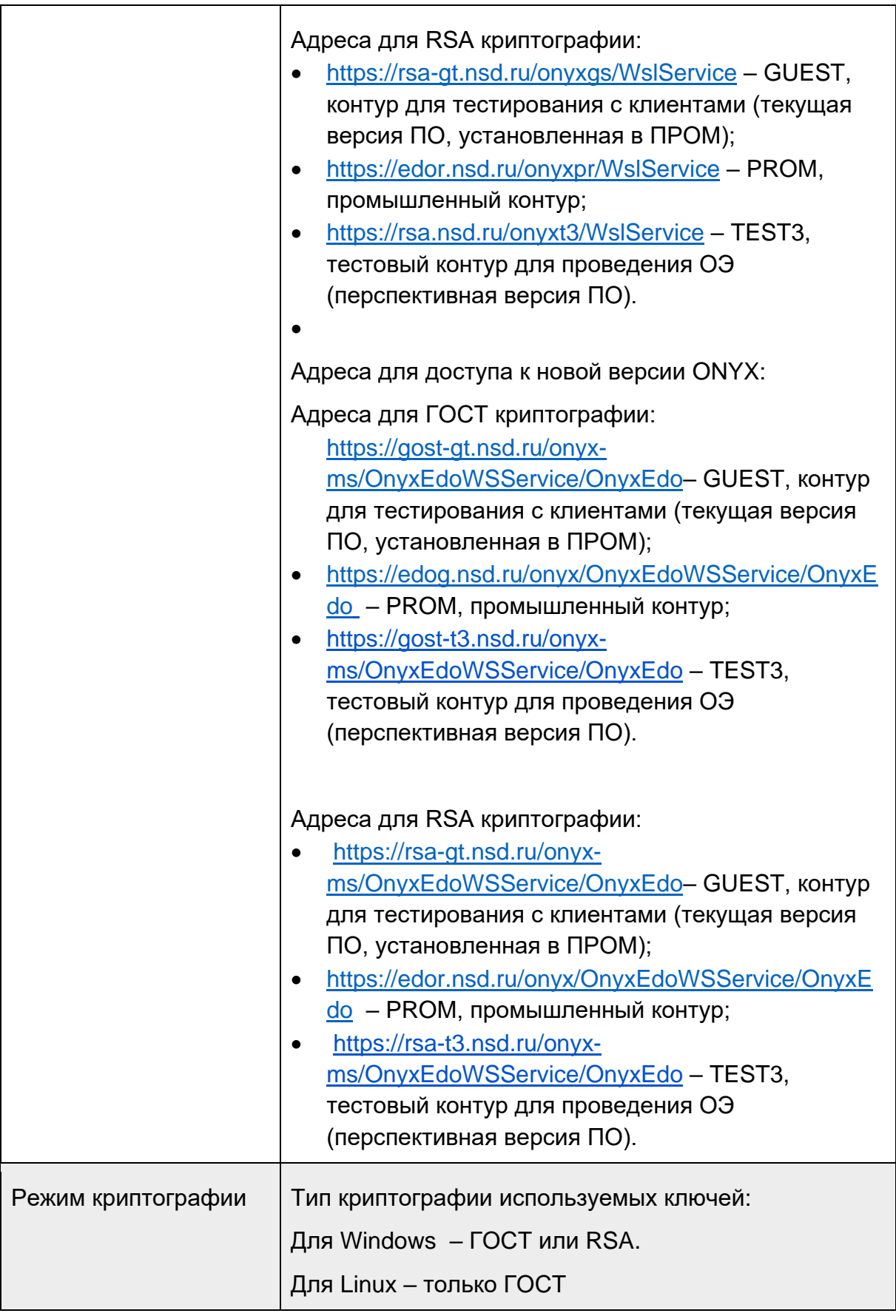

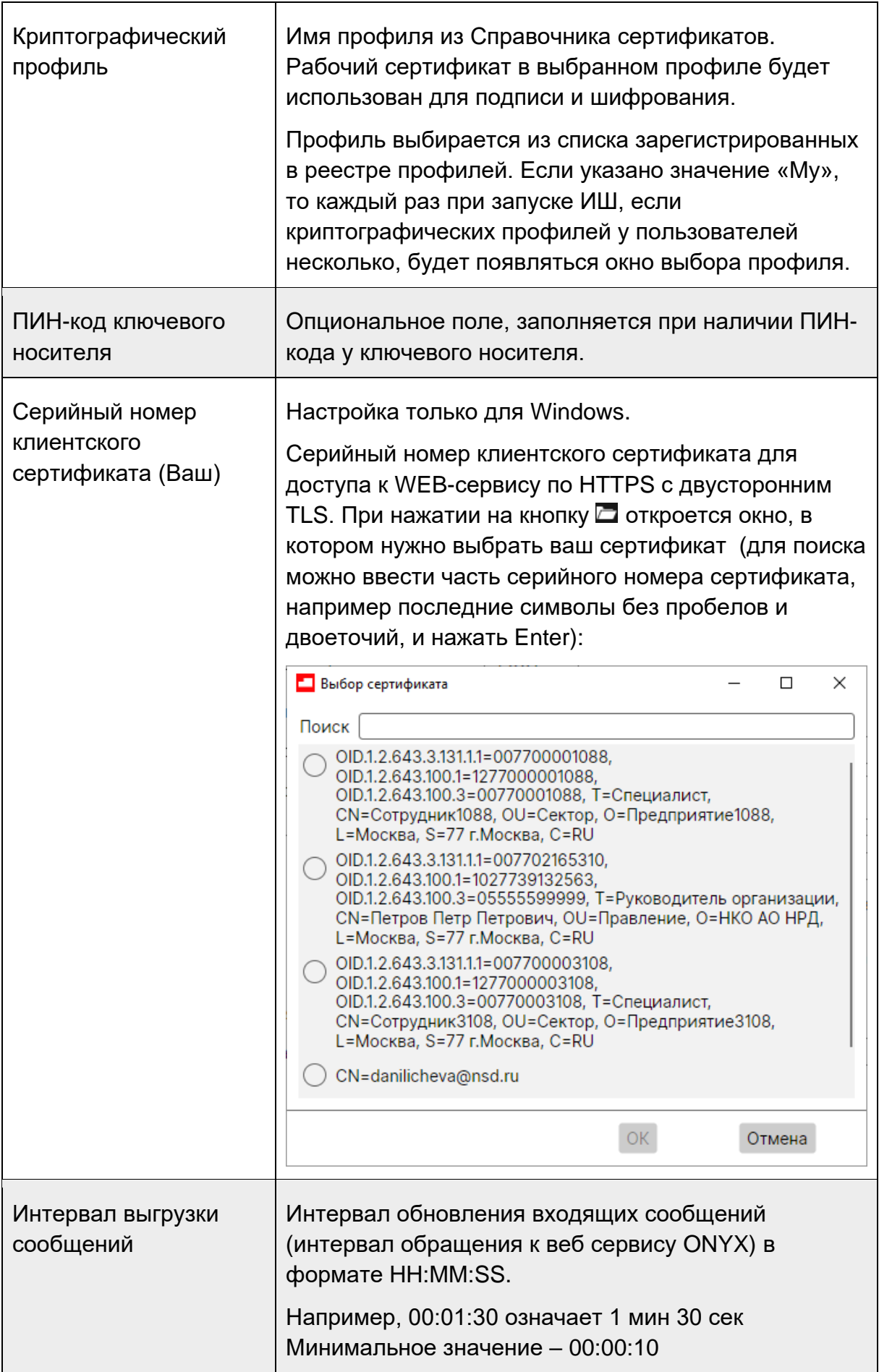

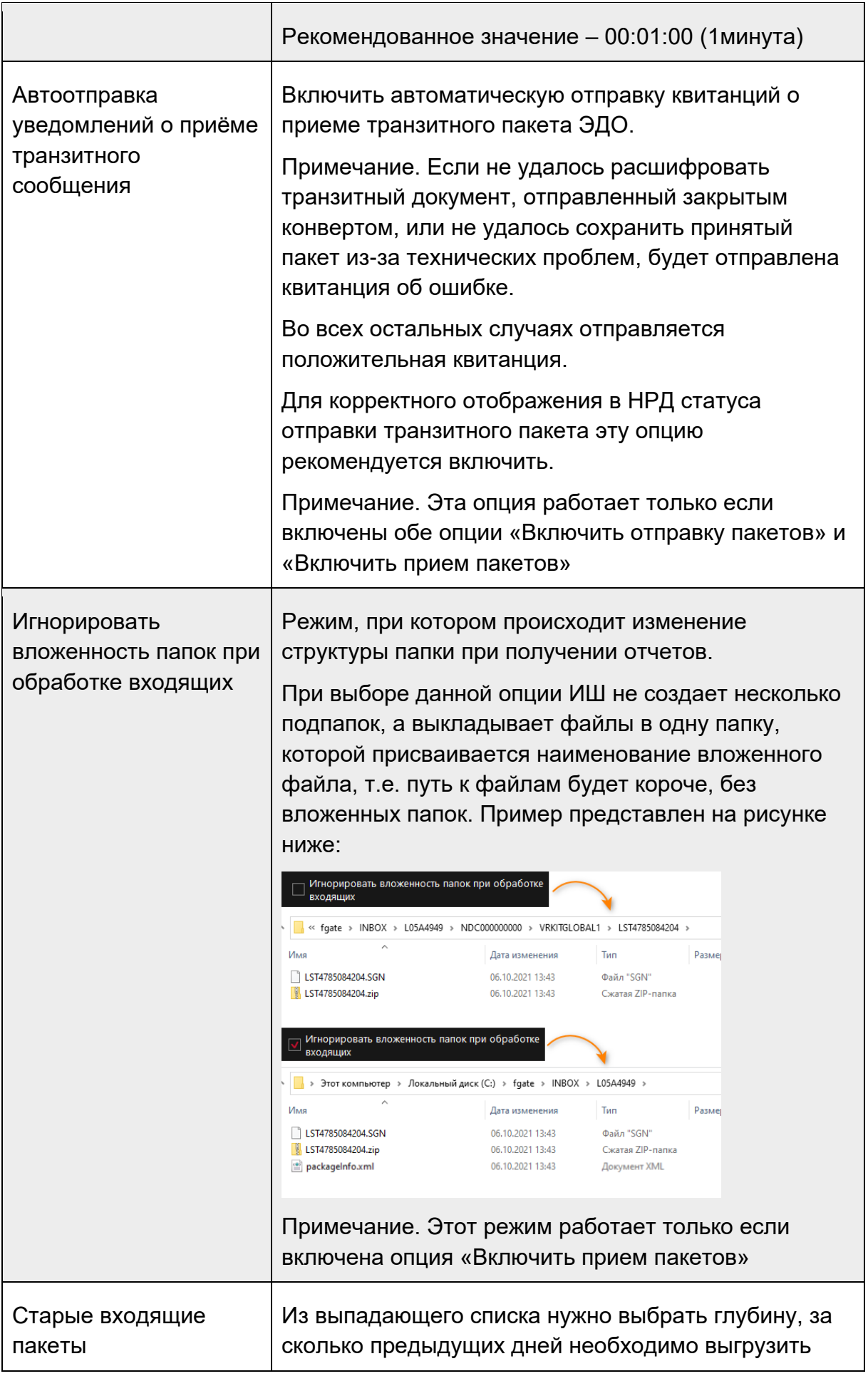
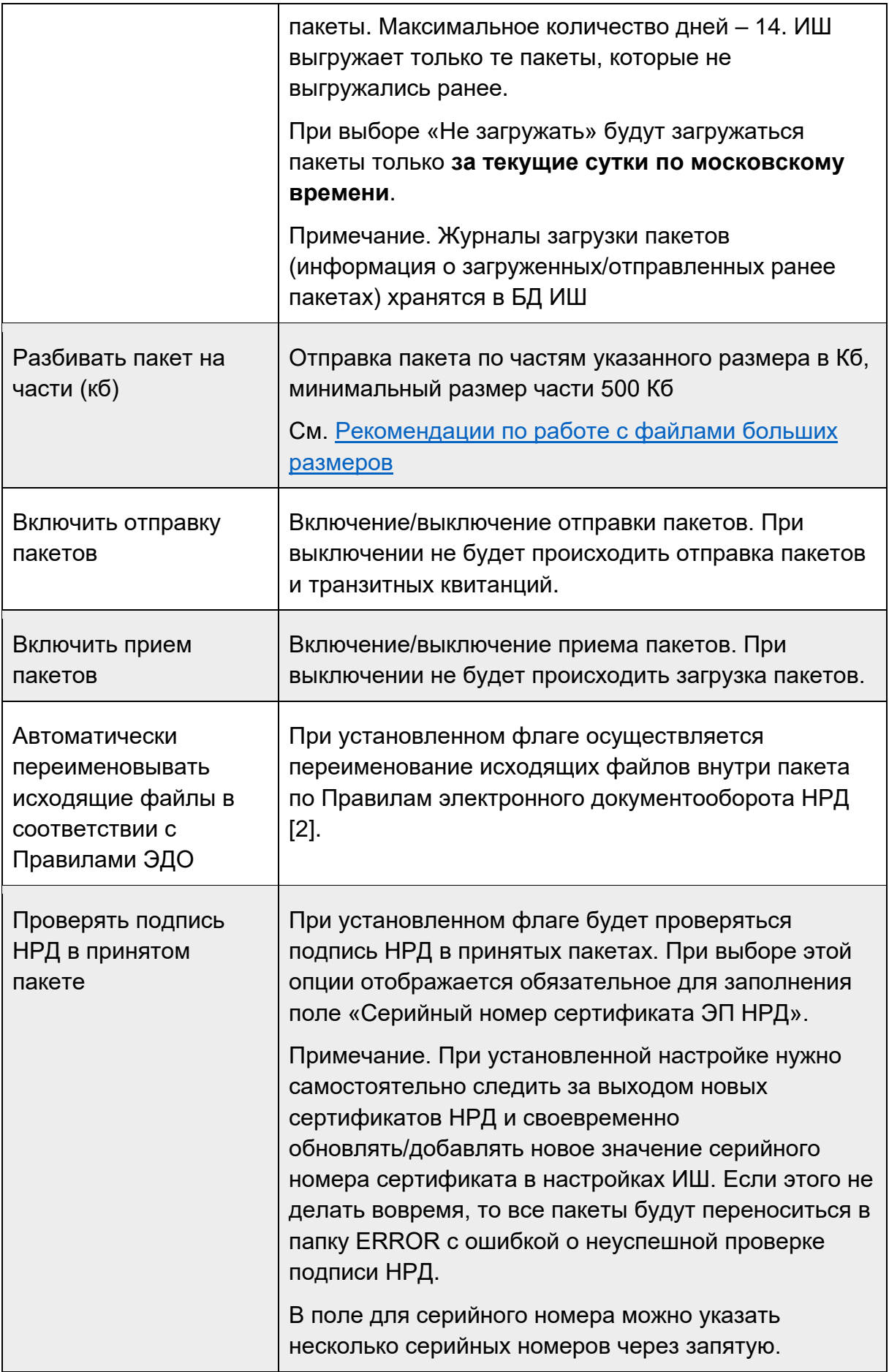

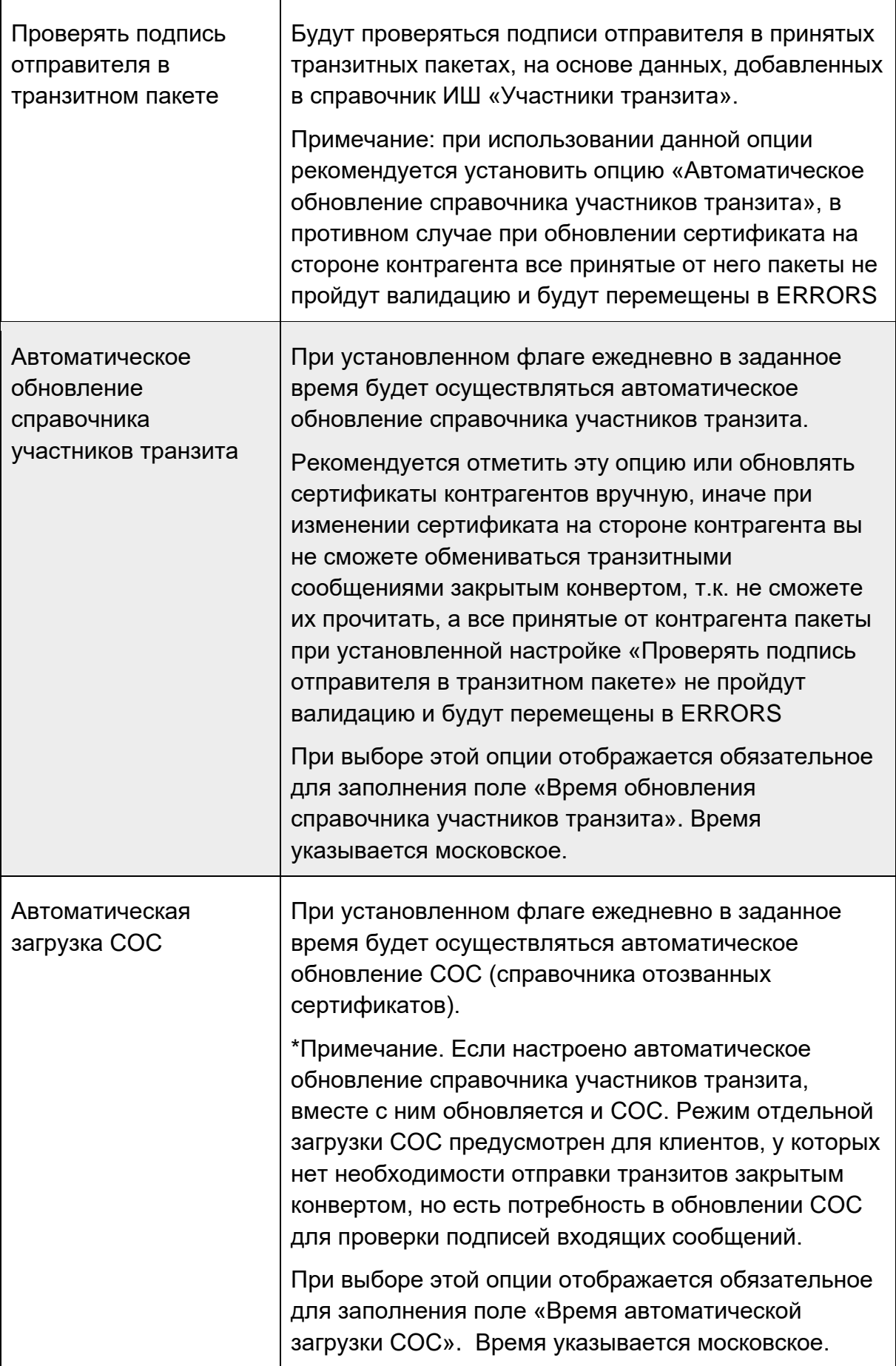

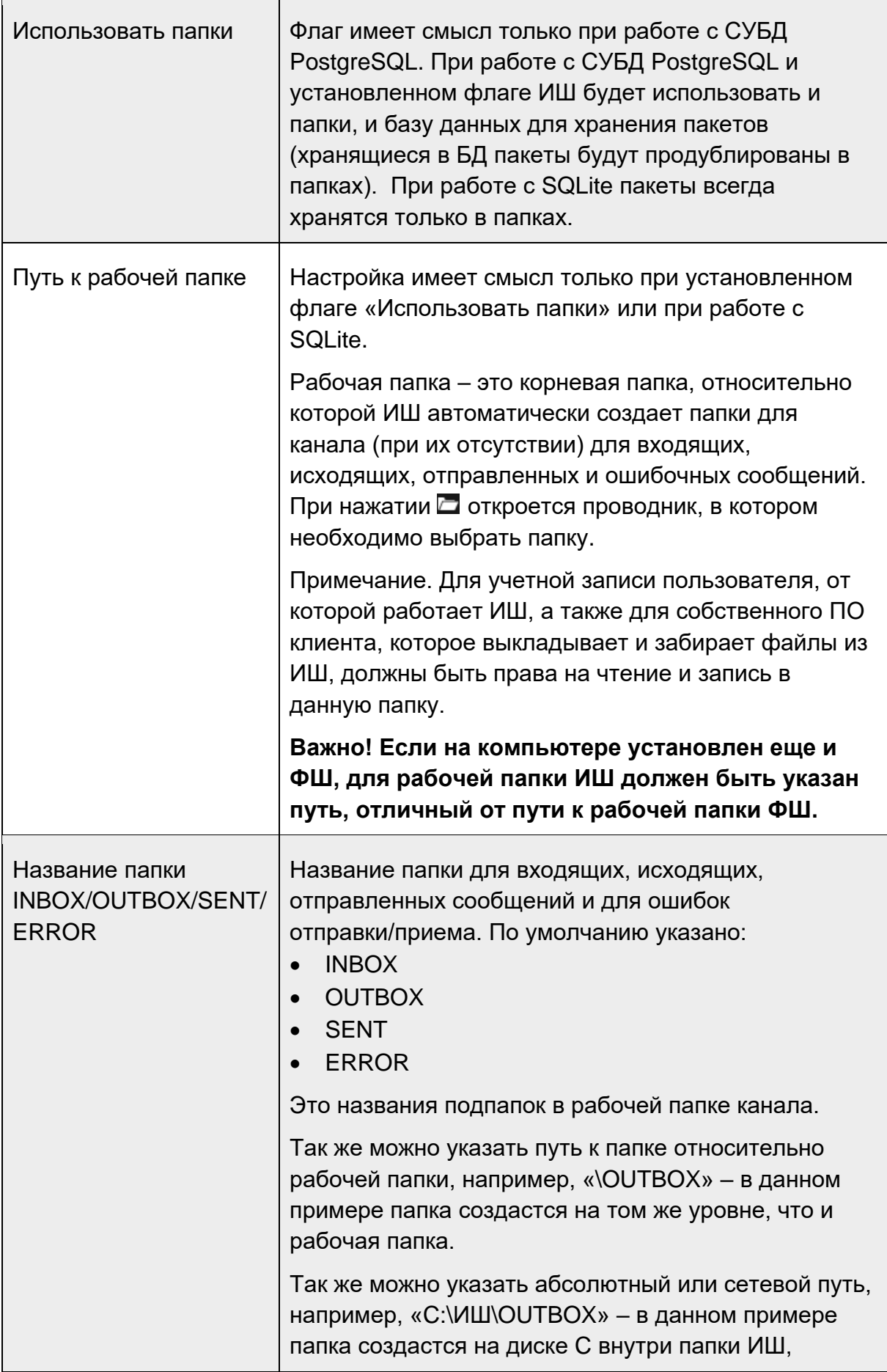

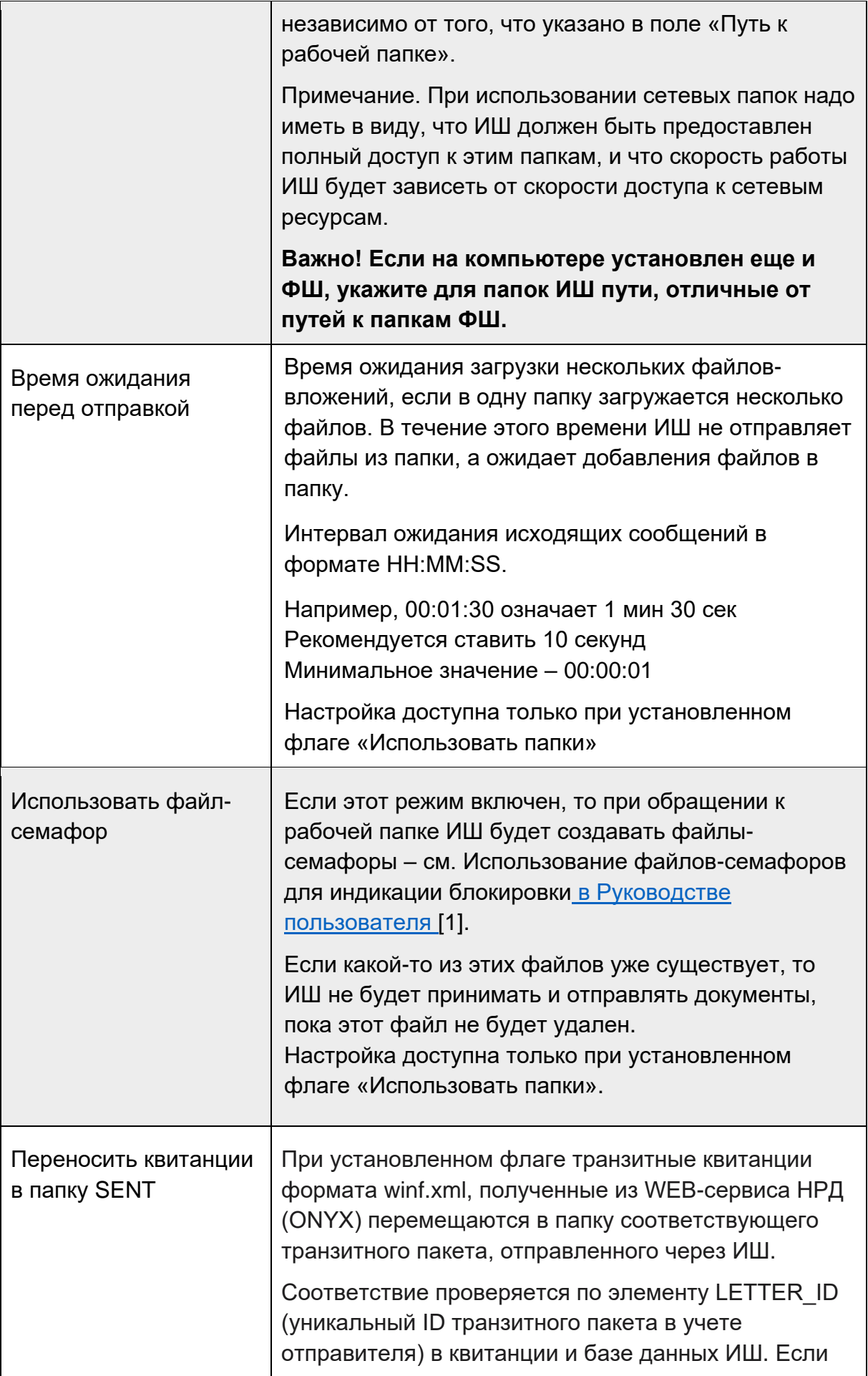

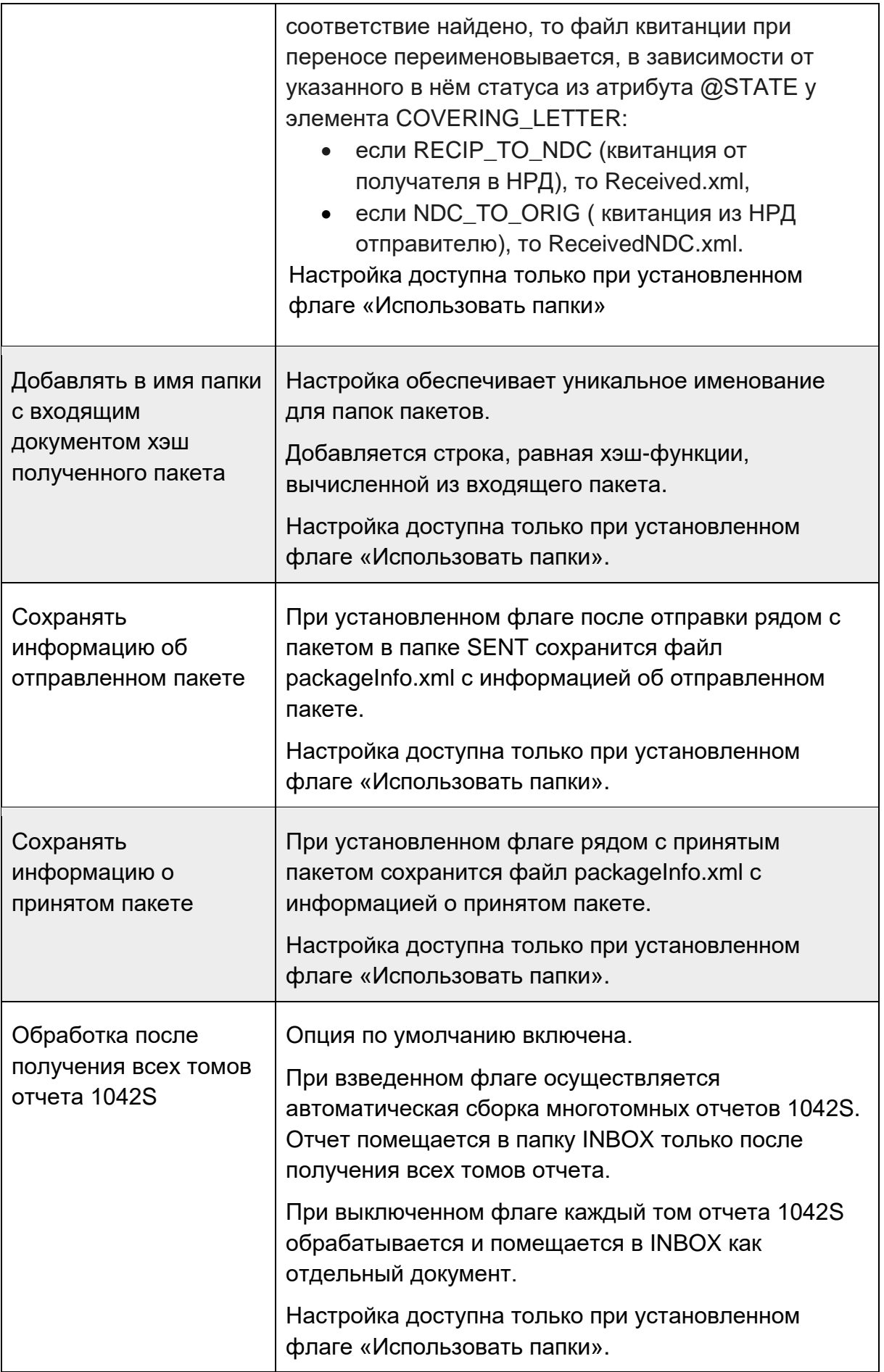

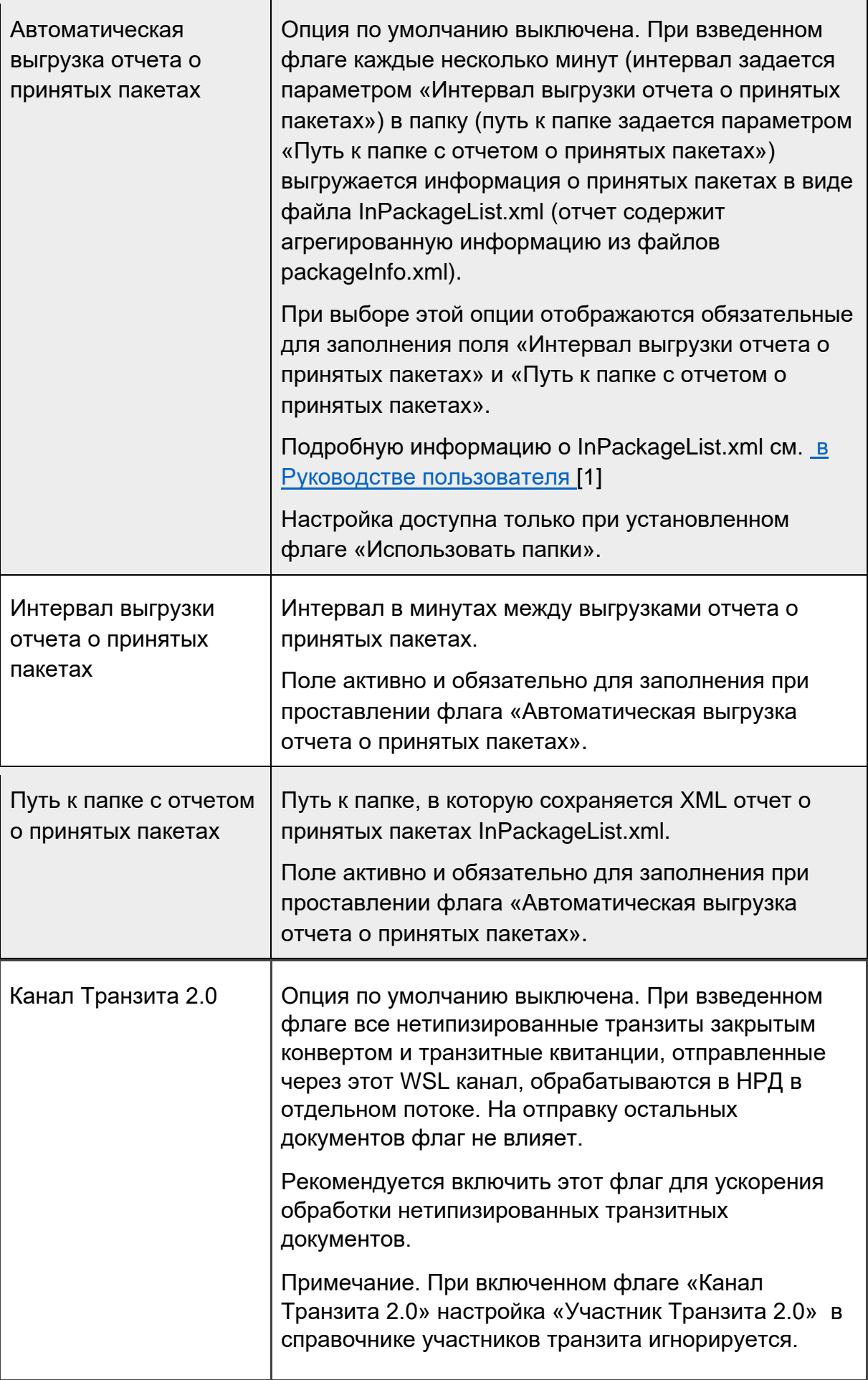

# 9.4.3.Параметры настройки канала LKR

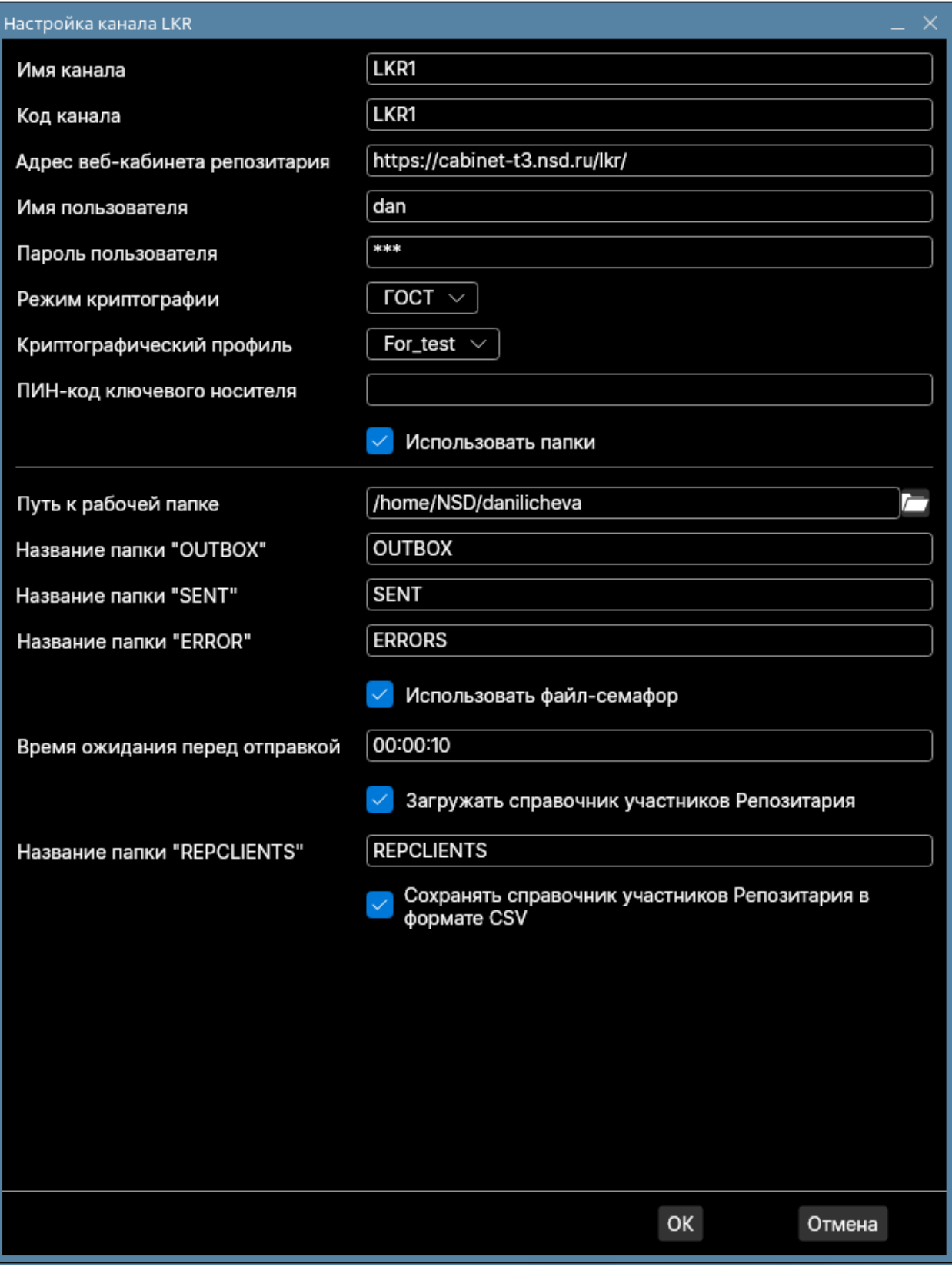

Рисунок 19. Настройка канала LKR

После нажатия кнопки «Добавить канал LKR», откроется «Настройка канала LKR». Описание параметров представлено в таблице:

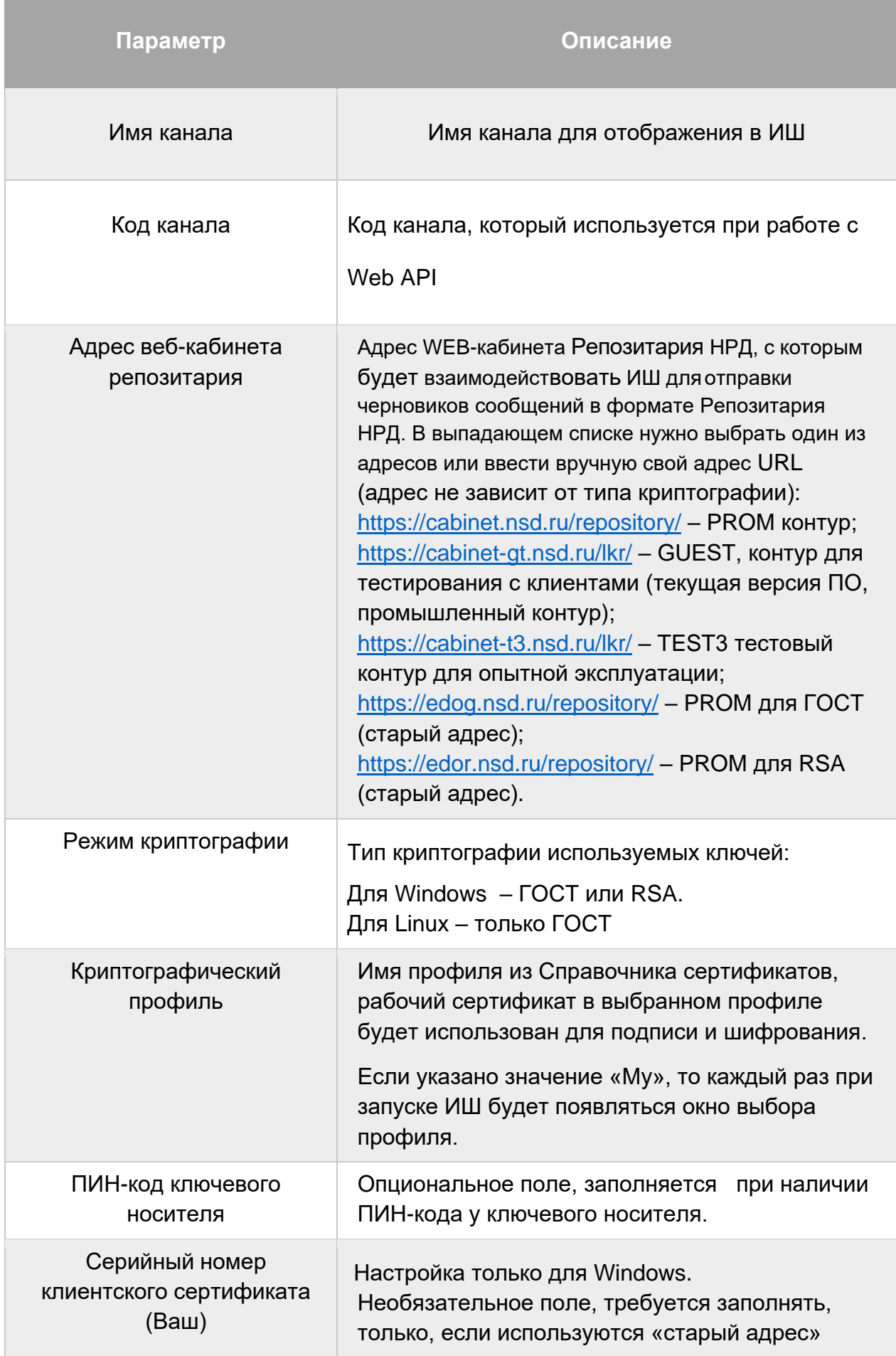

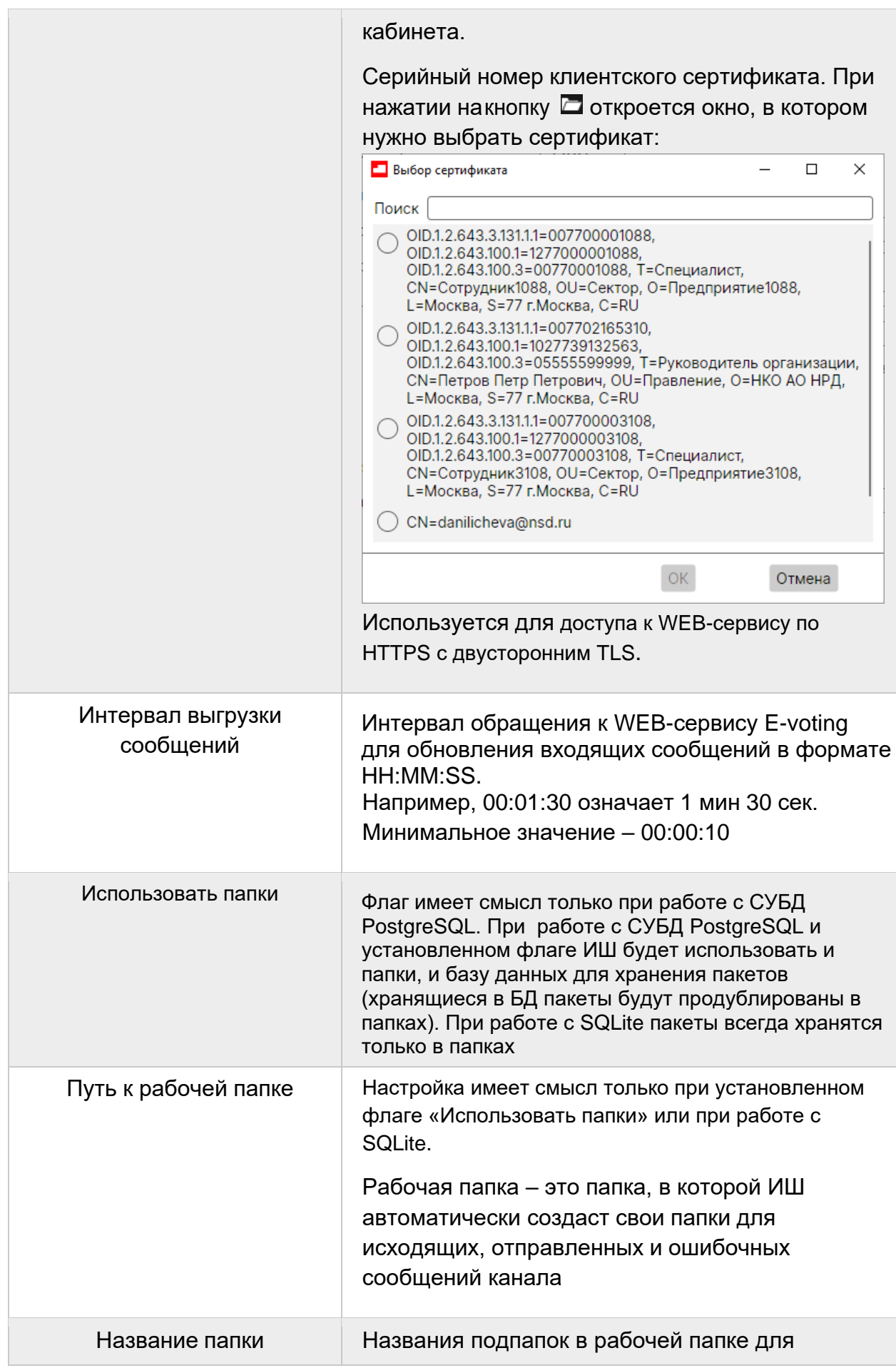

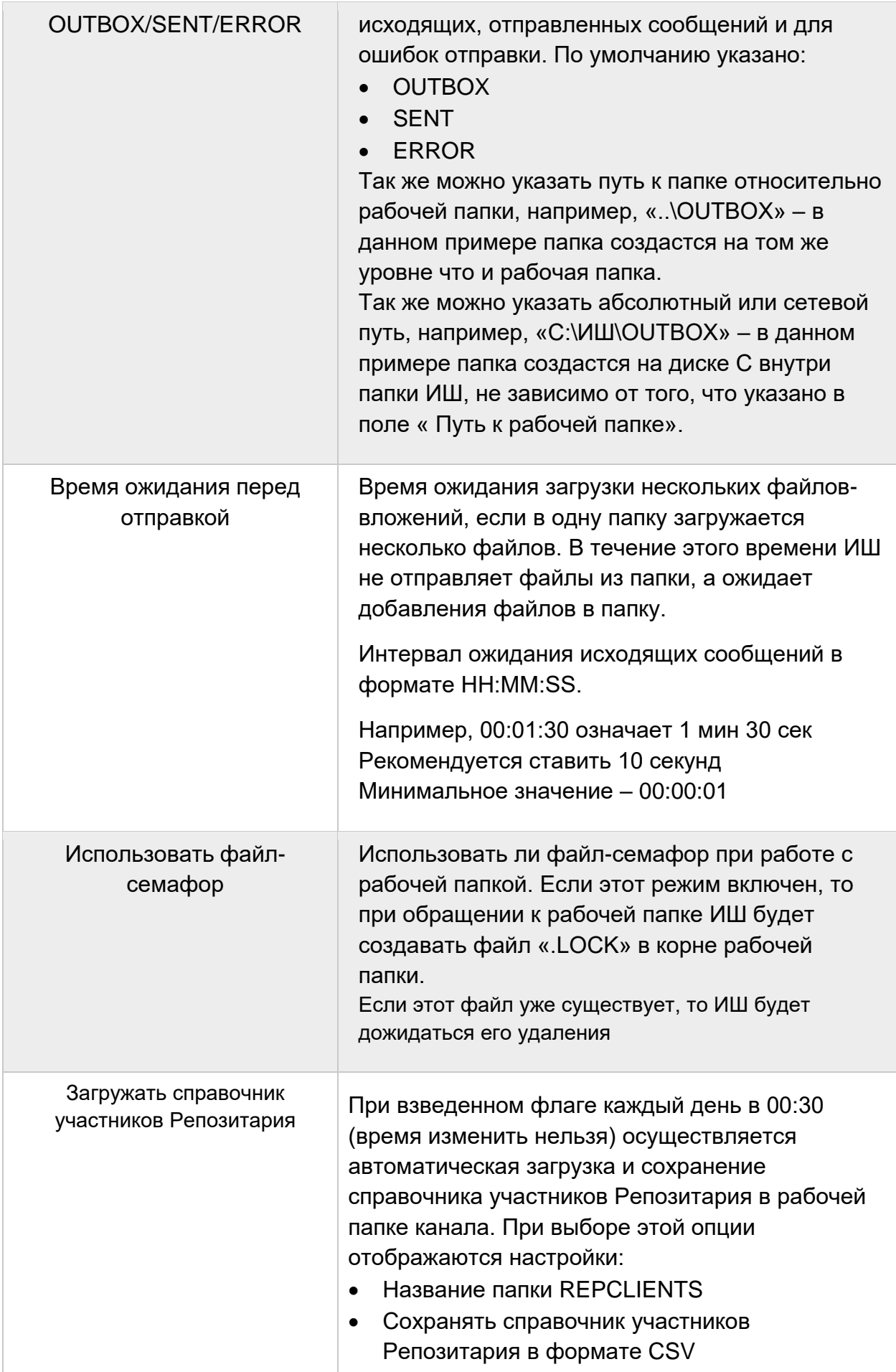

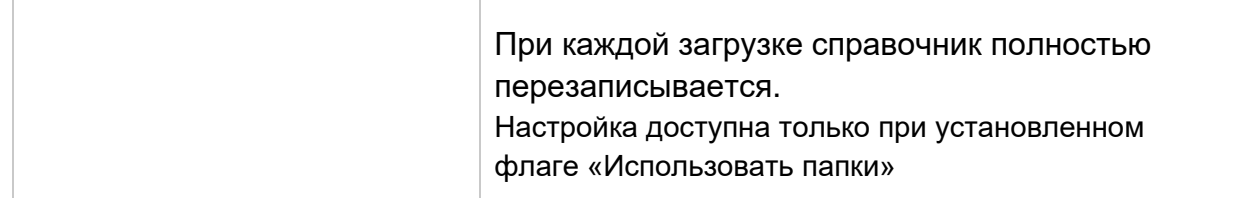

9.4.4.Параметры настройки канала EVT

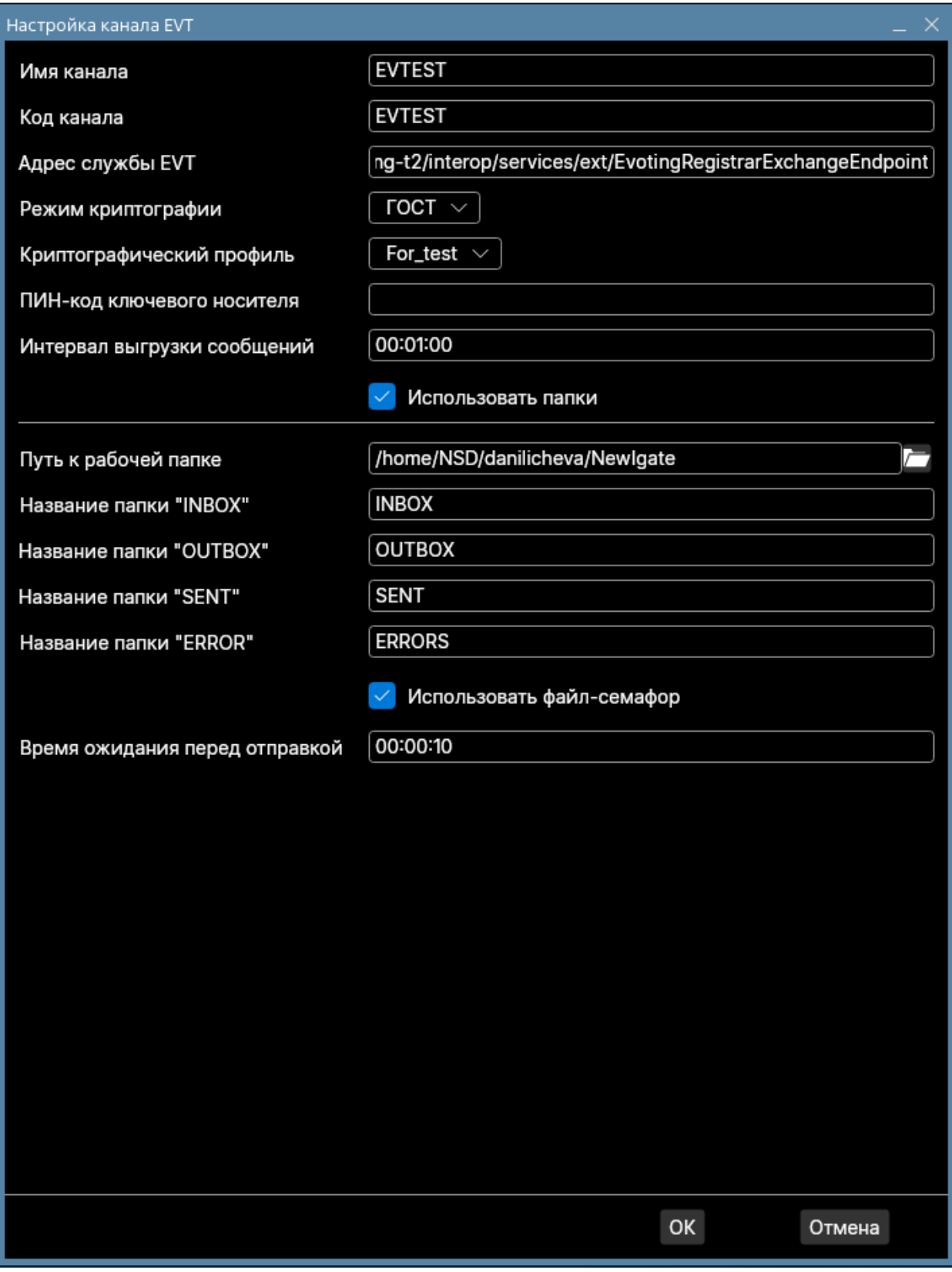

Рисунок 20. Настройка EVT

После нажатия кнопки «Добавить канал EVT», откроется форма «Настройка канала EVT». Описание параметров представлено в таблице:

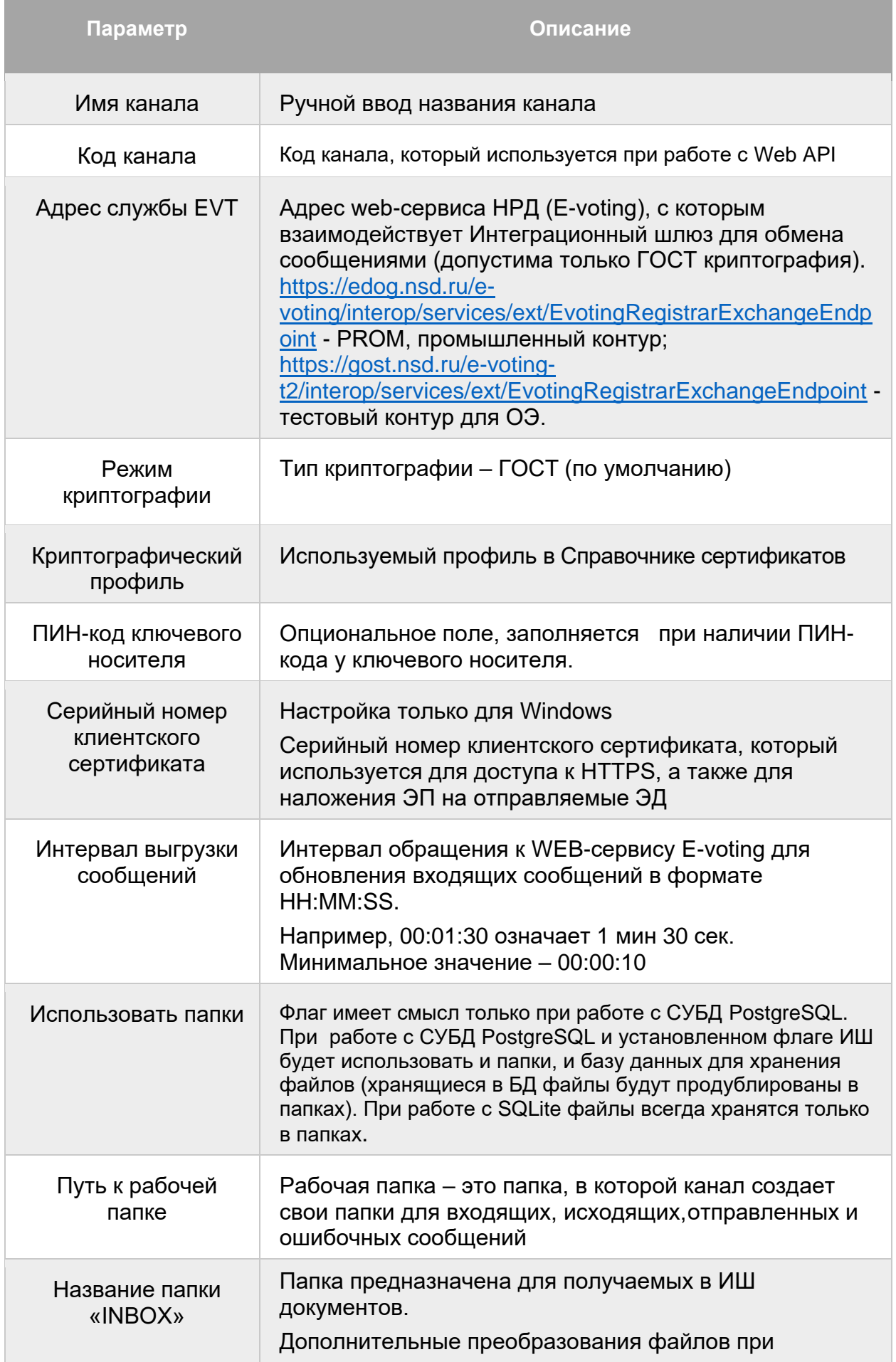

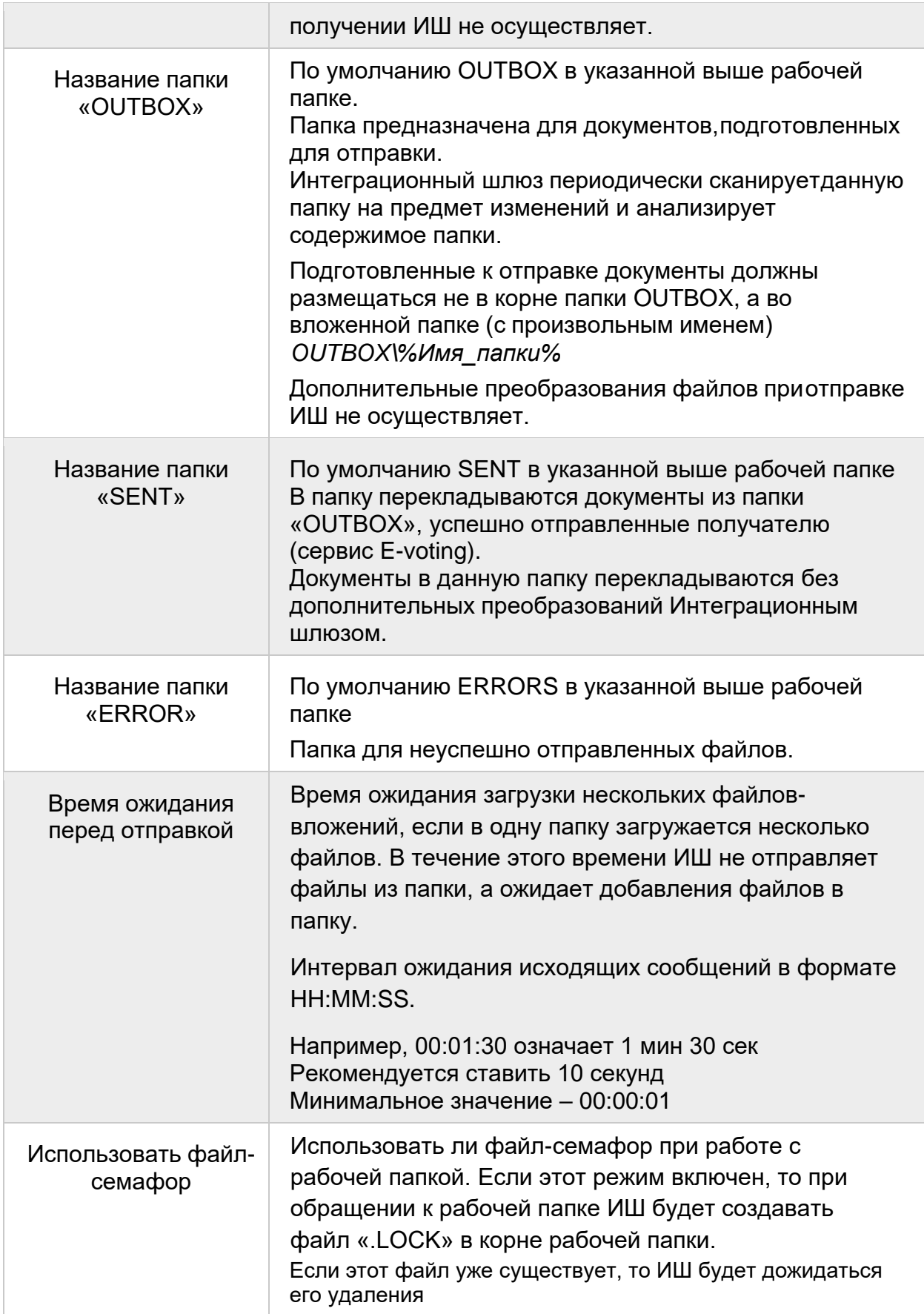

### 9.4.5.Деактивация канала

Для деактивации канала следует снять флаг напротив канала на вкладке «Каналы обмена данными» (см. рис. 16) и сохранить изменения, нажав кнопку «ОК».

### 9.4.6.Удаление канала

Для удаления канала нужно нажать кнопку «Удалить» на вкладке «Каналы обмена данными» (см. рис. 16) и сохранить изменения, нажав кнопку «ОК».

# <span id="page-50-0"></span>9.5. Сервер Web API

Если ИШ работает под управлением СУБД PostgreSQL*,* то кроме использования обменных папок, с ИШ можно работать через REST API. Чтобы активировать такую возможность, нужно установить флаг «Использовать сервер Web API» на одноименной вкладке (см. рис.21).

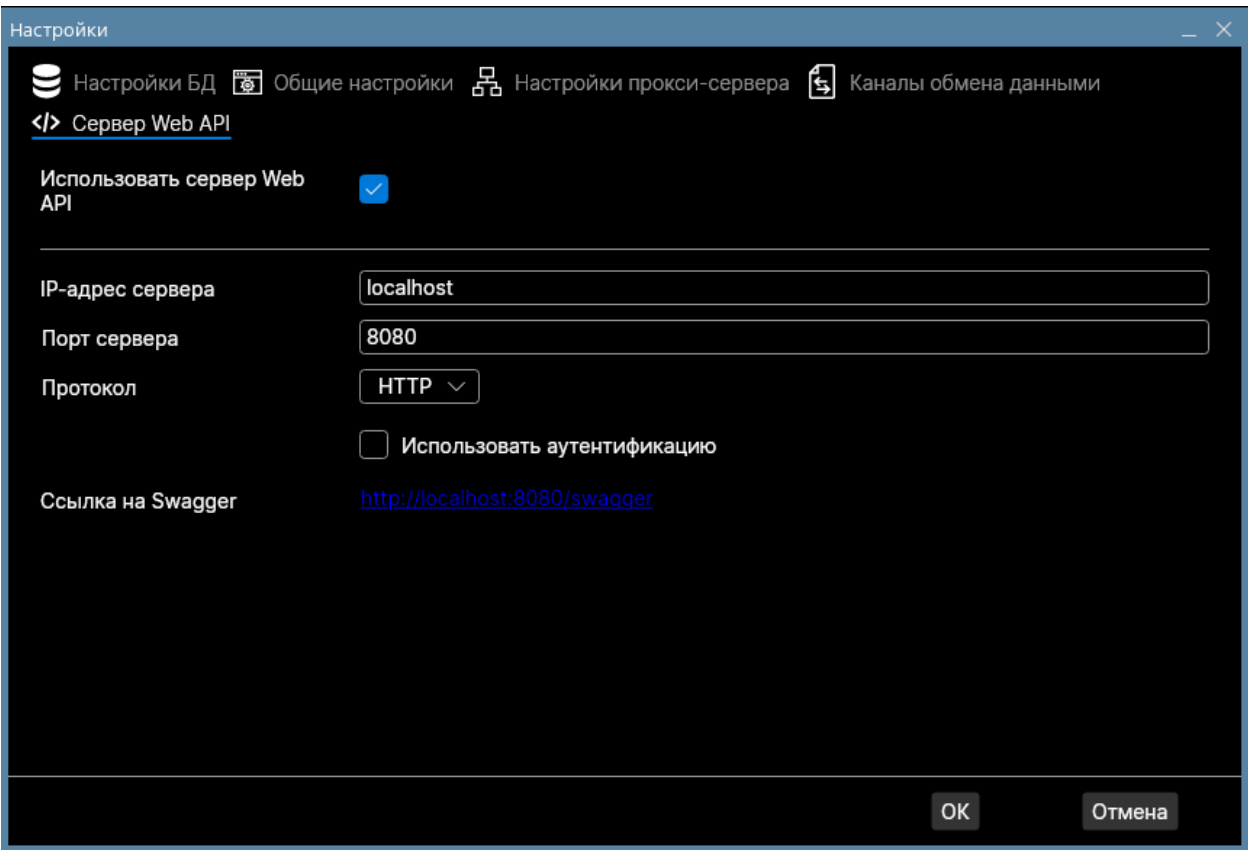

Рисунок 21. Сервер Web API

По «Ссылке на Swagger» открывается в браузере документация по REST API для разработчиков:

| Package        |                                                                                                    |                               |  |  |
|----------------|----------------------------------------------------------------------------------------------------|-------------------------------|--|--|
| <b>GET</b>     | /api/package Возвращает список скачанных пакетов в Интеграционном шлюзе из НРД.                                              | $\hat{=}$<br>$\checkmark$     |  |  |
| GET            | /api/package/{id} Возвращает по идентификатору архив с файлами и подписями отсоединенными.                                   | $\sim$ $^{\circ}$             |  |  |
| <b>GET</b>     | /api/package/file/{id} Возвращает файл из пакета                                                                             | $\sim$ 1                      |  |  |
| <b>GET</b>     | /api/package/status/{id} Возвращает по идентификатору статус пакета для исходящих из интеграционного шлюза в нрд документов. | $\sim$ $^{\circ}$             |  |  |
| <b>POST</b>    | /api/package/{channel}/file отправляет файл или пакет электронных документо в заданный канал.                                | $\hat{\phantom{a}}$<br>$\vee$ |  |  |
| <b>Transit</b> |                                                                                                    |                               |  |  |
| POST           | /api/transit/{id}/sendReceipt Формирует ответную квитанцию на полученный транзитный пакет.                                   | $\hat{=}$<br>$\checkmark$     |  |  |
| POST           | /api/transit/{channel} Отправляет транзитный пакет ЭД в НРД в заданный канал.                                                | ê<br>$\vee$                   |  |  |

Рисунок 22. Swagger

Swagger доступен только при запущенном ИШ с БД под управлением PostgreSQL.

Описание REST API см. в [Приложении 2.](#page-84-0)

Если флаг «Использовать аутентификацию» установлен, необходимо также указать имя пользователя и пароль, которые будут использоваться для авторизации в API ИШ – см. [Авторизация в API ИШ](#page-110-0)

# 10. Отказоустойчивая конфигурация

Отказоустойчивая конфигурация обеспечивается возможностью переключения с одного ИШ на другой, расположенный на другом компьютере, без потери данных. Такая конфигурация возможна только при работе ИШ с СУБД PostgreSQL.

Если один компьютер, на котором работает ИШ, выходит из строя, можно на другом исправном компьютере запустить другой экземпляр ИШ, работающий с той же самой БД. Предполагается, что БД расположена на отдельном компьютере и доступна. Каждый новый экземпляр ИШ запускается администратором вручную. ИШ на каждом компьютере должен быть предварительно установлен и у него должен быть настроен криптопрофиль.

Одновременно с одной БД может работать только один ИШ (см. рис. 21).

Для безболезненного переключения с одного экземпляра ИШ на другой в ИШ реализована возможность восстановления настроек из базы данных, а также загрузка из БД сертификатов контрагентов (используются для транзита). То есть при запуске следующего ИШ, когда он подключается к базе данных, оттуда скачиваются настройки и сертификаты контрагентов.

Важно! На компьютерах, где запускается ИШ, должны быть доступны одни и те же криптопрофили в Справочнике сертификатов.

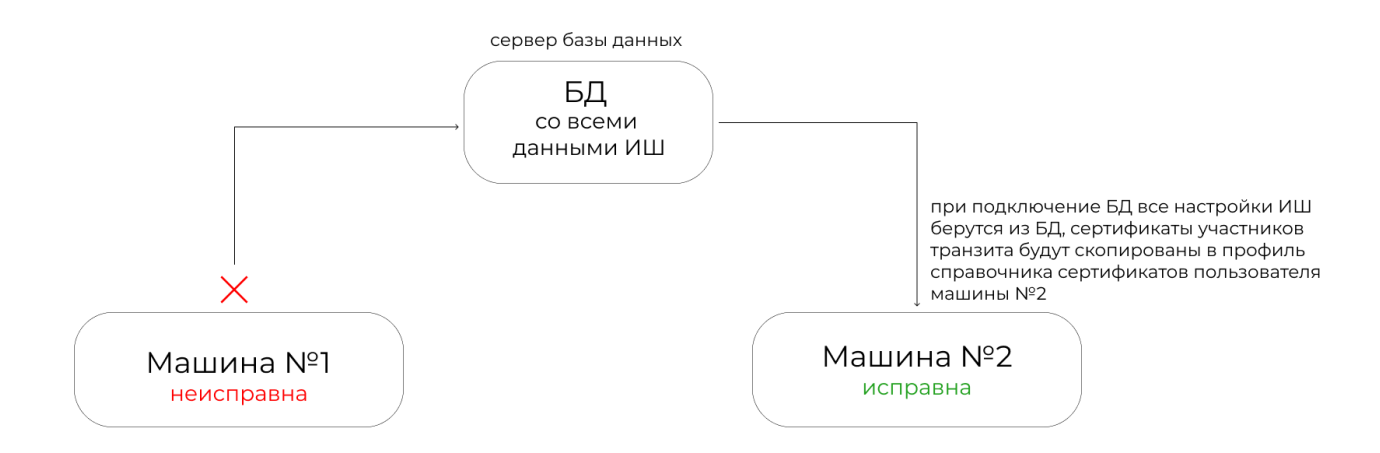

Рисунок 23. Отказоустойчивая конфигурация

### 11. Консольная версия ИШ

ИШ под Windows в папке установки, а ИШ под Linux в отдельной папке /opt/nsd/igate/igate-cli содержит исполняемый файл igate-cli, который можно запускать из консоли. Общий порядок работы консольной версии аналогичен принципу работы десктопной версии.

Для корректной работы консольного приложения в общих настройках ИШ должен быть установлен флаг «Запускать каналы при старте приложения».

Запустить шлюз в ОС Windows можно следующими способами:

- 1. в папке %Program Files%\NSD Integration Gateway нажать дважды на файл igate-cli.exe;
- 2. в консоли перейти в папку установки ИШ, ввести команду igate-cli и нажать Enter.

```
# Запуск консоли с настройками по умолчанию.
C:\>cd %Program Files%\NSD Integration Gateway\
C:\Program Files\NSD Integration Gateway>igate-cli
```
Будет запущен ИШ с текущими настройками десктопной версии. По умолчанию в папке LocalAppData пользователя Windows, от которого запущена консоль %LocalAppData%\NSD Integration Gateway находится файл конфигурации config.json.

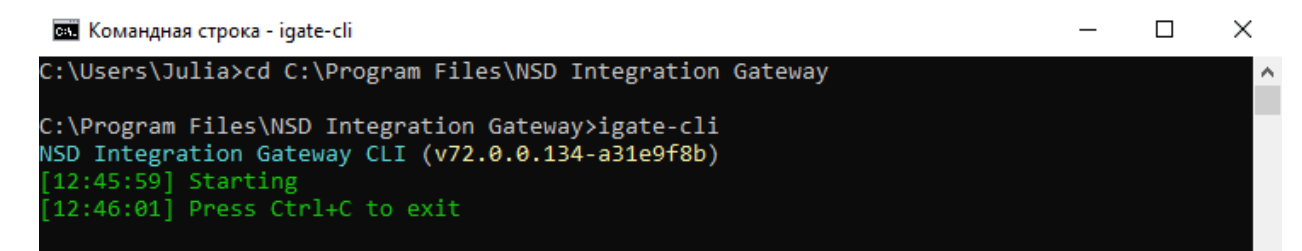

Рисунок 24. Запуск консольной версии под Windows

Чтобы запустить шлюз в ОС Linux, нужно в терминале перейти в папку консольной версии ИШ командой cd /opt/nsd/igate/igate-cli, ввести команду ./igate-cli и нажать **Enter** 

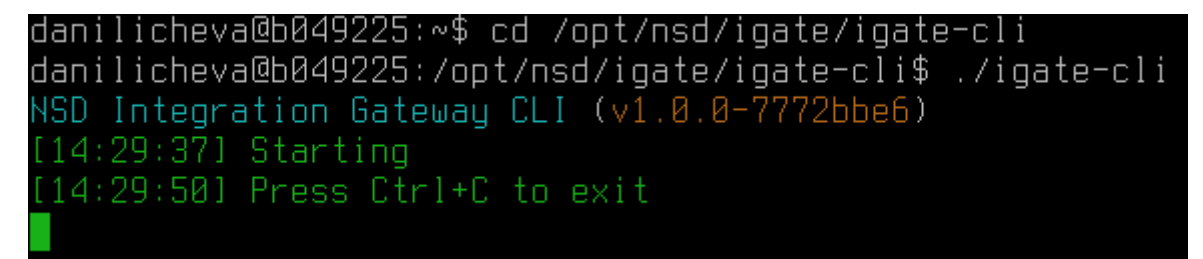

Рисунок 25. Запуск консольной версии под Linux

Консольный и десктопный ИШ не рекомендуется запускать одновременно, так как консольная версия по умолчанию использует тот же файл настроек, что и десктопная версия. Одновременная работа возможна, если для версий заданы разные настройки (папки и файл).

# 11.1. Остановка ИШ

Нажатие клавиш Ctrl+C останавливает работу ИШ.

### 11.2. Вызов справки

Для вывода в консоль списка доступных команд следует ввести igate-cli –help.

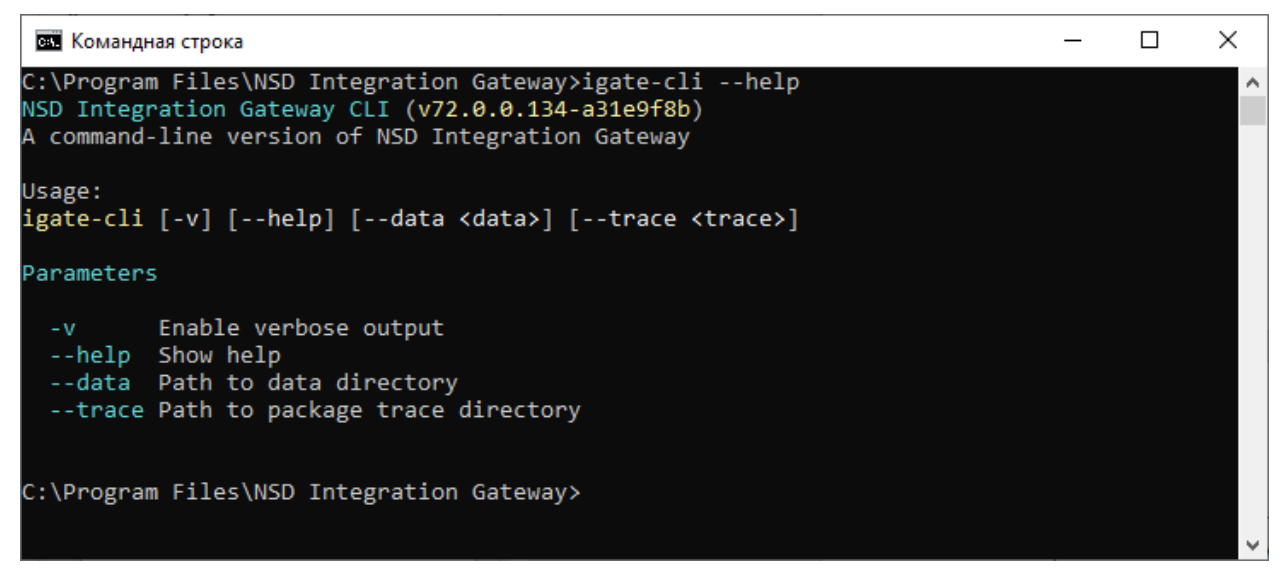

Рисунок 26. Список команд

### 11.3. Запуск с настройками, расположенными в другой папке

В консоли можно указать только папку настроек. Редактирование настроек из консоли невозможно.

Для того чтобы задать папку с другими настройками ИШ (по умолчанию папка

%LocalAppData%\NSD Integration Gateway), используется параметр –data «<путь к папке>, например, для запуска с настройками, расположенными в папке DATA\_DIRECTORY ИШ следует запустить с параметром:

igate-cli --data "DATA\_DIRECTORY"

### 11.4. Запуск с дублированием входящих и исходящих пакетов

Для того чтобы включить отладочный режим с дублированием входящих и исходящих пакетов в дополнительную папку, используется параметр –-trace «<путь к папке>», например, для дублирования пакетов в папку DATA\_DIRECTORY ИШ следует запустить с параметром:

igate-cli --trace "DATA\_DIRECTORY"

Этот режим рекомендуется использовать только для диагностики проблем, т.к. при его включении потребуется много дискового пространства:

- каждое действие ИШ будет писаться в лог
- в указанную папку будут складываться все пакеты в том виде, в каком как они уходят в сервис и получены из сервиса.

#### 11.5. Запись лог-файлов

Лог файлы записываются в папку logs-cli, которая находится в папке настроек. Команды для настройки логирования следующие.

Для запуска ИШ с настройками по умолчанию и выводом лог-записей в консоль:

```
igate-cli –v
```
Для запуска ИШ с настройками, расположенными в папке «DATA\_DIRECTORY», и выводом лог- записей в консоль:

```
igate-cli --data " DATA_DIRECTORY" -v
```
### 12. Настройка запуска ИШ из Планировщика заданий

Настройка запуска ИШ через Планировщик заданий доступна только под Windows и позволит запускать ИШ автоматически при старте Windows.

Для запуска ИШ через Планировщик заданий следует использовать криптопрофиль, который не требует ввода пароля, без пин-кода или с пин-кодом, указанным в настройках канала.

Для настройки запуска ИШ через Планировщик необходимо:

- Запустить Планировщик заданий (Task Scheduler) через меню Пуск;
- Нажать кнопку «Создать задачу»;
- В открывшемся окне (см. рис. 26) следует:
	- 1. ввести имя задачи, например, ИШ;
	- 2. установить переключатель "Выполнять «для всех пользователей»";

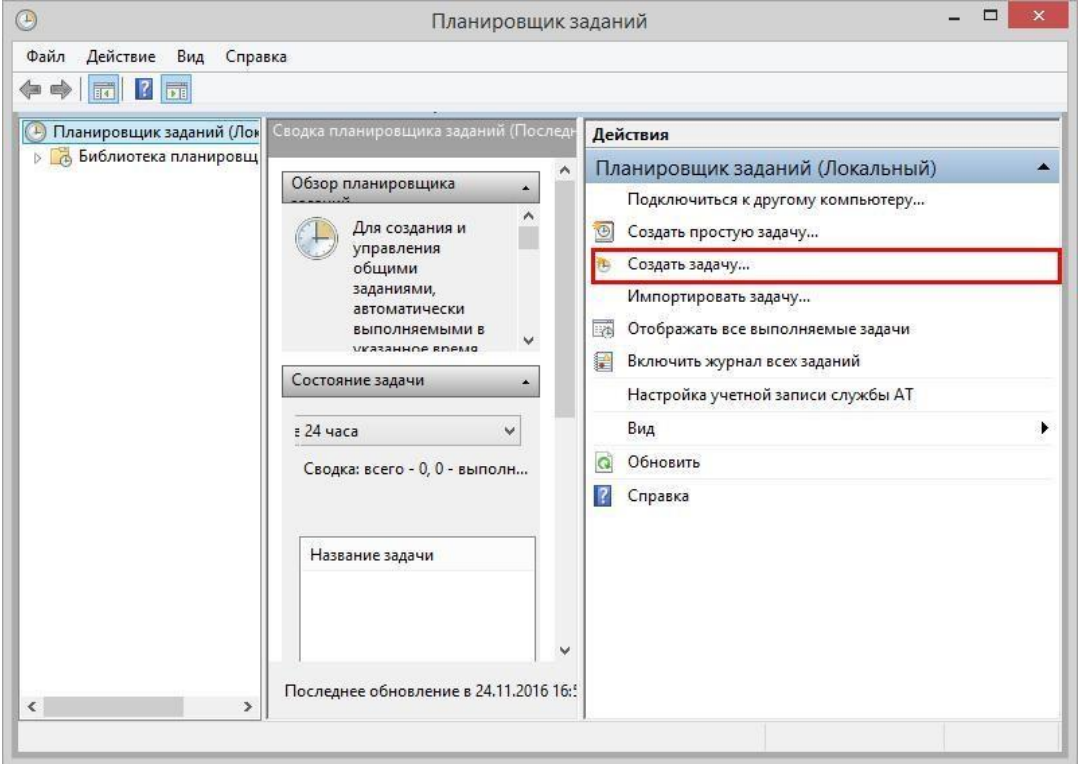

Рисунок 27. Планировщик заданий

3. указать пользователя, от имени которого будет запущен ИШ (см. рис.28, это должен быть пользователь с настроенной криптографией для ИШ);

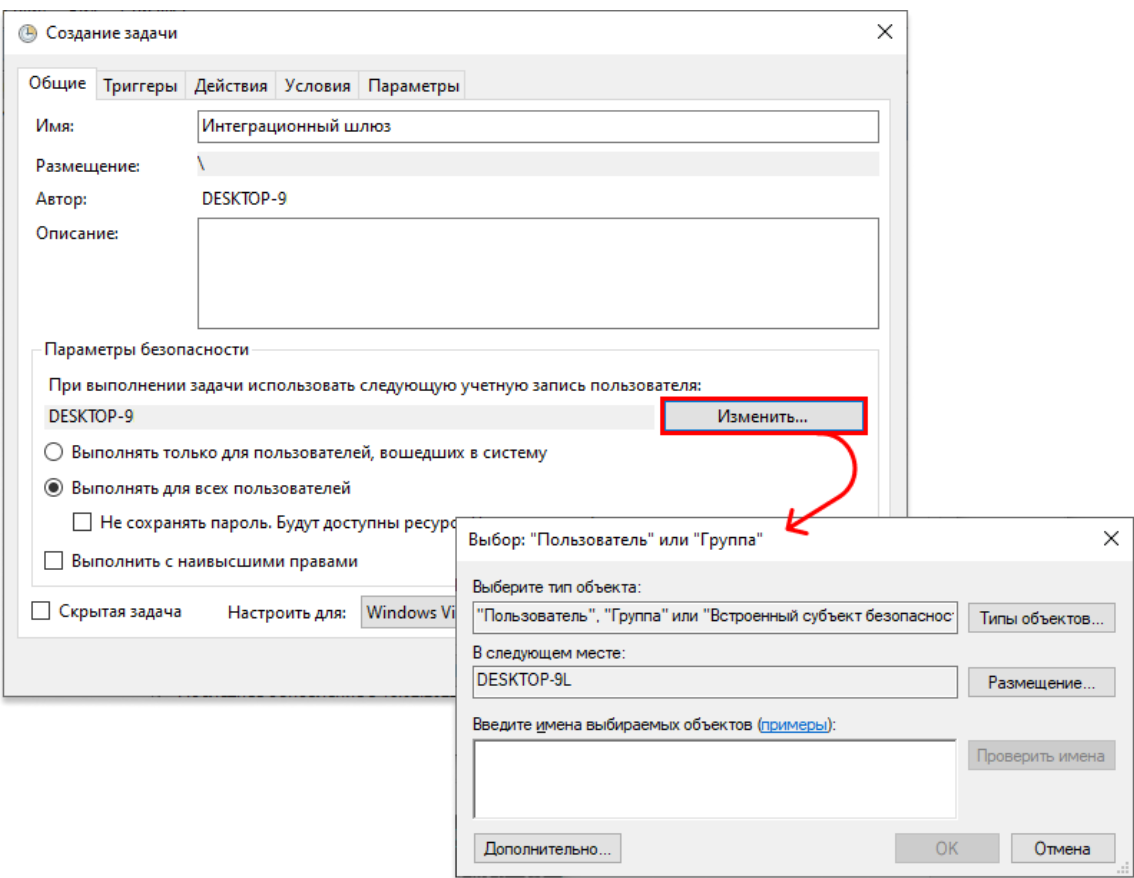

Рисунок 28. Выбор пользователя

4. перейти во вкладку Триггеры и нажать кнопку «Создать…» (см. рис. 29);

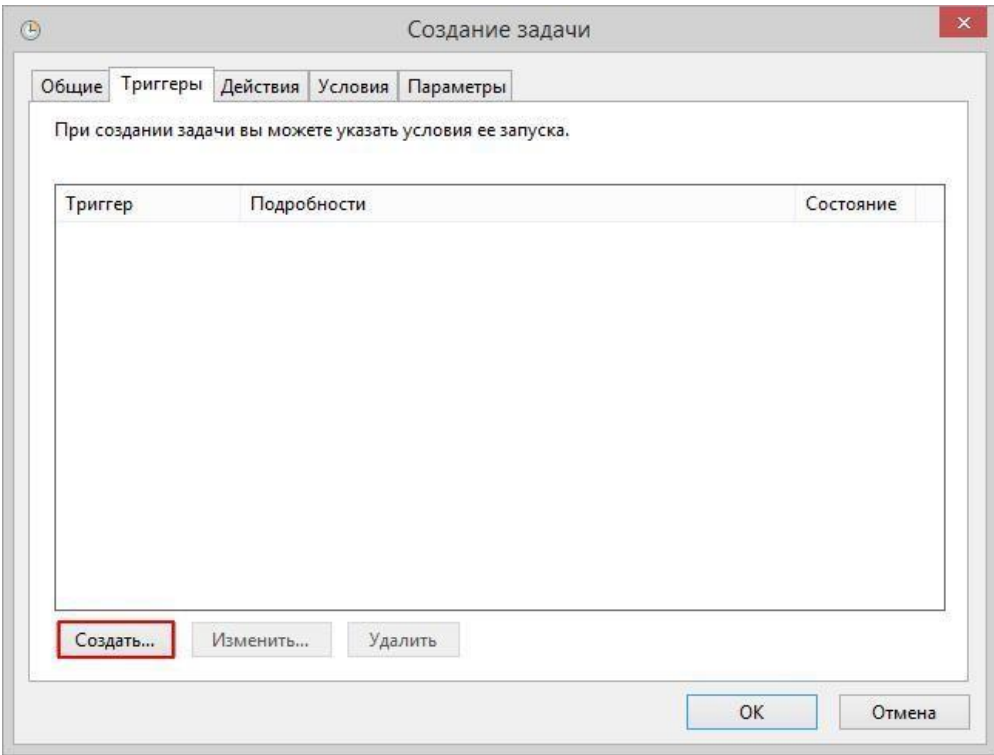

Рисунок 29. Создание задачи

5. В меню «Начать задачу» выбрать «При запуске (см. область 1, рис. 29)» и нажать кнопку «ОК» (см. область 2, рис. 30);

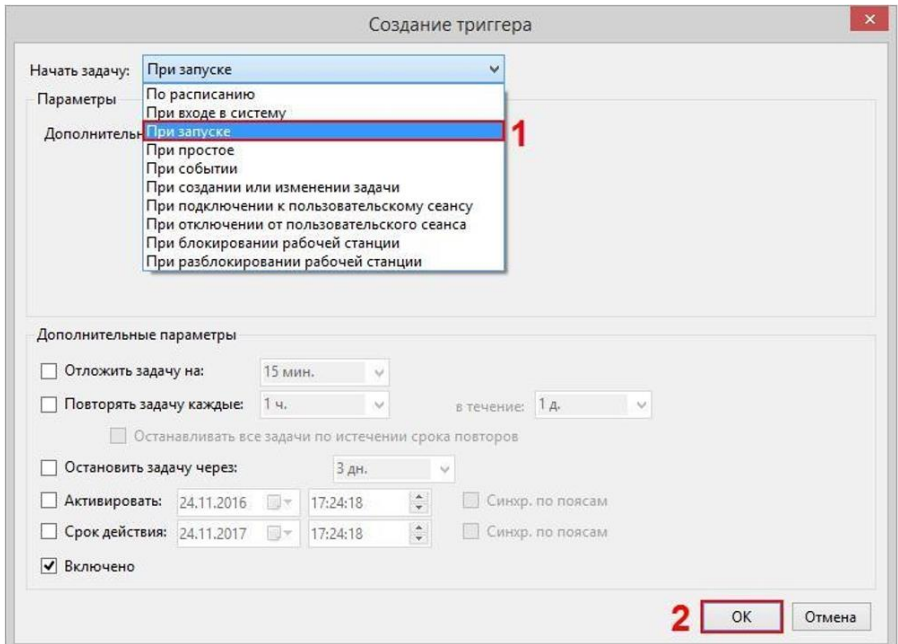

Рисунок 30. Создание триггера

6. перейти на вкладку «Действия» и нажать кнопку «Создать» (см. рис. 31);

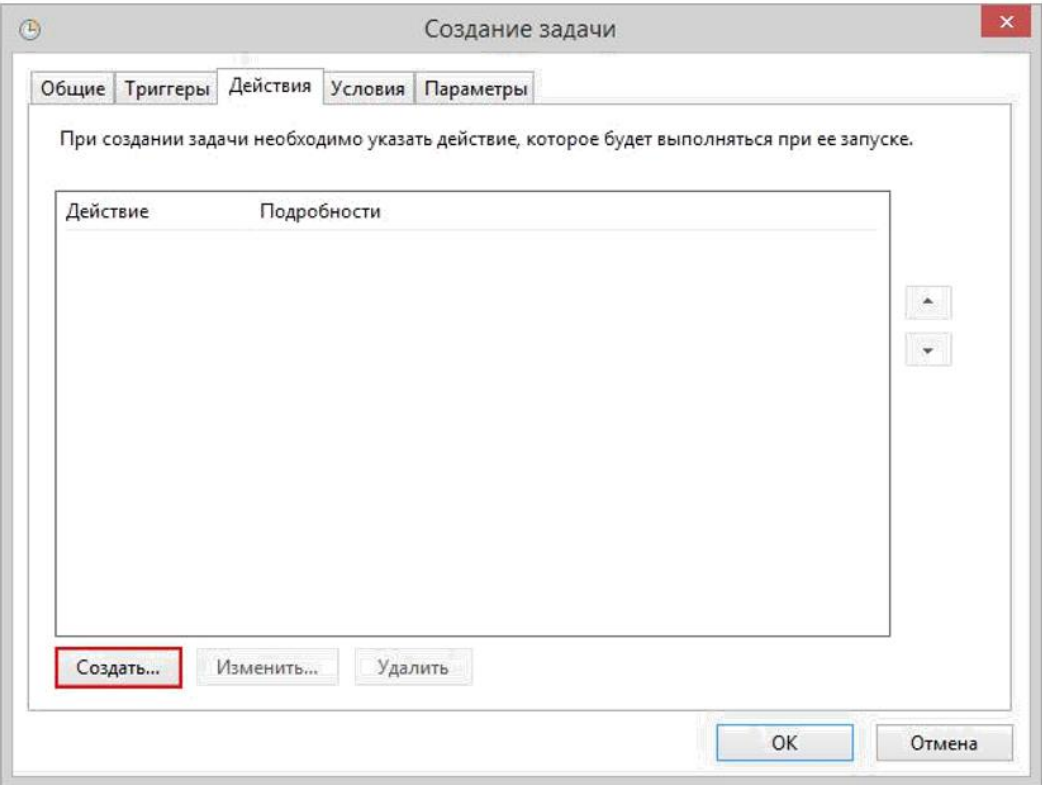

Рисунок 31. Действие

7. нажать кнопку «Обзор…» (см. область 1, рис. 32), указать путь к файлу igate-

cli.exe (по умолчанию папка установки ИШ %PROGRAMFILES%\NSD Integration Gateway) (см. область 2, рис. 32) и нажать кнопку «ОК»(см. область 3, рис. 31);

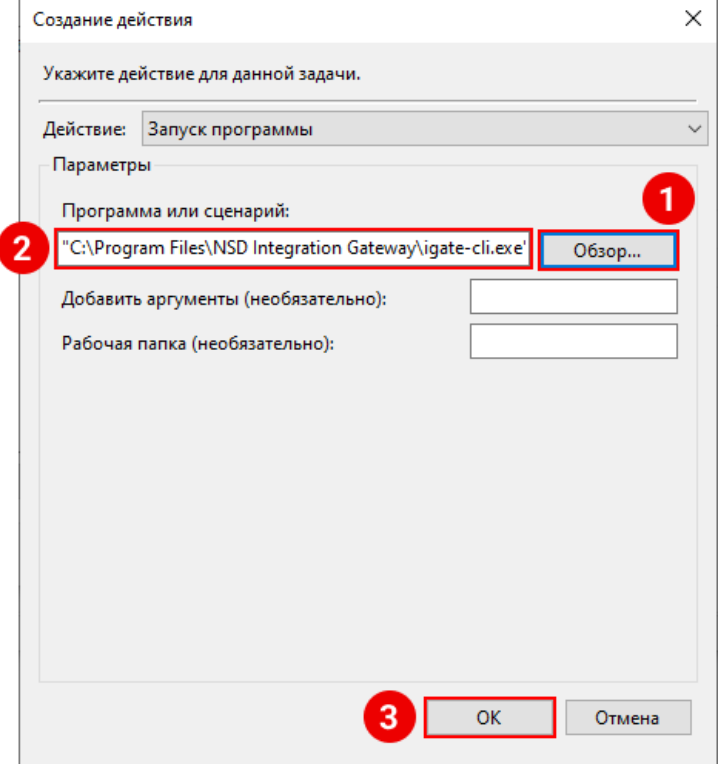

Рисунок 32. Создание действия

Далее откроется окно, где необходимо ввести пароль от учетной записи, под которой будет осуществляться использование ИШ. После этого в Планировщике задач появится строка с созданной задачей (см. область 1, рис. 33).

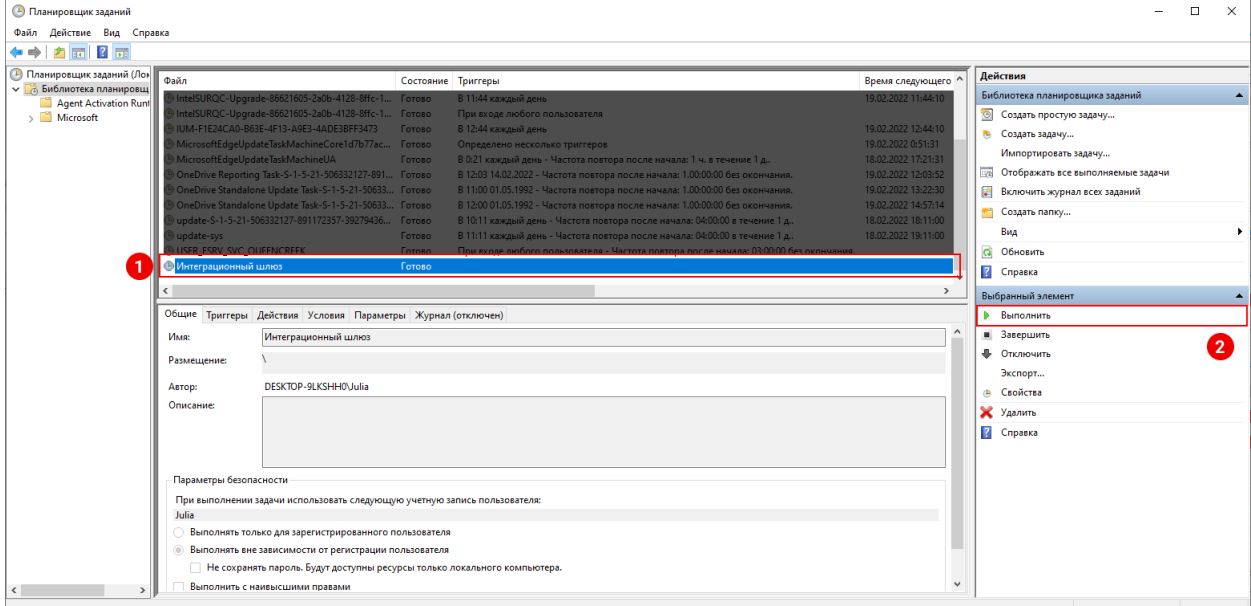

Рисунок 33. Созданная задача

Запустить задачу можно одним из следующих способов:

нажать кнопку «Выполнить» (см. пункт 2 рис. 33)

 перезагрузить компьютер. Задача запустится при старте компьютера автоматически

### 13. Установка и настройка ИШ как службы Windows или сервиса Linux

# 13.1. Основные сведения о сервисе ИШ. Установка сервиса через установщика ИШ

Работа ИШ как сервиса (службы) возможна только при работе с СУБД PostgreSQL с запущенным [Сервером Web API](#page-50-0) и только если используется крипто-профиль, который не требует ввода пароля, без пин-кода или с пин-кодом, указанным в настройках канала.

Для установки, запуска и остановки сервиса нужны права локального администратора.

Установить ИШ как службу Windows можно через установщик ИШ, если отметить флаг «Установить как сервис» или подтвердить при установке через консоль Linux (см. [Установка ИШ\)](#page-11-0) или через командную строку (см. [Установка службы с](#page-59-0)  [помощью командной строки\)](#page-59-0).

**Внимание! После установки ИШ под Windows, если была выбрана опция установки как сервис, служба по умолчанию выключена. В таком случае не будет работать и десктоп версия ИШ (форму ИШ можно будет открыть и сделать настройки, но запустить ИШ будет нельзя). До начала работы ИШ нужно настроить и запустить службу. Под Linux сервис сразу запускается без дополнительных настроек.**

Итак, если вы установили ИШ как сервис, нужно:

- Настроить доступ к СУБД PostgreSQL см. Приложение 1. Установка и [настройка СУБД PostgreSQL](#page-73-0)
- Установить флаг «Использовать сервер Web API» на одноименной вкладке – см. [Сервер Web API](#page-50-0)
- Настроить необходимые каналы см. Каналы обмена данными
- Настроить службу см. [Настройка службы Интеграционного шлюза ЭДО](#page-60-0)
- Запустить службу см. [Запуск службы Интеграционного шлюза ЭДО](#page-62-0)

### <span id="page-59-0"></span>13.2. Установка службы с помощью командной строки

В Windows необходимо запустить PowerShell (или командную строку cmd) от имени администратора и запустить Service Control Manager (системный процесс, позволяющий Windows запускать, останавливать и взаимодействовать с другими процессами) командой:

sc.exe create IntegrationGatewayService binpath= "C:\Program Files\NSD Integration Gateway\igate-svc.exe" displayname= "Служба Интеграционного шлюза ЭДО НРД" start= auto obj= .\userName password= <пароль>

При этом параметры start=, obj= (имя аккаунта Windows, от имени которого будет запущена служба) и password= можно сразу не указывать и задать их позднее через стандартный интерфейс работы со Службами Windows.

#### **Примечание. Пробелы после знаков равно обязательны.**

Подробнее про работу Service Control Manager sc.exe можно узнать в документации Microsoft или получить справку, запустив приложение sc.exe без параметров.

В Linux нужно перейти командой cd в папку, где установлен сервис и запустить его командой:

<span id="page-60-0"></span>sudo systemctl start igate

Для включения сервиса в автозагрузку используется команда:

sudo systemctl enable ufw

### 13.3. Настройка службы Интеграционного шлюза

Настройка службы возможна только при наличии прав администратора.

Настройка сервиса в ОС Linux осуществляется через командную строку. Для управления сервисами (Systemd) в Astra Linux используется утилита systemctl. Полную инструкцию по использованию этой утилиты можно получить с помощью команды man systemctl.

Для настройки сервиса в Windows необходимо перейти в приложение «Службы», найти «Служба Интеграционного шлюза ЭДО» (см. рис. 34, область 1), далее правой кнопкой мыши выбрать «Свойства» (см. рис. 34, область 2).

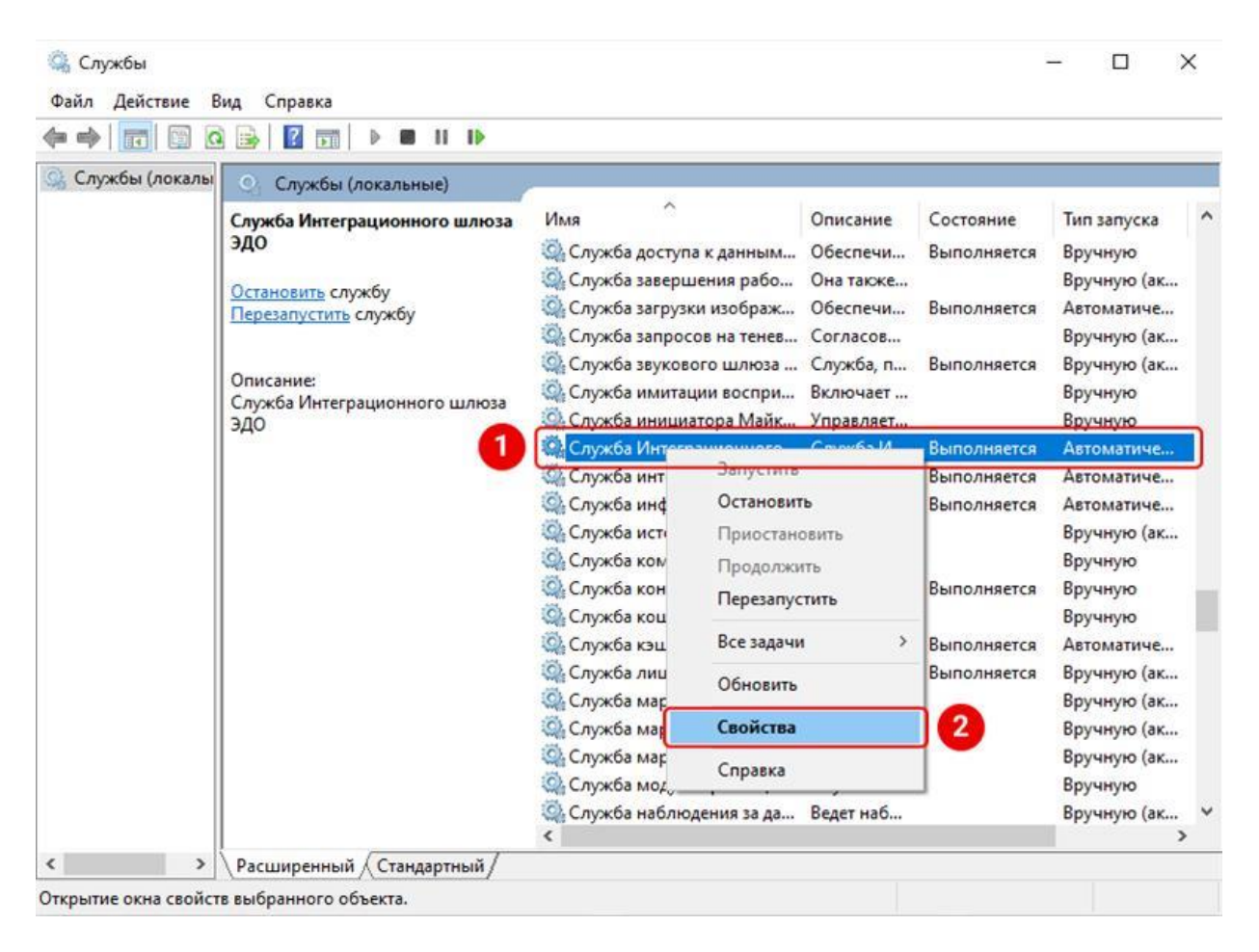

Рисунок 34. Свойства Службы Интеграционного шлюза ЭДО

В окне свойств (рис.34) необходимо выбрать вкладку «Вход в систему» (область 3) и установить значение «С учетной записью». Далее нажать на кнопку «Обзор» (область 4), где откроется окно с выбором пользователя. Нужно ввести имя учетной записи пользователя (область 5) и нажать на кнопку «Проверить имена» (область 6). Если при проверке произошла ошибка, необходимо проверить корректность введенного имени пользователя.

Далее необходимо нажать кнопку «ОК» и указанный пользователь будет добавлен в поле учетной записи с синтаксисом .\userName (при наличие необходимо указать пароль от учетной записи).

После нажатия кнопки «ОК» под указанной интерактивной учетной записью будут подгружаться настройки для работы с криптографией.

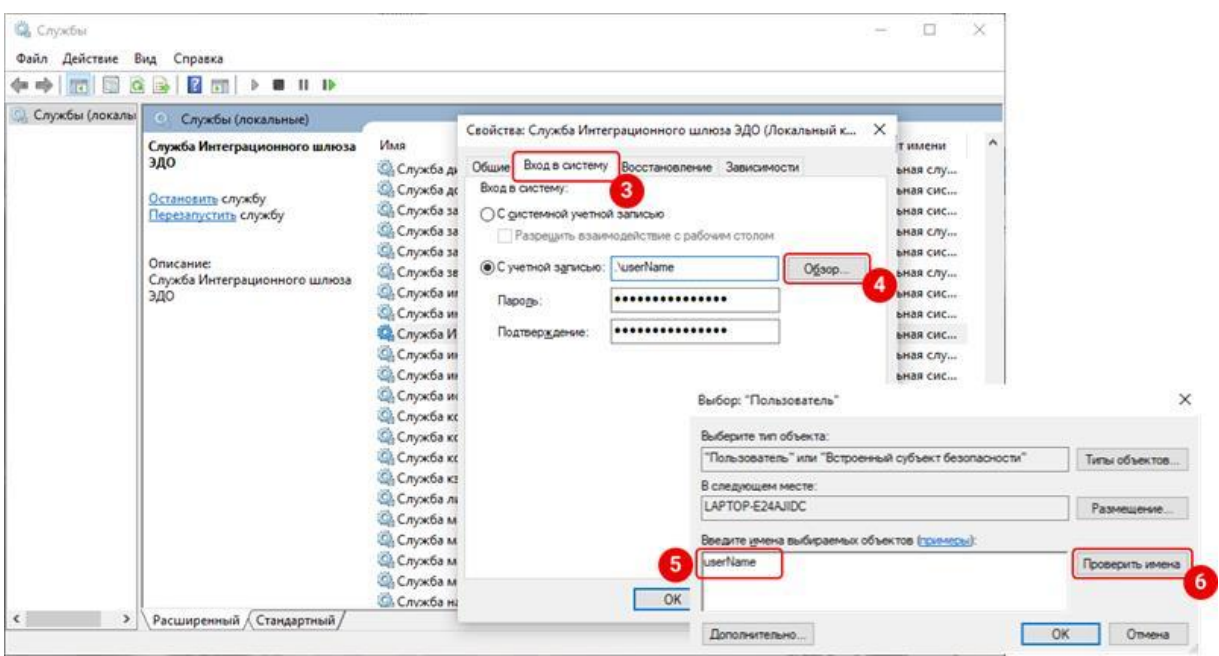

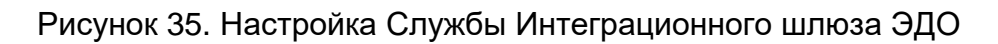

# <span id="page-62-0"></span>Запуск службы Интеграционного шлюза

Запуск службы ИШ возможен двумя способами:

1. Через приложение «Службы» Windows выбором меню «Запустить службу»:

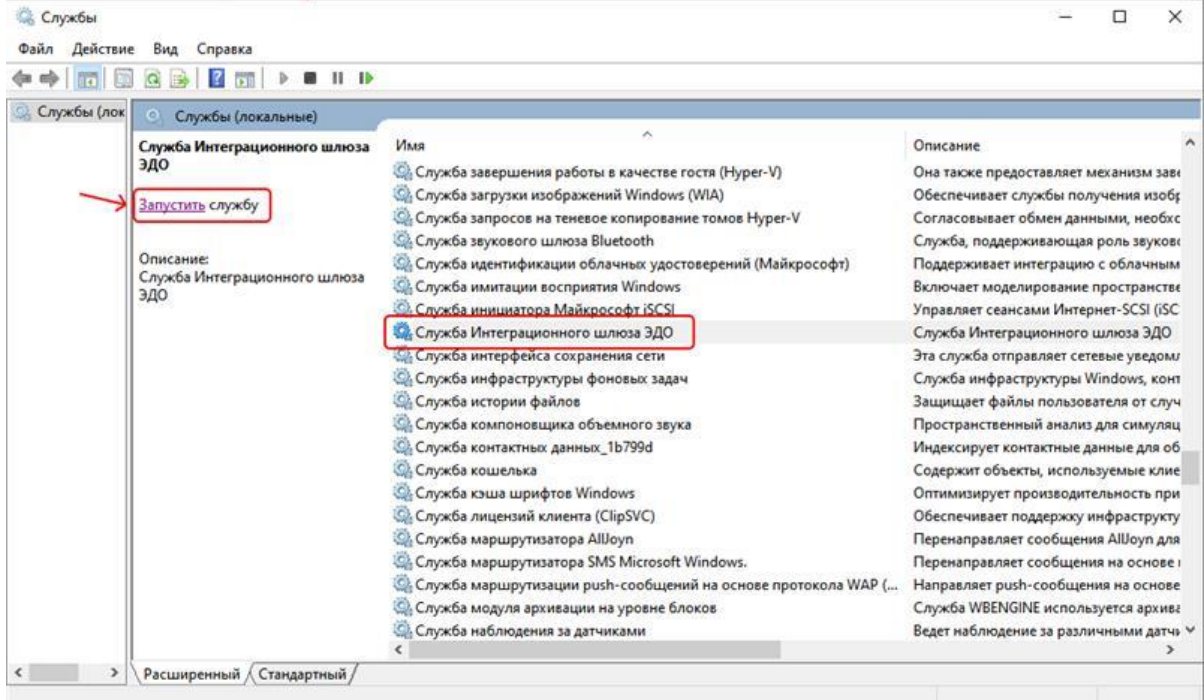

Рисунок 36. Запуск Службы Интеграционного шлюза через приложение Windows

2. При наличии прав администратора через командную строку (консоль) с помощью команды

В Windows:

#### sc.exe start IntegrationGatewayService

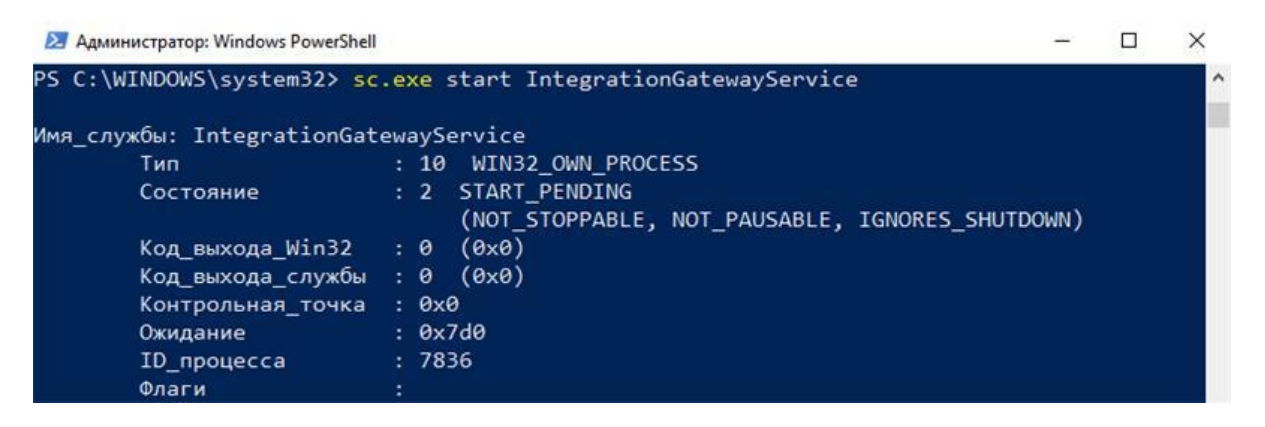

Рисунок 37. Запуск Службы Интеграционного шлюза ЭДО через консоль Windows

В Linux:

sudo systemctl restart igate

### 13.5. Остановка службы Интеграционного шлюза

**Внимание! После остановки службы ИШ работа десктоп приложения ИШ также остановится.**

Остановка службы возможна только при наличии прав администратора.

Остановка службы ИШ в Windows возможна двумя способами:

- **Службы**  $\Box$  $\times$ Файл Действие Вид Справка  $\Leftrightarrow |m|\boxplus\text{G}\boxtimes\text{H}\text{F}||n|>0\text{ if }n$ Службы (лок С Службы (локальные) Служба Интеграционного шлюза Имя Описание эдо © Служба завершения работы в качестве гостя (Hyper-V) Она также предоставляет механизм зави © Служба загрузки изображений Windows (WIA) Обеспечивает службы получения изобр Остановить службу С Служба запросов на теневое копирование томов Hyper-V Согласовывает обмен данными, необхо Перезапустить службу C Служба звукового шлюза Bluetooth Служба, поддерживающая роль звуков Описание: • Служба идентификации облачных удостоверений (Майкрософт) Описание:<br>Служба Интеграционного шлюза<br>ЭДО Поддерживает интеграцию с облачным **C**, Служба имитации восприятия Windows Включает моделирование пространстве <sup>3</sup>. Служба инициатора Майкрософт iSCSI Управляет сеансами Интернет-SCSI (iSC Сужба Интеграционного шлюза ЭДО Служба Интеграционного шлюза ЭДО <u>СА</u> Служба интерфейса сохранения сети Эта служба отправляет сетевые уведоми С. Служба инфраструктуры фоновых задач Служба инфраструктуры Windows, конт **СА Служба истории файлов** Защищает файлы пользователя от случ С. Служба компоновщика объемного звука Пространственный анализ для симуляц С. Служба контактных данных\_1b799d Индексирует контактные данные для об **С** Служба кошелька Содержит объекты, используемые клие Се Служба кэша шрифтов Windows Оптимизирует производительность при С. Служба лицензий клиента (ClipSVC) Обеспечивает поддержку инфраструкту Cлужба маршрутизатора AllJoyn Перенаправляет сообщения AllJoyn для Cлужба маршрутизатора SMS Microsoft Windows. Перенаправляет сообщения на основе и © Служба маршрутизации push-сообщений на основе протокола WAP (... Направляет push-сообщения на основе С, Служба модуля архивации на уровне блоков Служба WBENGINE используется архива С. Служба наблюдения за датчиками Ведет наблюдение за различными датчь V > Расширенный (Стандартный /  $\left\langle \cdot \right\rangle$
- 1. Через приложение «Службы» выбором меню «Остановить службу»:

Рисунок 38. Остановка Службы Интеграционного шлюза ЭДО через приложение

2. Через консоль с помощью команды

sc.exe stop IntegrationGatewayService

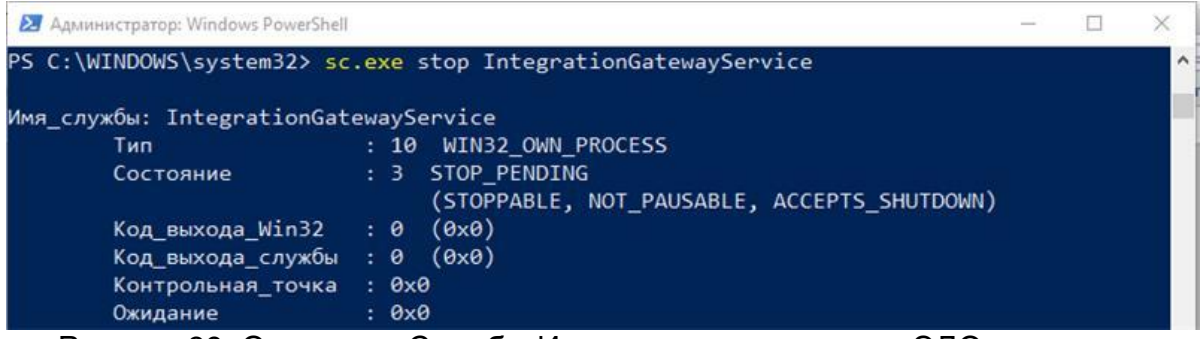

Рисунок 39. Остановка Службы Интеграционного шлюза ЭДО через консоль

Остановить сервис в Linux можно командой:

sudo systemctl stop igate

### 13.6. Удаление службы Интеграционного шлюза

#### **Внимание! Перед удалением службу необходимо остановить.**

Если служба ИШ была установлена с помощью инсталлятора (см. [Установка ИШ\)](#page-11-0), удалить службу можно только при удалении приложения ИШ в Windows через Установку и удаление программ.

В Linux удалить сервис вместе с приложением ИШ можно командой dpkg –r igate.

Если служба ИШ была установлена через командную строку (см. [Установка службы](#page-59-0)  [с помощью командной строки Windows\)](#page-59-0), при наличии прав администратора службу вместе с приложением ИШ можно удалить через консольную команду:

sc.exe delete IntegrationGatewayService

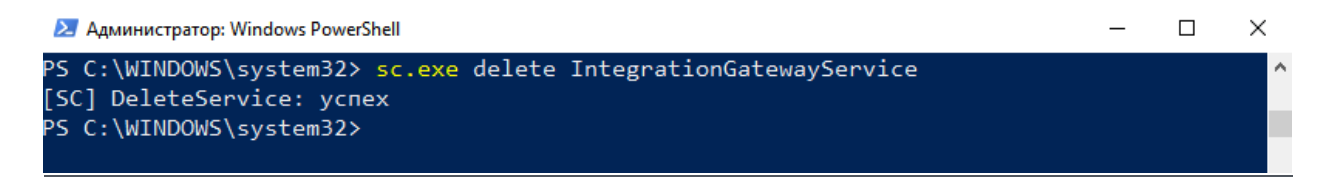

Рисунок 40. Удаление Службы Интеграционного шлюза ЭДО через консоль

Удалить сервис в Linux можно командой:

sudo apt remove igate

# 14. Разбор проблем

# Проверка работоспособности службы Интеграционного шлюза

После установки и запуска службы ИШ под Windows ее работоспособность можно проверить следующим образом: проверить папку с журналом службы «%LocalAppData%\NSD Integration Gateway\logs-svc. Папка должна присутствовать на диске, и в последних записях файла с логами не должно быть ошибок.

Под Linux убедиться, что сервис работает, можно с помощью команды

#### sudo systemctl status igate

В обеих ОС через декстоп версию ИШ должны показываться все настройки и статистика по пакетам.

### 14.2. Проверка работоспособности каналов

### 14.2.1.Работоспособность канала WSL

После того, как канал настроен, необходимо перейти в раздел «Сводка» (см. рис 38), где показано состояние Интеграционного шлюза, каналов, и убедиться, что в строке «Состояние интеграционного шлюза» отображается «Запущен» (рис.41, область 1).

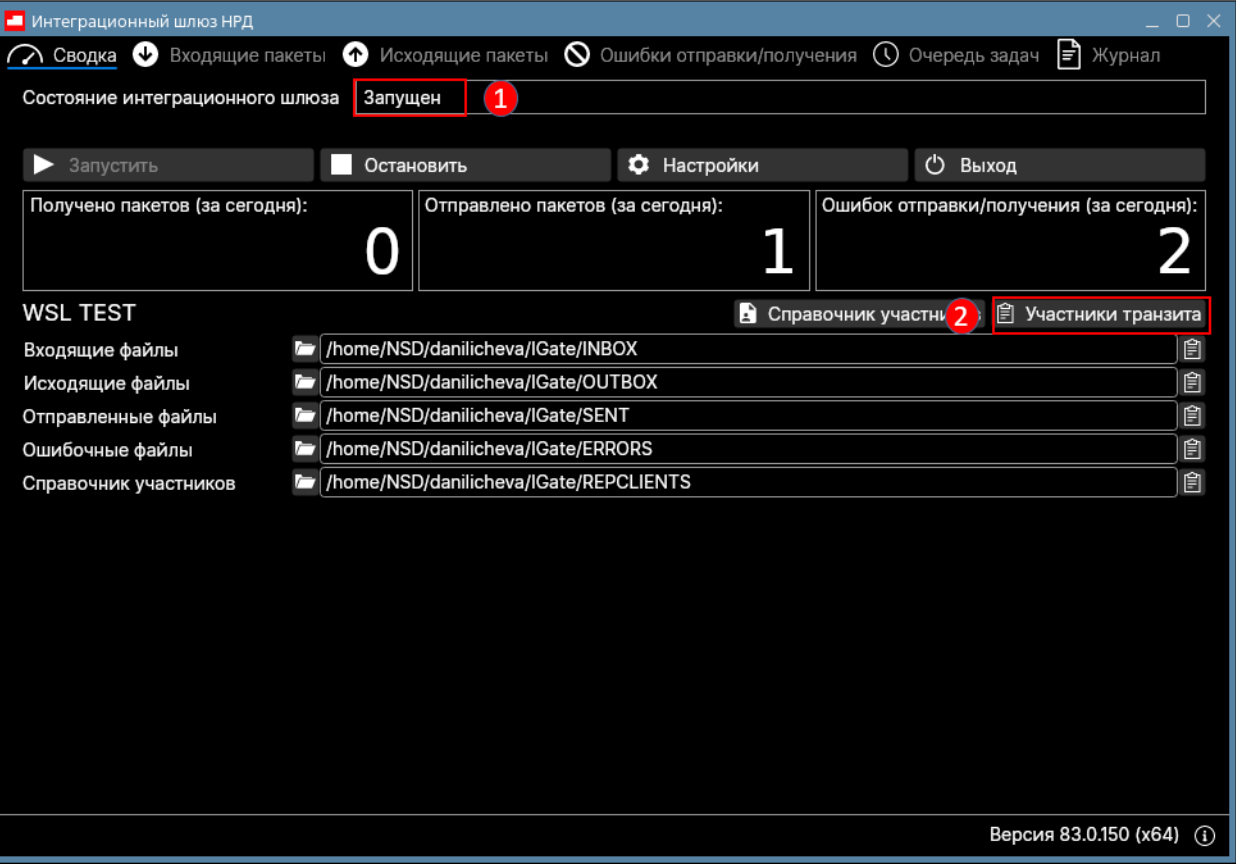

Рисунок 41. Сводка ИШ

Чтобы проверить, что ИШ взаимодействует с НРД (т.е. успешно отправляет и принимает пакеты), проще всего запросить сертификаты участников транзита и проконтролировать, что они добавлены.

Для этого необходимо нажать на кнопку «Участники транзита» (рис.41, область 2).

Если «Список участников транзита» пустой, то нужно добавить участника. Для этого в появившемся окне следует нажать «Добавить участника» (см. область 1 рис. 42), далее в параметрах участника транзита заполнить необходимые поля:

- депозитарный код (если у вас нет контрагентов по транзиту, можете добавить код клиентского отдела НРД NDC000ORK000);
- наименование организации.

Далее необходимо нажать «ОК» (см. область 2 рис. 42), и добавленный участник появится в списке. Для загрузки сертификата, необходимо нажать «Загрузить сертификаты» (см. область 3 рис. 42) и далее нажать «ОК».

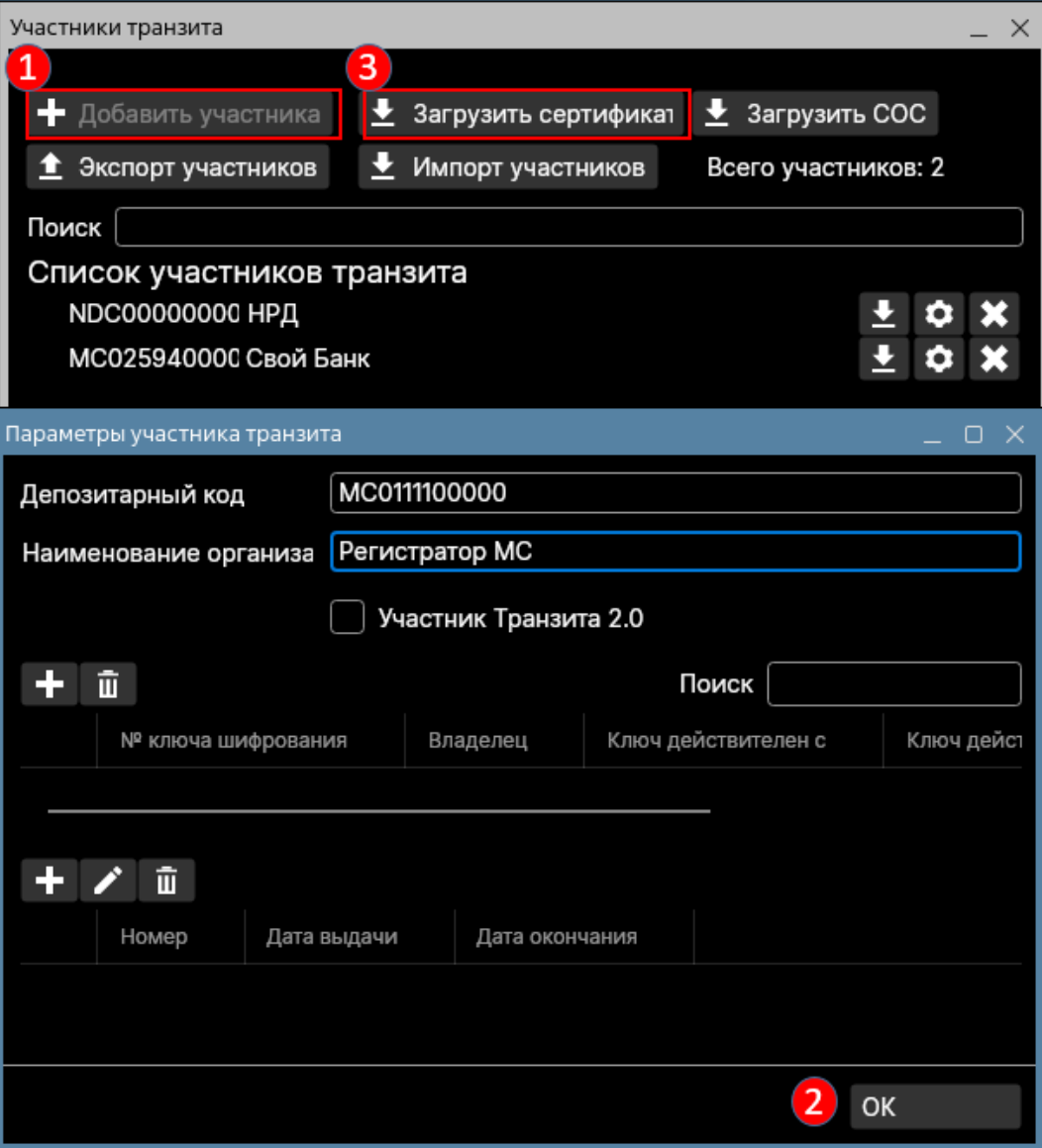

Рисунок 42. Загрузка сертификата

В Сводке должно измениться количество отправленных пакетов (см. рис. 43, область 1). Далее необходимо нажать на «Журнал» (см. рис. 43, область 2).

| ■ Интеграционный шлюз НРД<br>$\Box$ $\times$                                                                                                    |   |                                     |                                       |                                                          |     |  |  |  |
|----------------------------------------------------------------------------------------------------|---|-------------------------------------|---------------------------------------|----------------------------------------------------------|-----|--|--|--|
| F<br>$\bigcirc$ Ошибки отправки/получения<br>⊙<br>(1) Очередь задач<br>Входящие пакеты<br>$\left( \bullet \right)$<br>Исходящие пакеты<br>Журнал<br>Сводка<br>$\Delta$ |   |                                     |                                       |                                                          |     |  |  |  |
| Состояние интеграционного шлюза                                                                                                    |   | Запущен                             |                                       |                                                          |     |  |  |  |
|                                                                                                    |   |                                     |                                       |                                                          |     |  |  |  |
| Запустить                                                                                                    |   | Остановить                          | û<br>Настройки                        | <sub>(</sub> )<br>Выход                                  |     |  |  |  |
| Получено пакетов (за сегодня):                                                                                                    |   |                                     | Отправлено пакетов (за сегодня):<br>1 | Ошибок отправки/получения (за сегодня):                  |     |  |  |  |
| <b>WSL TEST</b>                                                                                                    |   |                                     | n                                     | Справочник участников <i><u>● Участники транзита</u></i> |     |  |  |  |
| Входящие файлы                                                                                                    | ┌ | / /home/NSD/danilicheva/lGate/INBOX |                                       |                                                          | 自   |  |  |  |
| Исходящие файлы                                                                                                    | г | /home/NSD/danilicheva/lGate/OUTBOX  |                                       |                                                          |     |  |  |  |
| Отправленные файлы                                                                                                    |   | /home/NSD/danilicheva/IGate/SENT    |                                       |                                                          |     |  |  |  |
| Ошибочные файлы                                                                                                    | r | /home/NSD/danilicheva/lGate/ERRORS  |                                       |                                                          |     |  |  |  |
| /home/NSD/danilicheva/IGate/REPCLIENTS<br>Справочник участников                                                                                                    |   |                                     |                                       |                                                          | 自   |  |  |  |
|                                                                                                    |   |                                     |                                       |                                                          |     |  |  |  |
|                                                                                                    |   |                                     |                                       | Версия 83.0.150 (x64)                                    | (i) |  |  |  |

Рисунок 43. Сводка ИШ

На открывшейся вкладке (см. рис. 44) необходимо поставить флаг напротив «Подробно». В данном окне показана корректность принятия и отправления пакетов. Если на странице нет ошибок, которые подсвечены красным цветом и имеются строки с содержанием "has been sent", то система работает корректно.

Через некоторое время будет получен ответ от НРД со списком сертификатов и увеличится количество принятых пакетов на закладке «Сводка».

| ■ Интеграционный шлюз НРД<br>$\_$ $\Box$ $\times$                                                                                     |                                                                                                    |                      |                           |  |  |  |
|----------------------------------------------------------------------------------------------------|----------------------------------------------------------------------------------------------------|----------------------|---------------------------|--|--|--|
| ≡] Журнал<br>Исходящие пакеты $\bigcirc$ Ошибки отправки/получения<br>$\circ$<br>⊕<br>ω<br>Очередь задач<br>Входящие пакеты<br>Сводка |                                                                                                    |                      |                           |  |  |  |
| Ш                                                                                                    | √ Подробно                                                                                                    | Открыть файл журнала | Открыть папку журнала     |  |  |  |
| 15:21:47                                                                                                    | WSL TEST: enqueued 'Send 'Update Transit member certs' for MC0259400000'                                        |                      |                           |  |  |  |
| 15:21:47                                                                                                    | WSL TEST: take 1 from queue                                                                                     |                      |                           |  |  |  |
| 15:21:47                                                                                                    | WSL TEST: [W] message 'Update Transit member certs' is ready                                                    |                      |                           |  |  |  |
| 15:21:47                                                                                                    | WSL TEST: sending 'Update Transit member certs'                                                                 |                      |                           |  |  |  |
| 15:21:47                                                                                                    | WSL TEST: DB Counting OutPkgRecords [W] from "15.12.2023 00:00:00" till "16.12.2023 00:00:00"                   |                      |                           |  |  |  |
| 15:21:47                                                                                                    | WSL TEST: DB Counted 1 OutPkgRecords [W] from "15.12.2023 00:00:00" till "16.12.2023 00:00:00" took 103 ms      |                      |                           |  |  |  |
| 15:21:47                                                                                                    | WSL TEST: message 'Update Transit member certs' has package name 'W15C0002.ZIP'                                 |                      |                           |  |  |  |
| 15:21:47                                                                                                    | WSL TEST: sending package W15C0002.ZIP: making package                                                          |                      |                           |  |  |  |
| 15:21:47                                                                                                    | WSL TEST: transfering package                                                                                   |                      |                           |  |  |  |
| 15:21:48                                                                                                    | POST http://onyx-edo.k8s.dev.test.local/OnyxEdoWSService/OnyxEdo -> 200 (elapsed 505 ms)                        |                      |                           |  |  |  |
| 15:21:48                                                                                                    | WSL TEST: PutPackageExt(PersonCode: 'MC0259400000', PackageFileName: 'W15C0002.ZIP') -> OK (HTTP 200 in 511 ms) |                      |                           |  |  |  |
| 15:21:48                                                                                                    | WSL TEST: transmission completed                                                                                |                      |                           |  |  |  |
| 15:21:48                                                                                                    | DB Updating OutPkgRecord with ID 0                                                                              |                      |                           |  |  |  |
| 15:21:48                                                                                                    | DB Updating OutPkgRecord with ID 5 complete. Rows affected: 1 took 189 ms                                       |                      |                           |  |  |  |
| 15:21:48                                                                                                    | WSL TEST: message 'Update Transit member certs' has been sent as package 'W15C0002.ZIP' (878 ms)                |                      |                           |  |  |  |
| 15:21:48                                                                                                    | WSL TEST: PostJob(Update Transit member certs) took 893 ms                                                      |                      |                           |  |  |  |
| 15:21:48                                                                                                    | DB Updating OutPkgRecord with ID 5                                                                              |                      |                           |  |  |  |
| 15:21:48                                                                                                    | DB Updating OutPkgRecord with ID 5 complete. Rows affected: 4 took 115 ms                                       |                      |                           |  |  |  |
| 15:21:53                                                                                                    | DB Counting OutPkgRecords from "15.12.2023 00:00:00" till "16.12.2023 00:00:00"                                 |                      |                           |  |  |  |
| 15:21:53                                                                                                    | DB Counted 2 OutPkgRecords from "15.12.2023 00:00:00" till "16.12.2023 00:00:00" async took 2 ms                |                      |                           |  |  |  |
| 15:22:00                                                                                                    | DB Counting OutPkgRecords from "15.12.2023 00:00:00" till "16.12.2023 00:00:00"                                 |                      |                           |  |  |  |
| 15:22:00                                                                                                    | DB Counting InPkgRecords from "15.12.2023 00:00:00" till "16.12.2023 00:00:00"                                  |                      |                           |  |  |  |
| 15:22:00                                                                                                    | DB Counting ErrorPkgRecords from "15.12.2023 00:00:00" till "16.12.2023 00:00:00"                               |                      |                           |  |  |  |
| 15:22:00                                                                                                    | DB Counted 2 OutPkgRecords from "15.12.2023 00:00:00" till "16.12.2023 00:00:00" async took 28 ms               |                      |                           |  |  |  |
| 15:22:00                                                                                                    | DB Counted 2 ErrorPkgRecords from "15.12.2023 00:00:00" till "16.12.2023 00:00:00" async took 39 ms             |                      |                           |  |  |  |
| 15:22:00                                                                                                    | DB Counted 0 InPkgRecords from "15.12.2023 00:00:00" till "16.12.2023 00:00:00" async took 75 ms                |                      |                           |  |  |  |
| 15:22:04                                                                                                    | WSL TEST: locking directory '/home/NSD/danilicheva/IGate'                                                       |                      |                           |  |  |  |
| 15:22:04                                                                                                    | WSL TEST: directory '/home/NSD/danilicheva/IGate' is locked                                                     |                      |                           |  |  |  |
| 15:22:04                                                                                                    | WSL TEST: unlocking directory '/home/NSD/danilicheva/IGate'                                                     |                      |                           |  |  |  |
| 15:22:04                                                                                                    | WSL TEST: directory '/home/NSD/danilicheva/IGate' is unlocked                                                   |                      |                           |  |  |  |
|                                                                                                    |                                                                                                    |                      | Версия 83.0.150 (х64) (1) |  |  |  |

Рисунок 44. Журнал

# 14.2.2.Работоспособность канала LKR

Для проверки работоспособности канала LKR необходим готовый для отправки валидный черновик FpML-сообщения в формате Репозитария НРД.

Следует настроить канал LKR (см. рис. 45), далее перенести файл черновика сообщения в папку OUTBOX (см. рис. 46), после чего ИШ попытается импортировать файл в WEB-кабинет Репозитария (см. рис. 47).

При успешной попытке импорта на вкладке «Журнал» будет отображена запись вида «file "путь\_до\_черновика" was imported as "имя\_черновика"» (см. рис. 48).

Иначе будет запись об ошибке.

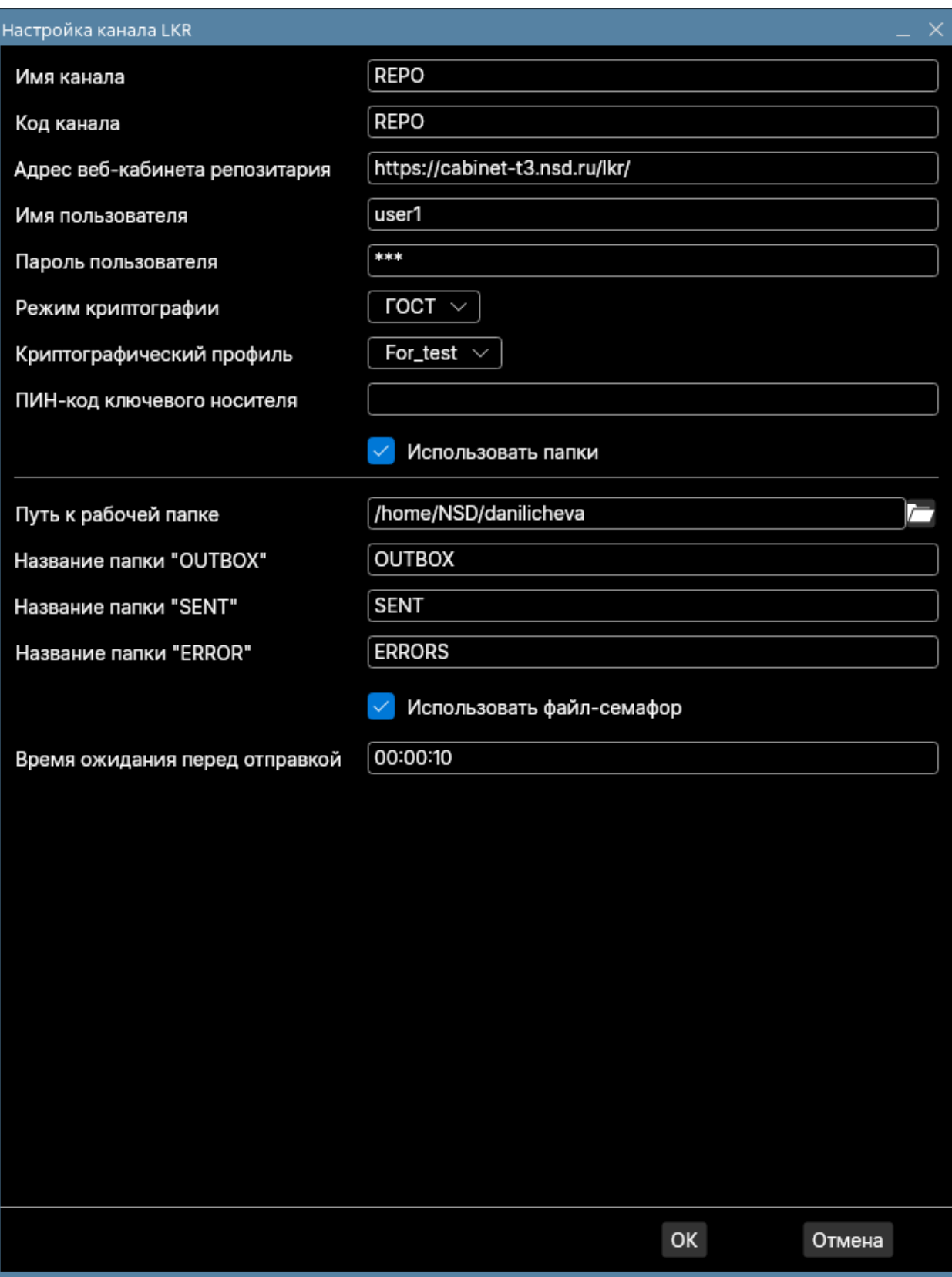

Рисунок 45. Настройка канала LKR

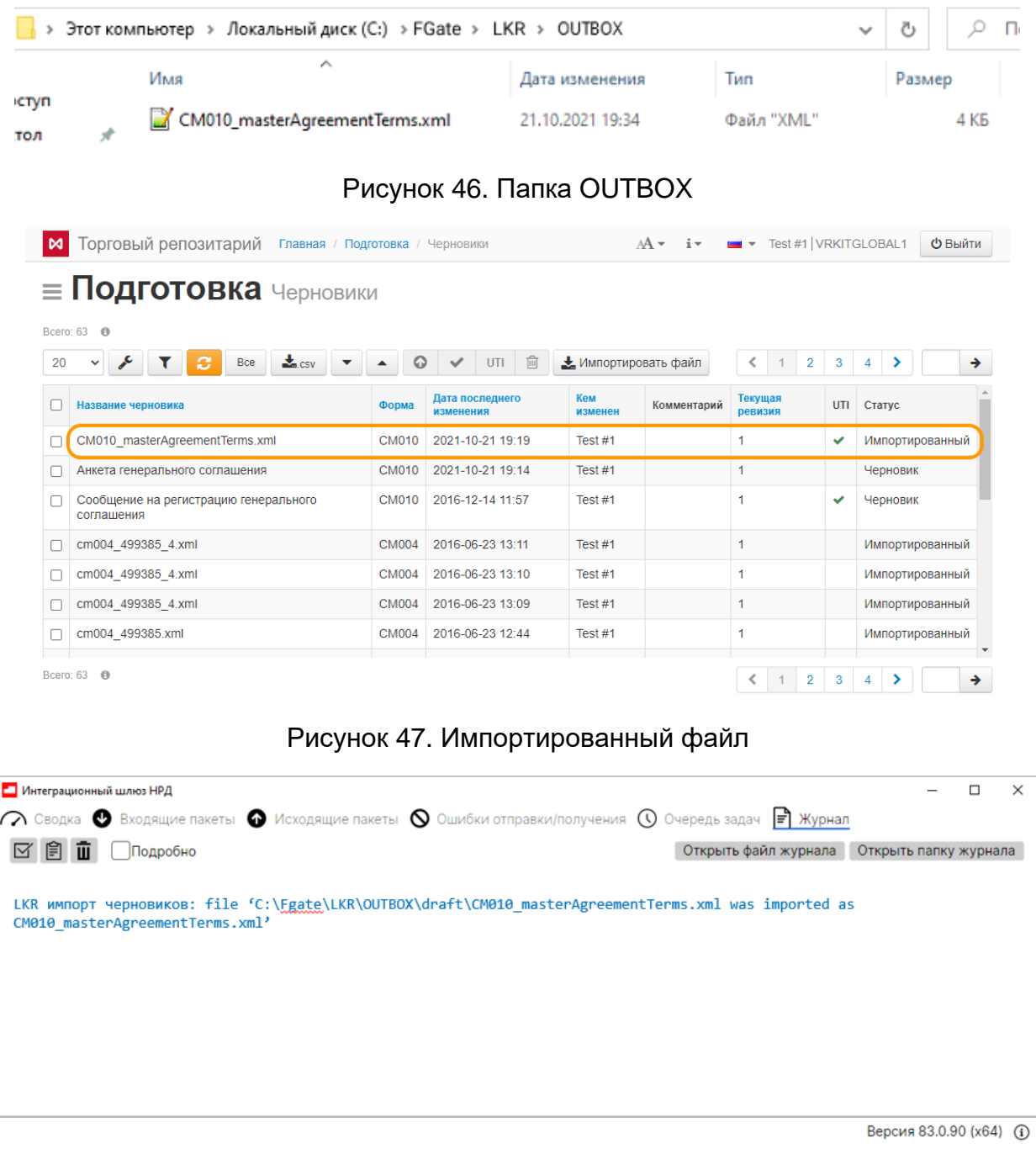

Рисунок 48. «Журнал»

# 14.2.3.Работоспособность канала EVT

Для проверки работоспособности канала EVT необходимо настроить канал (см. рис. 49), далее, если во вкладке «Журнал» с включенным флагом «Подробнее» успешно выполняются запросы GetMessage() -> OK к WEB-сервису E-voting, то все настроено корректно.

Если во вкладке «Журнал» появится ошибка (см. рис. 50), то проблема либо в настройках канала (адрес службы/настройки криптографии), либо в доступе к сервису, либо есть проблемы в доступности самого WEB-сервиса E-voting.

Если не удается решить проблему самостоятельно, то следует обратиться в техническую поддержку (см. [Как обратиться в техническую поддержку НРД\)](#page-73-1).

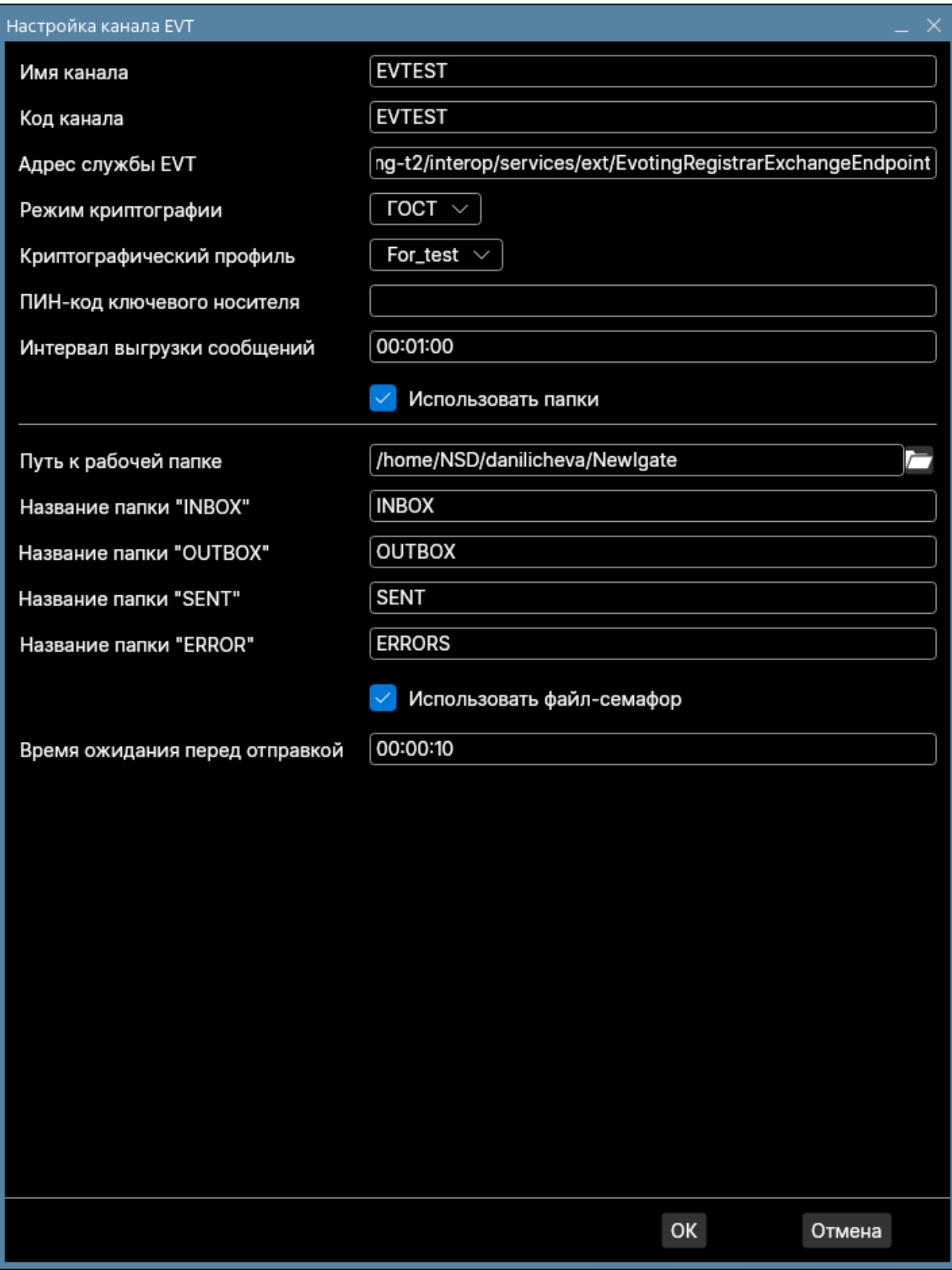

Рисунок 49. Настройка канала EVT
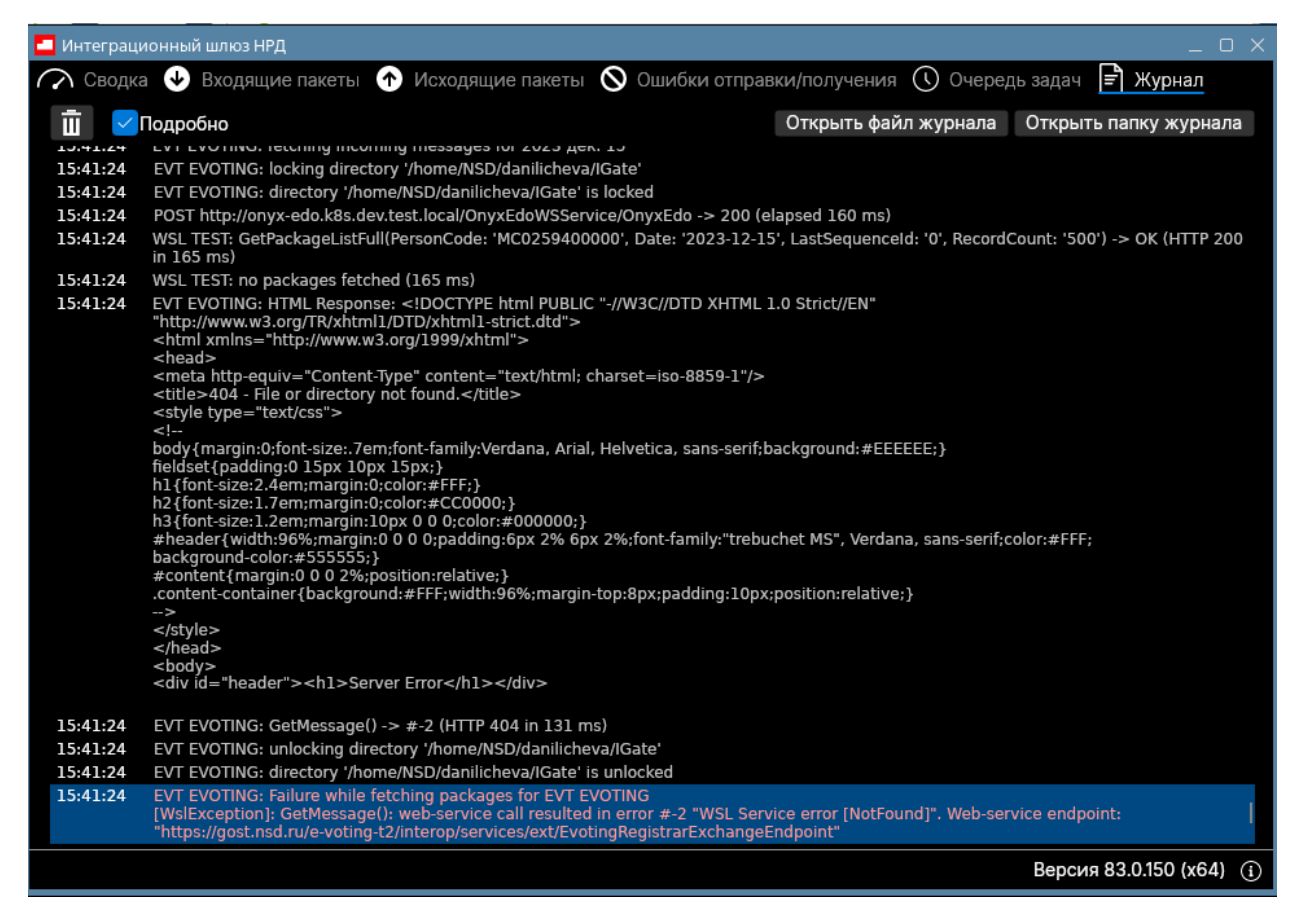

Рисунок 50. Ошибка доступа к сервису E-voting

# 14.3. Запуск отладочного режима с дублированием входящих и исходящих пакетов

Запуск отладочного режима возможен только при использовании консольной версии ИШ.

Для того чтобы включить отладочный режим с дублированием входящих и исходящих пакетов в дополнительную папку, используется параметр trace, например, для дублирования пакетов в папку с путем DATA\_DIRECTORY ИШ следует запустить такой командой с параметром:

```
igate-cli --trace "DATA_DIRECTORY"
```
Более подробную информацию см. в разделе [Запуск с дублированием входящих](#page-54-0)  [и исходящих пакетов.](#page-54-0)

## 14.4.Запись лог-файлов

Лог файлы записываются в папку logs, которая в Windows находится в папке %LocalAppData%\NSD Integration Gateway, а в Linux – в папке home>NSD>имя пользователя>.local>share>NSD Integration Gateway.

Открыть папку с лог файлами можно с помощью кнопки «Открыть папку журнала» на закладке «Журнал» (см. рис.50).

Команды для настройки логирования для консольной версии следующие.

- Для запуска ИШ с настройками по умолчанию и выводом подробных логзаписей в консоль: igate-cli –v
- Для запуска ИШ с настройками, расположенными в папке с путем DATA DIRECTORY, и выводом лог-записей в консоль: igate-cli -data «DATA\_DIRECTORY» –v

# 14.5. Как обратиться в техническую поддержку НРД

Если у вас есть регистрация на https://passport.moex.com, можно перейти на сайт техподдержки по ссылке [https://cabinet.nsd.ru/SUPPORT,](https://cabinet.nsd.ru/SUPPORT) авторизоваться и предоставить в поддержку лог-файлы ИШ, скриншоты ошибок, описание проблемы и шагов, которые привели к ошибкам.

Можно также задать вопрос через сайт НРД, открыв страницу <https://www.nsd.ru/contacts/?tab=175> и перейдя в форму «Задайте вопрос» по ссылке «Мне нужна консультация специалиста».

Также на этой странице опубликованы номер телефона и адрес электронной почты технической поддержки.

Если возникли проблемы при установке и настройке криптографии, можно также обратиться в техническую поддержку УЦ МБ по телефону +7 (495) 363-32-32, доб

.1110 или E-mail: **[pki@moex.com](mailto:pki@moex.com)**

## 15. Приложения

## 15.1. Приложение 1. Установка и настройка СУБД PostgreSQL

В данном приложении описана установка СУБД PostgreSQL под Windows.

Данная установка опциональна. Она нужна, если есть необходимость использования REST API.

## 15.1.1.Загрузка дистрибутива СУБД PostgreSQL

Для загрузки и установки СУБД PostgreSQL необходимо совершить следующие действия:

- 1. Перейти на сайт разработчика PostgreSQL [\[18\]](#page-5-0)
- 2. По приведенной на сайте таблице определите версию PostgreSQL, которую вам необходимо установить в зависимости от версии и разрядности Windows
- 3. Для перехода к загрузке дистрибутива PostgreSQL необходимо нажать на ссылку **Download the installer** в верхней части экрана (рис. 51).

# Windows installers **I**

#### **Interactive installer by EnterpriseDB**

Download the installer certified by EnterpriseDB for all supported PostgreSQL versions. This installer includes the PostgreSQL server, pgAdmin; a graphical tool for managing and download and install additional PostgreSQL tools and drivers. Stackbuilder includes mana

Рисунок 51 - Переход на страницу для скачивания файла установки

После перехода по ссылке произойдет перенаправление на страницу компании, занимающейся подготовкой и распространением дистрибутива программы. Нажмите кнопку **Download** в столбце, соответствующем вашей операционной системе и ее разрядности (рис. 52) в той строке, в которой указана определенная вами на шаге 2 версия PostgreSQL

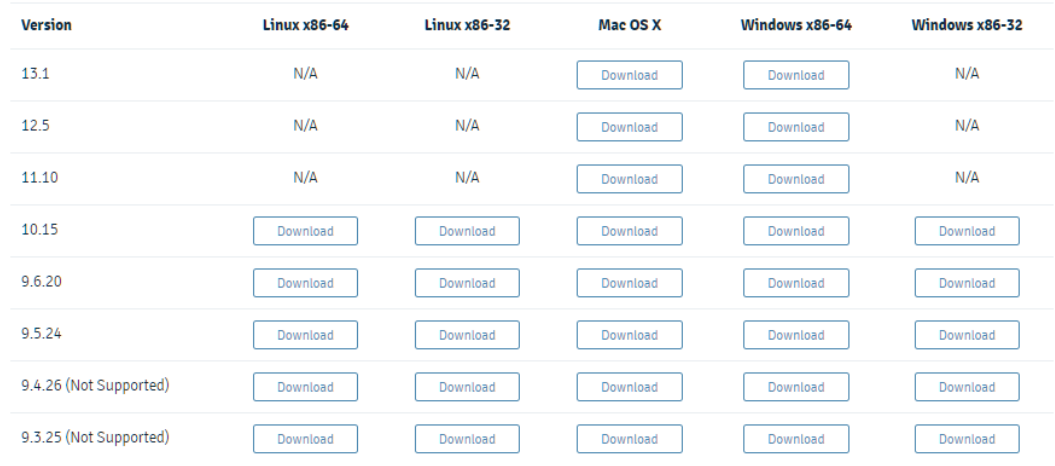

Рисунок 52. Выбор версии продукта для ОС

4. После клика на **Download** произойдет перенаправление на страницу с ссылками на информацию о PostgreSQL (рис. 53) и начнется скачивание дистрибутива **postgresql client** (рис. 55).

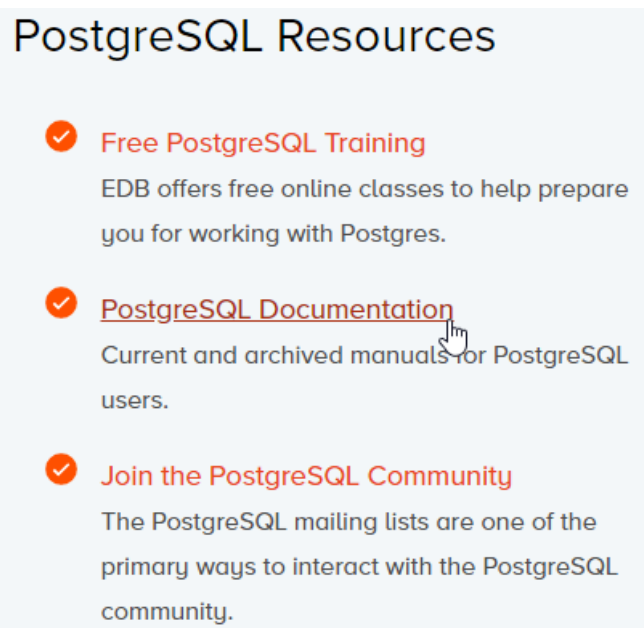

Рисунок 53. Ссылка на документацию PostgreSQL

# Documentation 日

This section contains current and archived manuals for PostgreSQL users. You can read the release notes, and view a listing of books written about PostgreSQL.

#### Рисунок 54. Документация PostgreSQL

Ознакомиться с документацией СУБД (рис. 54) можно перейдя по ссылке **PostgreSQL Docs.** Документацию на русском языке можно скачать с ресурса [\[19\]](#page-5-1)

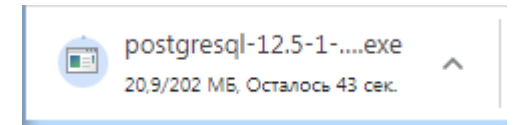

#### Рисунок 55. Загрузка файла **postgresql client**

## 15.1.2.Установка СУБД PostgreSQL

1. Для установки СУБД необходимо запустить скачанный пакет. Появится главное окно **PostgreSQL Installer**, в котором нужно нажать **Next** (рис. 56).

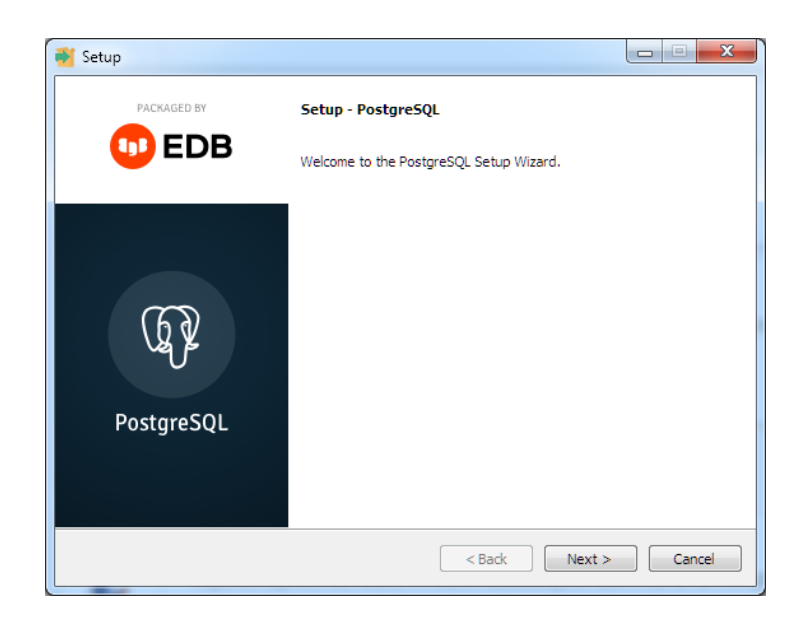

Рисунок 56. Запуск установки

2. Установщик попросит указать директорию для распаковки файлов. Пользователь может оставить путь, указанный по умолчанию, или задать свой (рис. 57).

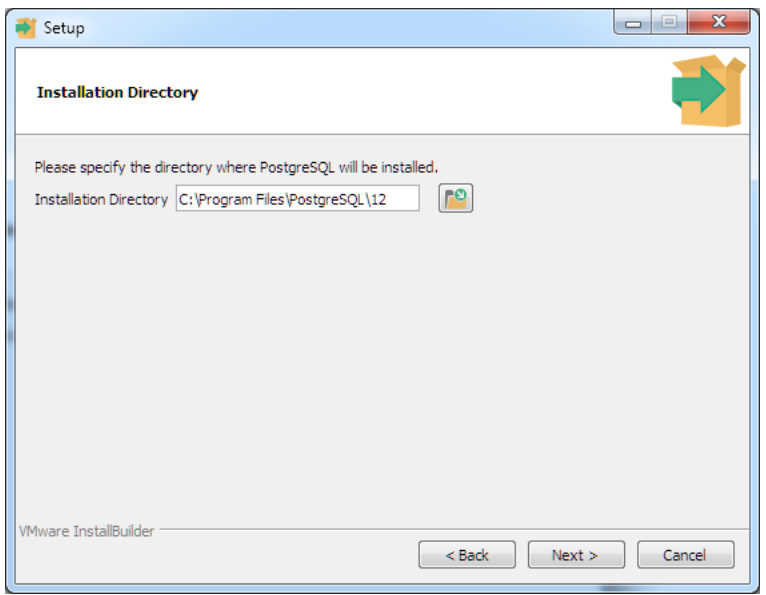

Рисунок 57. Директория для распаковки файлов

3. В следующем окне происходит выбор необходимых компонентов (рис. 58). Рекомендуется оставить все компоненты, указанные по умолчанию.

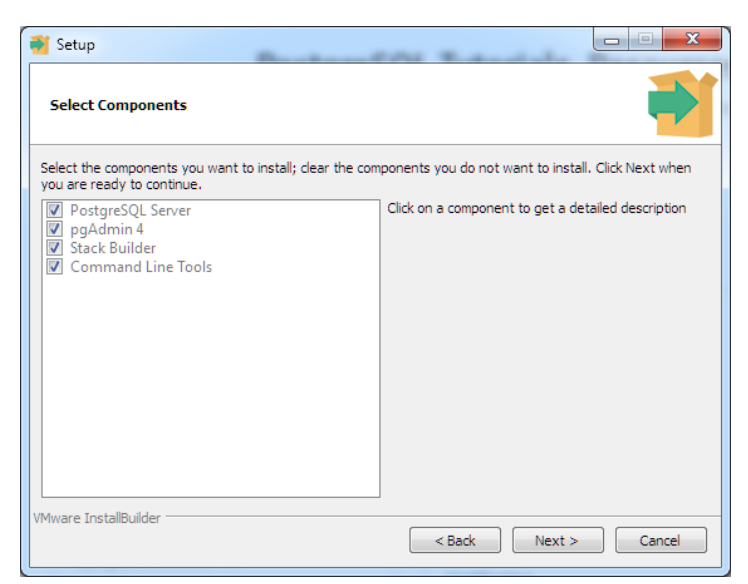

Рисунок 58. Выбор компонентов для установки

4. В окне **Data Directory** происходит установка директории для хранения баз данных (рис. 59). Указывайте директорию в соответствии с политикой безопасности вашей компании или оставьте директорию по умолчанию.

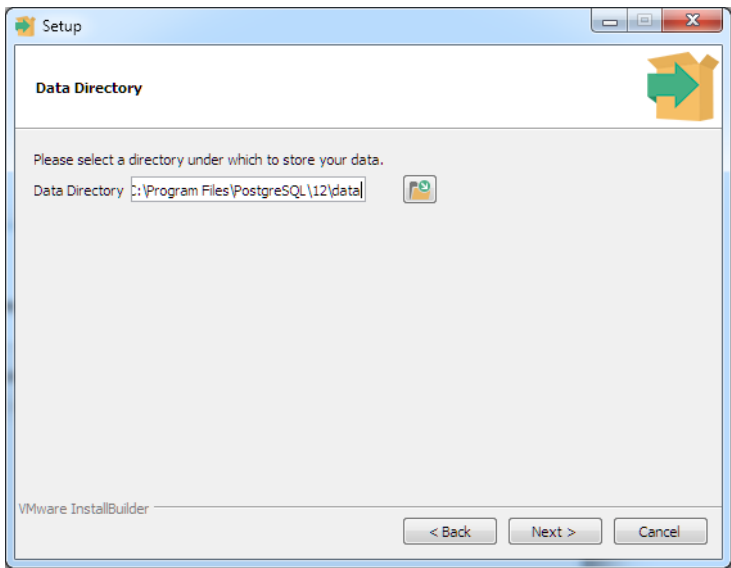

Рисунок 59. Директория для хранения баз данных

5. На экране **Password** необходимо указать и подтвердить пароль для пользователя postgres. Это администратор PostgreSQL Server с максимальными правами (рис. 60). При установке пароля руководствуйтесь указаниями службы безопасности вашей компании:

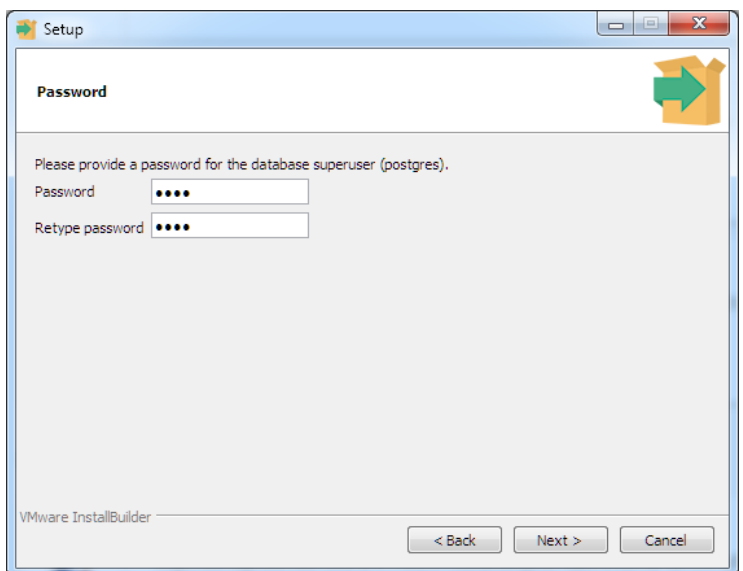

Рисунок 60. Пароль администратора PostgreSQL Server

6. В поле **Port** необходимо указать порт, на котором будет функционировать PostgreSQL. Если особых причин для указания другого порта нет, оставьте порт, заданный по умолчанию (рис. 61).

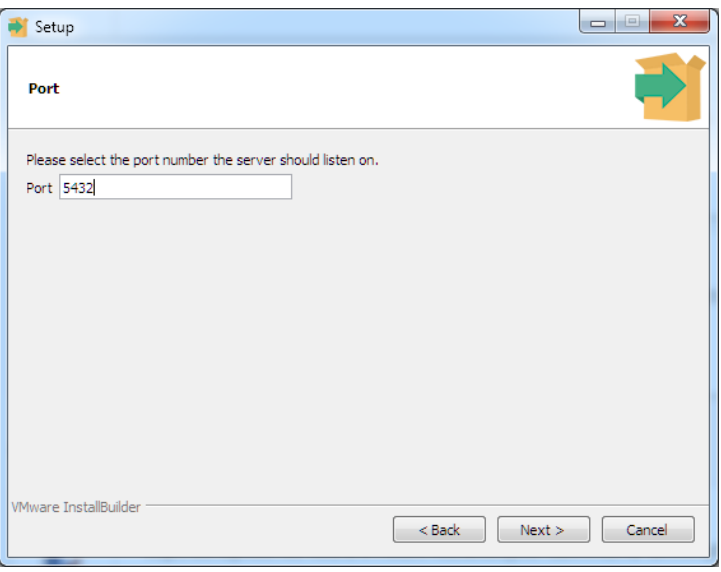

Рисунок 61. Порт для PostgreSQL

7. На следующем экране выполняется установка кодировки данных. Рекомендуется оставить стандартную кодировку (рис. 62).

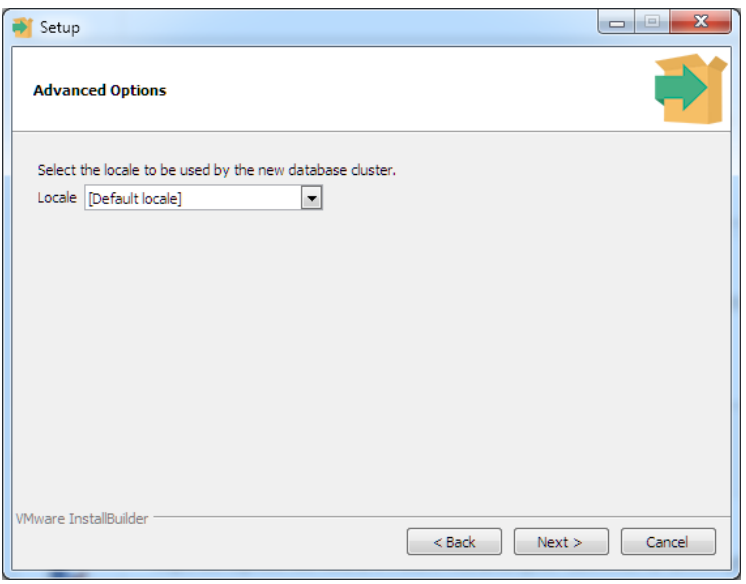

Рисунок 62. Кодировка данных

- 8. На последующих экранах происходит подтверждение внесенных настроек и установка программы. Если все введено корректно, нажимайте **Next**.
- 9. На завершающем этапе установщик предложит запустить **Stack Builder** для доступа к расширениям функционала. Для ИШ это не требуется, галочку рекомендуется убрать. После необходимо нажать кнопку **Finish** для выхода из программы-установщика (рис. 61).

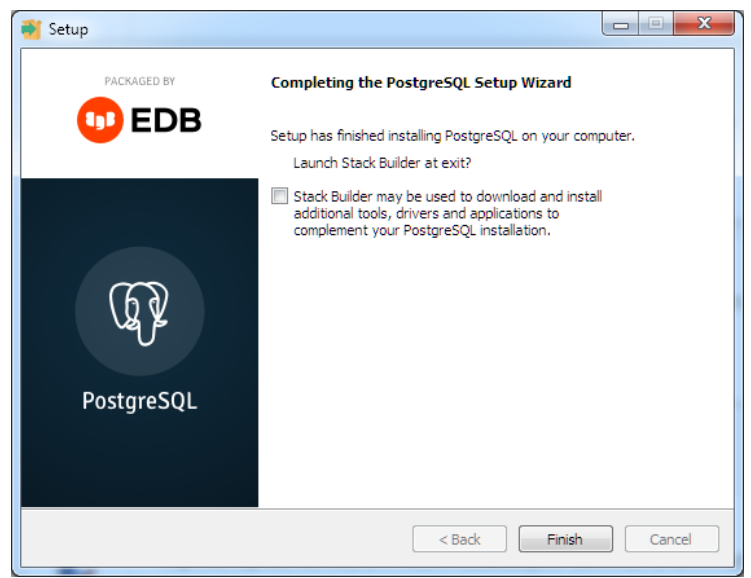

Рисунок 63. Завершающий этап установки

# 15.1.3.Создание БД для ИШ

После установки PostgreSQL в меню «Пуск» необходимо найти и открыть pgAdmin 4.

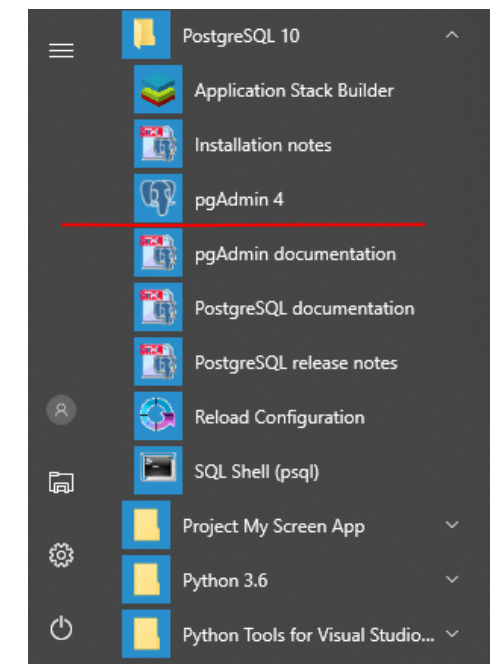

Рисунок 64. pgAdmin в меню Пуск

Теперь подключимся к серверу PostgreSQL. Для этого в левой части окна программы раскроем пункт Servers, который содержит набор серверов PostgreSQL. Выберите сервер в соответствии с выбранной вами ранее версией PostgreSQL. После выбора сервера отобразится окно для ввода пароля:

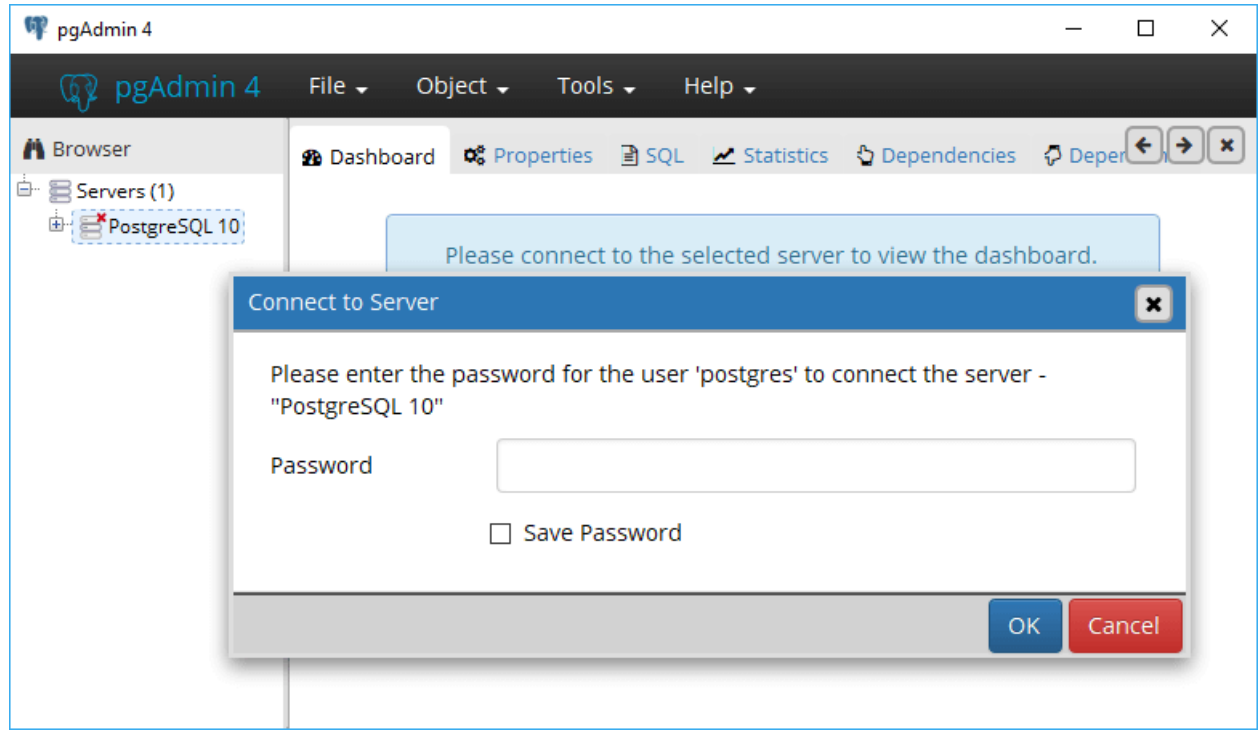

Рисунок 65. Соединение с сервером

Здесь необходимо ввести пароль для пользователя postgres, который был задан при установке PostgreSQL.

Если пароль введен верно, вы подключитесь к локальному серверу PostgreSQL и увидите все объекты, которые расположены на данном сервере (см. рис. 64):

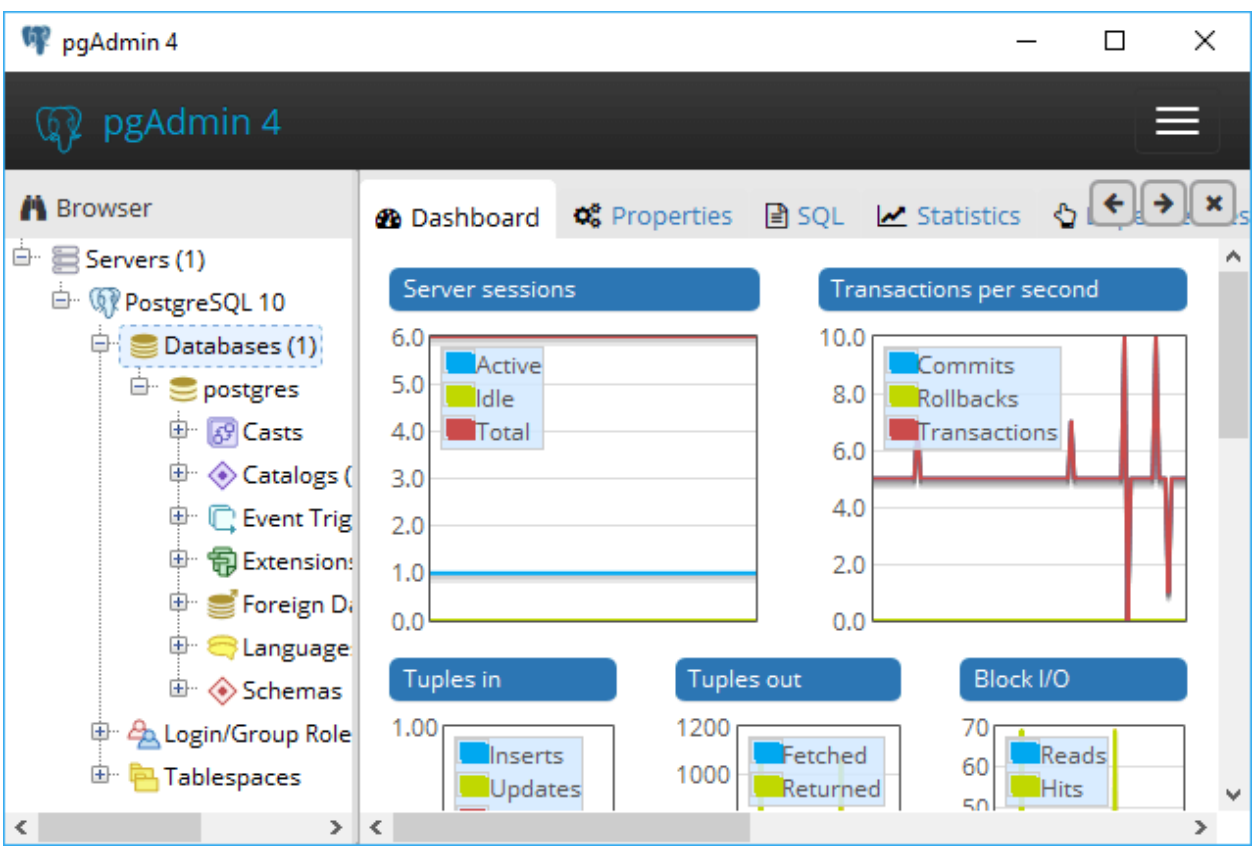

Рисунок 66. Главная форма pgAdmin 4

Теперь создадим базу данных для ИШ. Для этого нажмите правой кнопкой мыши на узел Databases. И далее в контекстном меню выберите Create->Database…

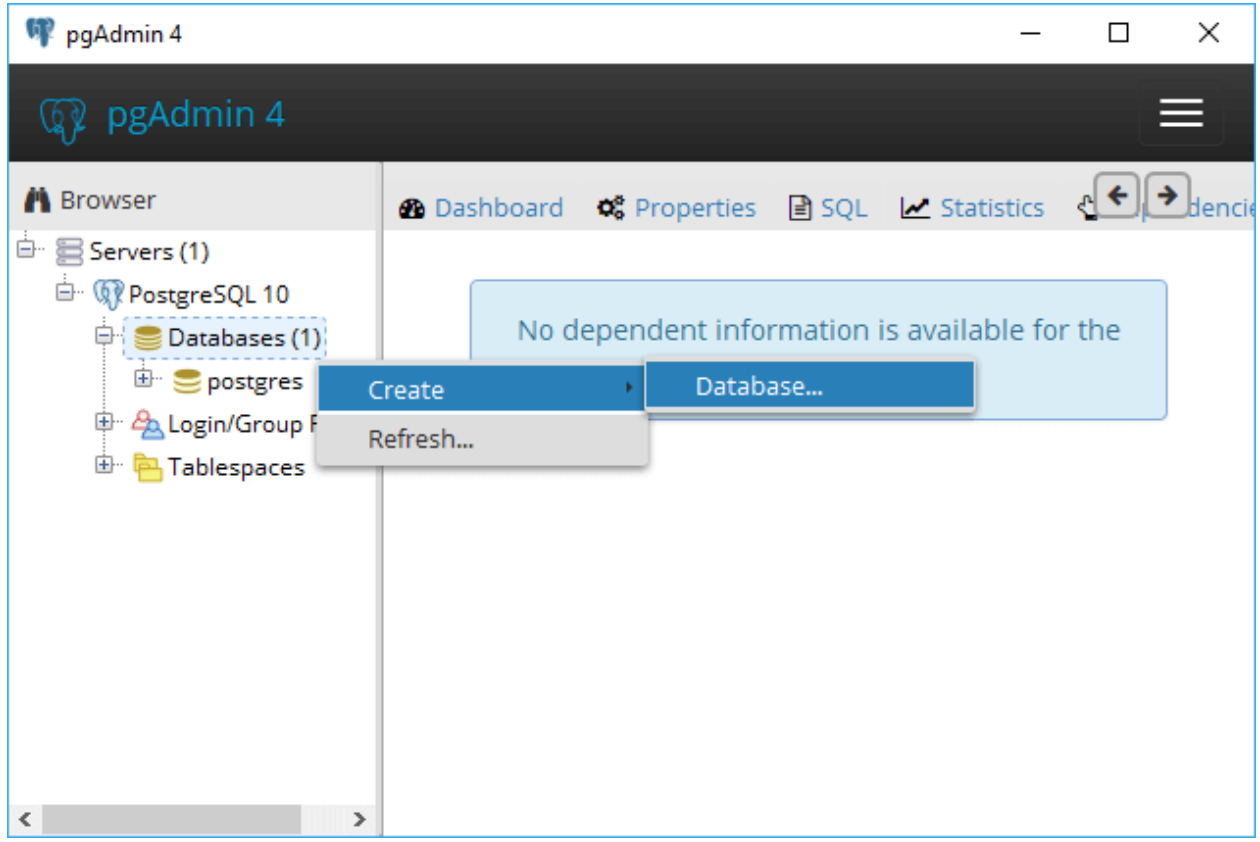

Рисунок 67. Создание базы данных

После этого отобразится окно для создания базы данных. Введите имя БД, например, igate, и имя пользователя – владельца этой БД. Если вы не создавали специально пользователя для ИШ, можете ввести имя пользователя по умолчанию postgres. Если вы ранее создавали пользователя специально для ИШ, введите его имя. Нажмите на кнопку «Save» (см. рис. 68):

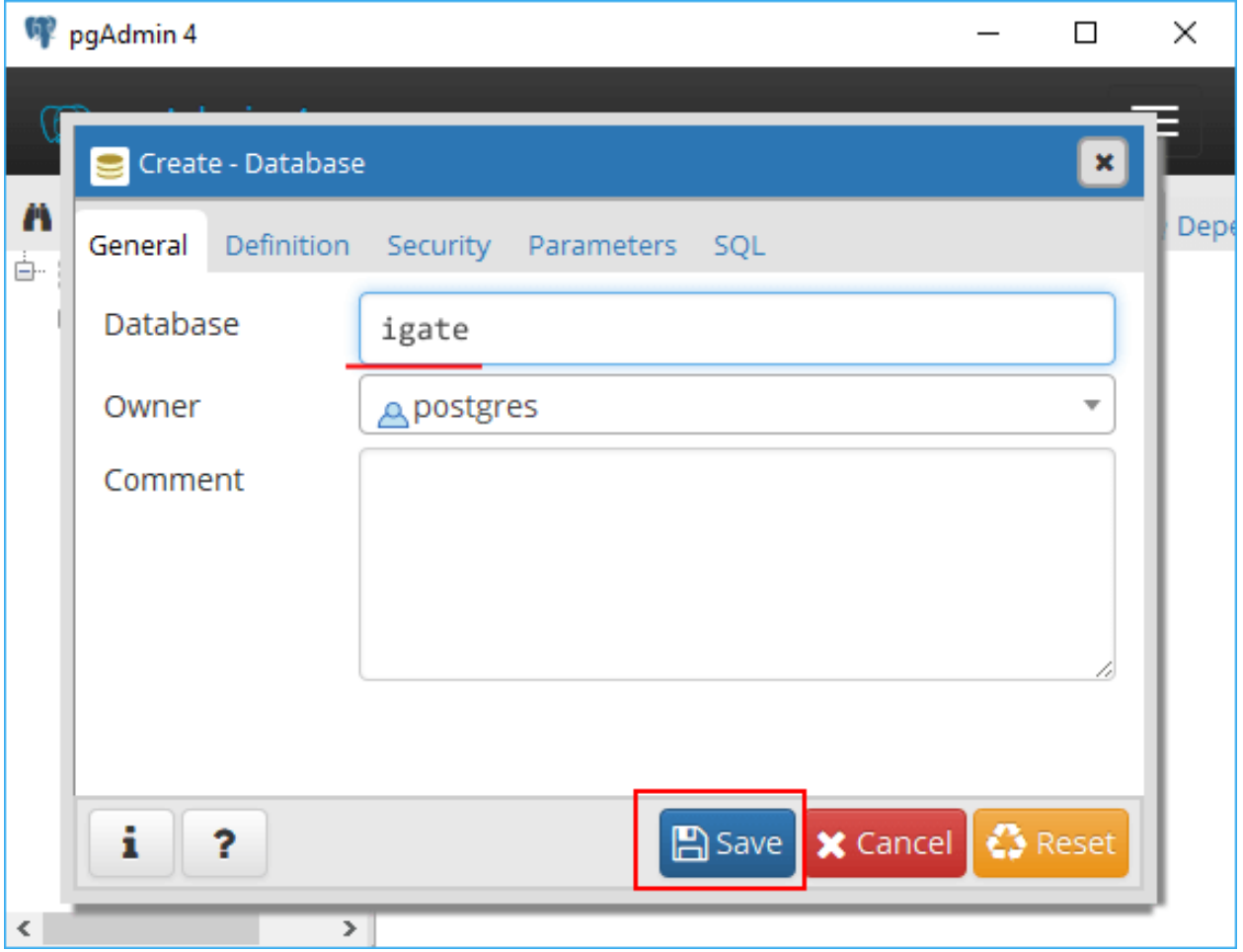

Рисунок 68. Настройка базы данных

После этого в древовидном меню слева отобразится содержимое созданной базы данных igate (см. рис. 69):

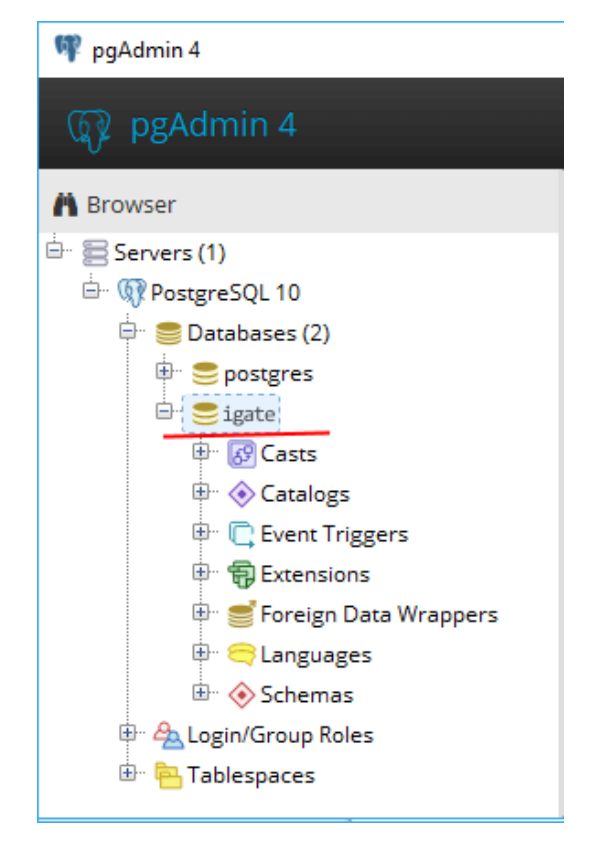

Рисунок 69. Древовидное меню с созданной БД

Далее проверьте настройки соединения с созданной БД, чтобы после установки ИШ ввести их в настройках ИШ.

Выбрав в дереве сервер PostgreSQL, откройте вкладку Properties, прокрутите до раздела Connection, в котором будет информация для соединения БД с ИШ (см. рис. 70).

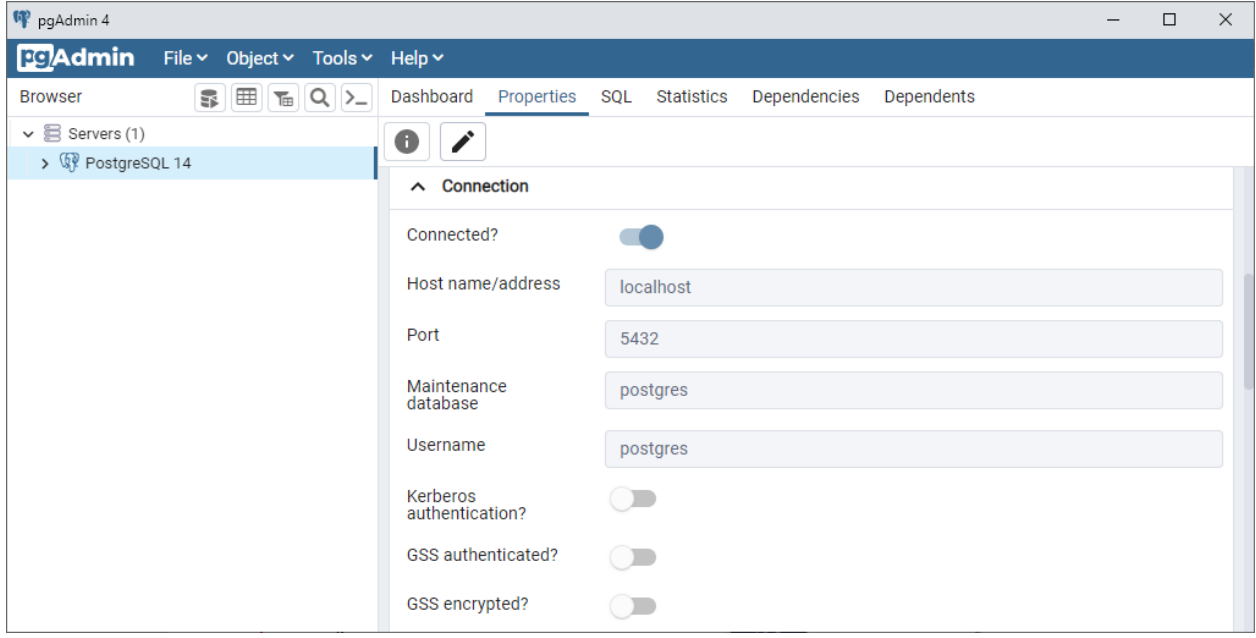

Рисунок 70. Соединение с БД

Запомните эти данные и пароль пользователя, именно они заполняются в настройках БД (см. раздел [Настройки БД\)](#page-21-0).

```
Приложение 2. Описание REST API ИШ
```

```
15.2.1.Swagger для REST API ИШ
```

```
{
 "openapi": "3.0.1",
```
"info": {

"title": "API. ПО Интеграционный шлюз",

```
 "version": "v1"
```
},

```
 "paths": {
```

```
 "/api/package": {
```
"get": {

"tags": [

"Package"

],

 "summary": "Возвращает список скачанных пакетов в Интеграционном шлюзе из НРД.",

```
 "parameters": [
```
# {

"name": "channel",

```
 "in": "query",
```
"description": "Код настроенного канала.",

"required": true,

"schema": {

"type": "string",

"description": "Код настроенного канала."

```
 }
},
{
 "name": "date",
 "in": "query",
 "description": "Дата, в которой были скачаны пакеты (формат yyyy-MM-dd).",
 "schema": {
```

```
 "type": "string",
```
 "description": "Дата, в которой были скачаны пакеты (формат yyyy-MMdd).",

```
 "nullable": true
 }
},
{
 "name": "id",
 "in": "query",
```
 "description": "Ид пакета, с которого получить следующие пакеты. Если не указано, то с минимального за дату.",

"schema": {

"type": "integer",

 "description": "Ид пакета, с которого получить следующие пакеты. Если не указано, то с минимального за дату.",

```
 "format": "int64",
   "nullable": true
 }
},
{
 "name": "count",
 "in": "query",
```
 "description": "Количество в возвращаемом списке – максимальное. Если не указано, то все.",

```
 "schema": {
```
"type": "integer",

 "description": "Количество в возвращаемом списке – максимальное. Если не указано, то все.",

```
 "format": "int32",
   "nullable": true
 }
},
{
```

```
 "name": "type",
  "in": "query",
  "description": "Фильтр на тип пакета (см. правила ЭДО).",
   "schema": {
    "type": "string",
    "description": "Фильтр на тип пакета (см. правила ЭДО).",
    "nullable": true
  }
 },
 {
  "name": "excludeErrors",
  "in": "query",
  "description": "Исключать из ответа пакеты, принятые с ошибкой.",
   "schema": {
    "type": "boolean",
    "description": "Исключать из ответа пакеты, принятые с ошибкой.",
    "default": false
  }
 }
],
"responses": {
 "200": {
  "description": "Success",
  "content": {
    "text/plain": {
     "schema": {
      "type": "array",
      "items": {
        "$ref": "#/components/schemas/InPkgContract"
      }
     }
    },
```

```
 "application/json": {
        "schema": {
         "type": "array",
         "items": {
           "$ref": "#/components/schemas/InPkgContract"
         }
        }
      },
       "text/json": {
        "schema": {
         "type": "array",
         "items": {
           "$ref": "#/components/schemas/InPkgContract"
         }
        }
      }
     }
   }
  }
 }
"/api/package/{id}": {
 "get": {
  "tags": [
    "Package"
  ],
```
 "summary": "Возвращает по идентификатору архив с файлами и подписями отсоединенными.",

"description": "Скачивает в виде архива все файлы и подписи пакета.",

```
 "parameters": [
 {
   "name": "id",
```
},

```
 "in": "path",
  "description": "Идентификатор пакета.",
  "required": true,
  "schema": {
    "type": "integer",
    "description": "Идентификатор пакета.",
    "format": "int64"
  }
 }
],
"responses": {
 "200": {
  "description": "Success",
  "content": {
    "text/plain": {
     "schema": {
       "type": "string",
       "format": "byte"
     }
    },
    "application/json": {
     "schema": {
       "type": "string",
       "format": "byte"
     }
    },
    "text/json": {
     "schema": {
       "type": "string",
       "format": "byte"
     }
    }
```

```
 }
    }
   }
 }
},
"/api/package/file/{id}": {
 "get": {
   "tags": [
     "Package"
   ],
```

```
 "summary": "Возвращает файл из пакета",
```
 "description": "Если указан FILE – скачивается сам файл.\r\n\r\nЕсли указан SIGN – скачивается только подпись файла.",

```
 "parameters": [
 {
  "name": "id",
  "in": "path",
  "description": "Идентификатор файла в пакете.",
  "required": true,
  "schema": {
    "type": "integer",
    "description": "Идентификатор файла в пакете.",
    "format": "int64"
  }
 },
 {
  "name": "type",
  "in": "query",
  "description": "Тип данных, который следледует вернуть.",
  "schema": {
    "$ref": "#/components/schemas/OutFileType"
  }
```

```
 }
   ],
   "responses": {
    "200": {
      "description": "Success",
      "content": {
       "text/plain": {
         "schema": {
          "type": "string",
          "format": "byte"
        }
       },
       "application/json": {
         "schema": {
          "type": "string",
          "format": "byte"
        }
       },
       "text/json": {
         "schema": {
          "type": "string",
          "format": "byte"
         }
       }
     }
    }
   }
 }
},
"/api/package/status/{id}": {
 "get": {
   "tags": [
```

```
 "Package"
```
],

 "summary": "Возвращает по идентификатору статус пакета для исходящих из интеграционного шлюза в нрд документов.",

```
 "parameters": [
 {
  "name": "id",
  "in": "path",
  "description": "Идентификатор пакета.",
   "required": true,
   "schema": {
    "type": "integer",
    "description": "Идентификатор пакета.",
    "format": "int64"
  }
 }
],
"responses": {
 "200": {
  "description": "Success",
   "content": {
    "text/plain": {
     "schema": {
      "$ref": "#/components/schemas/PackageStatusContract"
     }
    },
    "application/json": {
     "schema": {
      "$ref": "#/components/schemas/PackageStatusContract"
     }
    },
    "text/json": {
```

```
 "schema": {
          "$ref": "#/components/schemas/PackageStatusContract"
        }
       }
     }
    }
  }
 }
},
"/api/package/{channel}/file": {
 "post": {
   "tags": [
    "Package"
  ],
```
 "summary": "Отправляет файл или пакет электронных документов в заданный канал.",

 "description": "Работает аналогично размещению в соответствующей входной директории файлов для отправки.\r\n\r\nЕсли нужно отправить одиночный ЭД, то нужно выбрать file.\r\n\r\nЕсли нужно отправить в пакете набор файлов, то этот набор нужно объединить в архив и указать тип отправки ARCHIVE. Для транзита нужно указать ARCHIVE.\r\n\r\nМожно использовать xml файл описывающий передаваемые пакеты. Их нужно размещать внутри архива и указывать тип отправки ARCHIVE",

```
 "parameters": [
 {
  "name": "channel",
  "in": "path",
  "description": "Код настроенного канала.",
  "required": true,
  "schema": {
    "type": "string",
    "description": "Код настроенного канала.",
    "nullable": true
  }
```

```
 }
],
"requestBody": {
 "content": {
  "multipart/form-data": {
    "schema": {
     "required": [
       "File"
     ],
     "type": "object",
     "properties": {
       "Type": {
        "$ref": "#/components/schemas/InFileType"
       },
       "File": {
        "type": "string",
        "description": "Файл.",
        "format": "binary"
       }
     }
    },
    "encoding": {
     "Type": {
       "style": "form"
     },
     "File": {
       "style": "form"
     }
    }
  }
 }
},
```

```
 "responses": {
    "200": {
     "description": "Success",
     "content": {
      "text/plain": {
        "schema": {
         "$ref": "#/components/schemas/SendFileResultContract"
       }
      },
      "application/json": {
        "schema": {
         "$ref": "#/components/schemas/SendFileResultContract"
       }
      },
      "text/json": {
        "schema": {
         "$ref": "#/components/schemas/SendFileResultContract"
        }
      }
     }
   }
  }
 }
"/api/transit/{id}/sendReceipt": {
 "post": {
  "tags": [
    "Transit"
  ],
```
 "summary": "Формирует ответную квитанцию на полученный транзитный пакет.",

 "description": "По результату вызова из ИШ отправляется транзитная квитанция с заполненными реквизитами о получении транзита получателем в service\_marks\\recepint\_checking.",

```
 "parameters": [
 {
   "name": "id",
  "in": "path",
```
 "description": "Идентификатор пакета пришедшего из НРД, который является транзитным пакетом.",

```
 "required": true,
```
"schema": {

```
 "type": "integer",
```
 "description": "Идентификатор пакета пришедшего из НРД, который является транзитным пакетом.",

```
 "format": "int32"
  }
 }
],
"requestBody": {
 "description": "Информация о результатах обработки.",
 "content": {
  "application/json-patch+json": {
    "schema": {
     "$ref": "#/components/schemas/ReceiptInfo"
   }
  },
  "application/json": {
    "schema": {
     "$ref": "#/components/schemas/ReceiptInfo"
   }
  },
  "text/json": {
    "schema": {
```

```
 "$ref": "#/components/schemas/ReceiptInfo"
      }
     },
     "application/*+json": {
       "schema": {
        "$ref": "#/components/schemas/ReceiptInfo"
      }
     }
   },
    "required": true
  },
  "responses": {
    "200": {
     "description": "Success"
   }
  }
 }
"/api/transit/{channel}": {
 "post": {
  "tags": [
    "Transit"
  ],
```
"summary": "Отправляет транзитный пакет ЭД в НРД в заданный канал.",

 "description": "Имя файлов, вкладываемых в сервис и имя файлов перечисленных в docinfo должны совпадать. Все файлы описанные в docinfo должны быть приложены в запрос.",

```
 "parameters": [
 {
  "name": "channel",
  "in": "path",
  "description": "Код канала, в который направляется транзит.",
```

```
 "required": true,
   "schema": {
    "type": "string",
    "description": "Код канала, в который направляется транзит."
  }
 }
],
"requestBody": {
 "content": {
  "multipart/form-data": {
    "schema": {
     "required": [
       "Files",
       "TransitInfo"
     ],
     "type": "object",
     "properties": {
       "TransitInfo": {
        "required": [
          "contragent",
          "docInfo"
        ],
        "type": "object",
        "properties": {
          "contragent": {
           "type": "string",
           "description": "Получатель транзита."
          },
          "subject": {
           "type": "string",
           "description": "Тема транзита.",
           "nullable": true
```
"comment": {

"type": "string",

"description": "Комментарий к файлам для получателя.",

"nullable": true

},

"letterId": {

"type": "string",

 "description": "Уникальный идентификатор транзита у отправителя. Если не указать, то ИШ сгенерирует свой.",

"nullable": true

},

"conversationId": {

"type": "string",

 "description": "Дополнительный идентификатор обмена. Может быть общим у разных транзитных пакетов. Используется по договоренности между участниками.",

"nullable": true

},

"createDateTime": {

"type": "string",

 "description": "Дата создания пакета транзита у отправителя. Если не указать ИШ установит текущее время.",

"format": "date-time",

"nullable": true

```
 },
```
"docInfo": {

"type": "array",

"items": {

"\$ref": "#/components/schemas/DocInfoContract"

},

"description": "Описание отправляемых файлов."

}

"additionalProperties": false,

 "description": "Описание условий транзита.\n See TransitInfoContract model."

```
 },
       "Files": {
        "type": "array",
        "items": {
          "type": "string",
          "format": "binary"
        },
        "description": "Набор файлов отправляемых транзитом. Без winf.xml."
       }
     }
    },
    "encoding": {
     "Files": {
       "style": "form"
     },
     "TransitInfo": {
       "contentType": "application/json"
     }
    }
  }
 }
},
"responses": {
 "200": {
  "description": "Success",
  "content": {
    "text/plain": {
     "schema": {
```

```
 "$ref": "#/components/schemas/SendFileResultContract"
         }
       },
        "application/json": {
         "schema": {
          "$ref": "#/components/schemas/SendFileResultContract"
        }
       },
       "text/json": {
         "schema": {
          "$ref": "#/components/schemas/SendFileResultContract"
        }
       }
      }
     }
   }
  }
 }
},
"components": {
 "schemas": {
  "RecordStatus": {
    "enum": [
     "NEW",
     "SENT",
     "RECEIVED",
     "ERROR",
     "DELETED"
   ],
   "type": "string",
   "description": "Статуса пакета."
  },
```

```
 "SignCheckResult": {
 "enum": [
  "VALID",
  "INVALID"
 ],
 "type": "string"
},
"SignInfoContract": {
 "required": [
  "status"
 ],
 "type": "object",
 "properties": {
  "serial": {
    "type": "string",
    "description": "Серийный номер сертификата ЗК.",
    "nullable": true
  },
   "subject": {
    "type": "string",
    "description": "X500 имя сертификата.",
    "nullable": true
  },
  "description": {
    "type": "string",
    "description": "Описание ошибки проверки подписи, если есть.",
    "nullable": true
  },
   "status": {
    "$ref": "#/components/schemas/SignCheckResult"
  }
 },
```

```
 "additionalProperties": false,
 "description": "Описание подписи."
},
"FileInfoContract": {
 "required": [
  "id",
  "name"
 ],
 "type": "object",
 "properties": {
  "id": {
    "type": "integer",
    "description": "Идентфикатор файла.",
    "format": "int64"
  },
   "name": {
    "type": "string",
    "description": "Имя файла в пакете."
  },
   "signs": {
    "type": "array",
    "items": {
     "$ref": "#/components/schemas/SignInfoContract"
    },
    "description": "Массив описаний подписей",
    "nullable": true
  }
 },
 "additionalProperties": false,
 "description": "Описание файла."
},
"InPkgContract": {
```

```
 "required": [
 "channel",
 "id",
 "name",
 "state"
],
"type": "object",
"properties": {
 "channel": {
  "type": "string",
  "description": "Код канала, из которого получен пакет ."
 },
 "id": {
  "type": "integer",
  "description": "Инкриментный идентификатор пакета.",
  "format": "int64"
 },
 "name": {
  "type": "string",
  "description": "Имя пакета."
 },
 "type": {
  "type": "string",
  "description": "Тип пакета.",
   "nullable": true
 },
 "state": {
  "$ref": "#/components/schemas/RecordStatus"
 },
 "files": {
  "type": "array",
  "items": {
```

```
 "$ref": "#/components/schemas/FileInfoContract"
    },
    "description": "Массив файлов в пакете.",
    "nullable": true
  }
 },
 "additionalProperties": false,
 "description": "Описание пакета"
},
"OutFileType": {
 "enum": [
   "FILE",
   "SIGN"
 ],
 "type": "string",
 "description": "Тип возвращаемых данных."
},
"PackageStatusEnum": {
 "enum": [
   "NEW",
   "SENT",
   "ERROR"
 ],
 "type": "string",
 "description": "Статус пакета для отправки."
},
"PackageStatusContract": {
 "required": [
   "id",
   "status"
 ],
 "type": "object",
```

```
 "properties": {
  "id": {
    "type": "integer",
    "description": "Идентификатор пакета.",
    "format": "int64"
  },
   "name": {
    "type": "string",
    "description": "Имя пакета.",
    "nullable": true
  },
   "status": {
    "$ref": "#/components/schemas/PackageStatusEnum"
  },
  "error": {
    "type": "string",
    "description": "Описание ошибки отправки.",
    "nullable": true
  }
 },
 "additionalProperties": false,
 "description": "Статус переданного для отправки пакета."
},
"InFileType": {
 "enum": [
  "FILE",
  "ARCHIVE"
 ],
 "type": "string",
 "description": "Тип передаваемого для отправки файла."
},
"SendFileResultContract": {
```

```
 "required": [
   "id"
 ],
 "type": "object",
 "properties": {
   "id": {
    "type": "integer",
    "description": "Идентификатор исходящего пакета ЭД.",
    "format": "int64"
  }
 },
 "additionalProperties": false,
 "description": "Результат"
},
"ReceiptInfo": {
 "type": "object",
 "properties": {
   "id": {
    "type": "string",
```
 "description": "Идентификатор транзитного пакета в системе получателя транзита.",

"nullable": true

},

"result": {

"type": "string",

 "description": "Статус приема. ERROR- отказ в приеме, SUCCESS – успешный прием",

```
 "nullable": true
```
},

"error": {

"type": "string",

"description": "Описание ошибки приема.",

```
 "nullable": true
  }
 },
 "additionalProperties": false,
 "description": "Информация о результате обработки транзитного пакета."
},
"DocTypeEnum": {
 "enum": [
  "TRZT",
  "TRZT_PRM",
  "TRZT_WRD"
 ],
 "type": "string"
},
"DocInfoContract": {
 "required": [
  "docType",
  "fileName"
 ],
 "type": "object",
 "properties": {
   "fileName": {
    "type": "string",
    "description": "Имя файла – оригинальное."
  },
   "docType": {
    "$ref": "#/components/schemas/DocTypeEnum"
  },
   "identCode": {
    "type": "string",
    "description": "Код ТЭДИКа заполняется для docType TRZT_PRM и
```

```
TRZT_WRD.",
```
```
 "nullable": true
   },
    "encrypted": {
     "type": "boolean",
     "description": "Признак закрытого конверта."
   },
    "transferAgentContract": {
     "type": "boolean",
     "description": "Признак трансфер агентской схемы."
   }
  },
  "additionalProperties": false,
  "description": "Описание отправляемого файла."
 },
 "TransitInfoContract": {
  "required": [
    "contragent",
    "docInfo"
  ],
  "type": "object",
  "properties": {
    "contragent": {
     "type": "string",
     "description": "Получатель транзита."
   },
    "subject": {
     "type": "string",
     "description": "Тема транзита.",
     "nullable": true
   },
    "comment": {
     "type": "string",
```
"description": "Комментарий к файлам для получателя.",

"nullable": true

},

"letterId": {

"type": "string",

 "description": "Уникальный идентификатор транзита у отправителя. Если не указать, то ИШ сгенерирует свой.",

```
 "nullable": true
```
},

```
 "conversationId": {
```
"type": "string",

 "description": "Дополнительный идентификатор обмена. Может быть общим у разных транзитных пакетов. Используется по договоренности между участниками.",

"nullable": true

},

"createDateTime": {

"type": "string",

 "description": "Дата создания пакета транзита у отправителя. Если не указать ИШ установит текущее время.",

```
 "format": "date-time",
   "nullable": true
  },
  "docInfo": {
   "type": "array",
   "items": {
     "$ref": "#/components/schemas/DocInfoContract"
   },
   "description": "Описание отправляемых файлов."
  }
 },
 "additionalProperties": false,
```
"description": "Описание условий транзита.\n See TransitInfoContract model."

```
\}\}"securitySchemes": {
    "basic": \{"type": "http",
      "description": "Basic Authorization header using the Bearer scheme.",
      "scheme": "basic"
    \mathcal{E}\}λ.
 "security": [
   \{"basic": \lceil \cdot \rceil\}\mathbf{I}ł
```
#### 15.2.2. Авторизация в АРІИШ

настройках Сервер Web API установлен флаг «Использовать Если в аутентификацию», пользователю нужно будет авторизоваться для вызова методов АРІ ФШ с использованием указанных аутентификационных данных.

ИШ поддерживает только базовую авторизацию (Basic Auth). Для авторизации в заголовке запроса нужно передать имя и пароль, указанные в настройках Сервер Web API. Имя и пароль кодируются с помощью Base64.

Пример Basic Auth в заголовке запроса: 'Authorization: Basic dXNIcjpwYXNz'

Пример кода на јѕ, как можно сформировать такой заголовок:

```
Headers.append('Authorization', 'Basic' +
btoa(unescape(encodeURIComponent(YOUR USERNAME + ":' +
YOUR_PASSWORD))))
```
Если при установленном флаге «Использовать аутентификацию» заголовок авторизации отсутствует или введены некорректные данные, вызов REST API ИШ вернет 401 ошибку «Unauthorized».

## 15.2.3. Методы REST API ИШ

### <span id="page-110-0"></span>15.2.3.1. Метод получения списка скачанных ИШ пакетов

Метод позволяет запросить в ИШ список входящих в ИШ пакетов по конкретному каналу.

Метод вызывается, если получен запрос типа:

### GET /api/package?channel= &date=&id=&count=&type=&excludeErrors=

Где

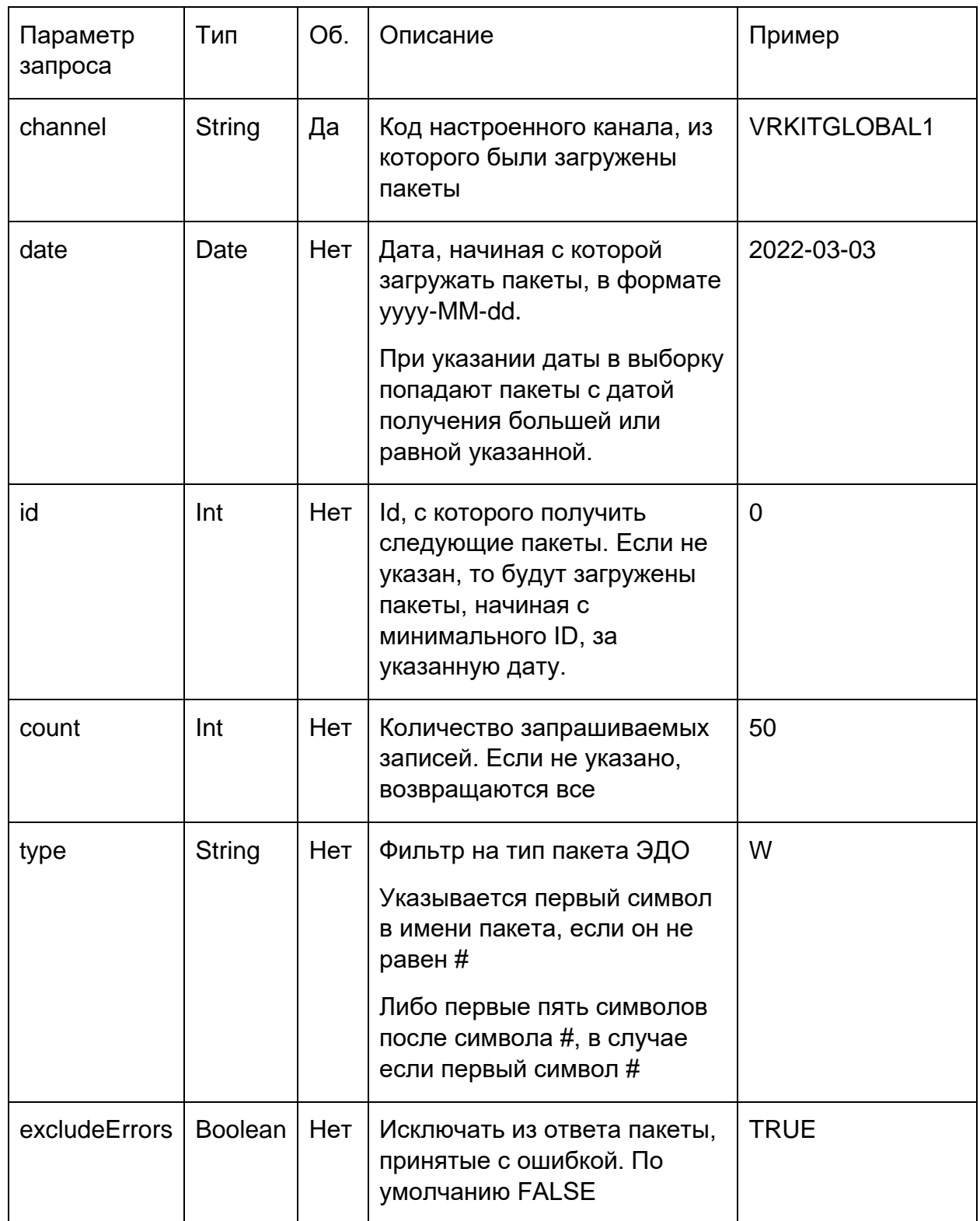

При успешном выполнении запроса метод возвращает код ответа 200 и JSON объект следующего формата:

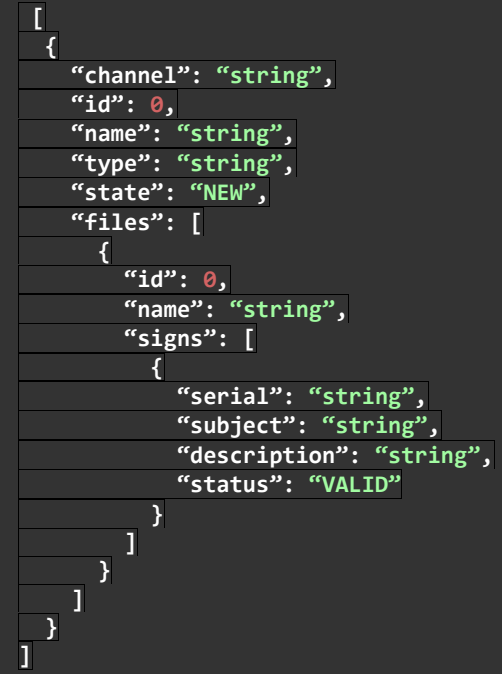

# Где

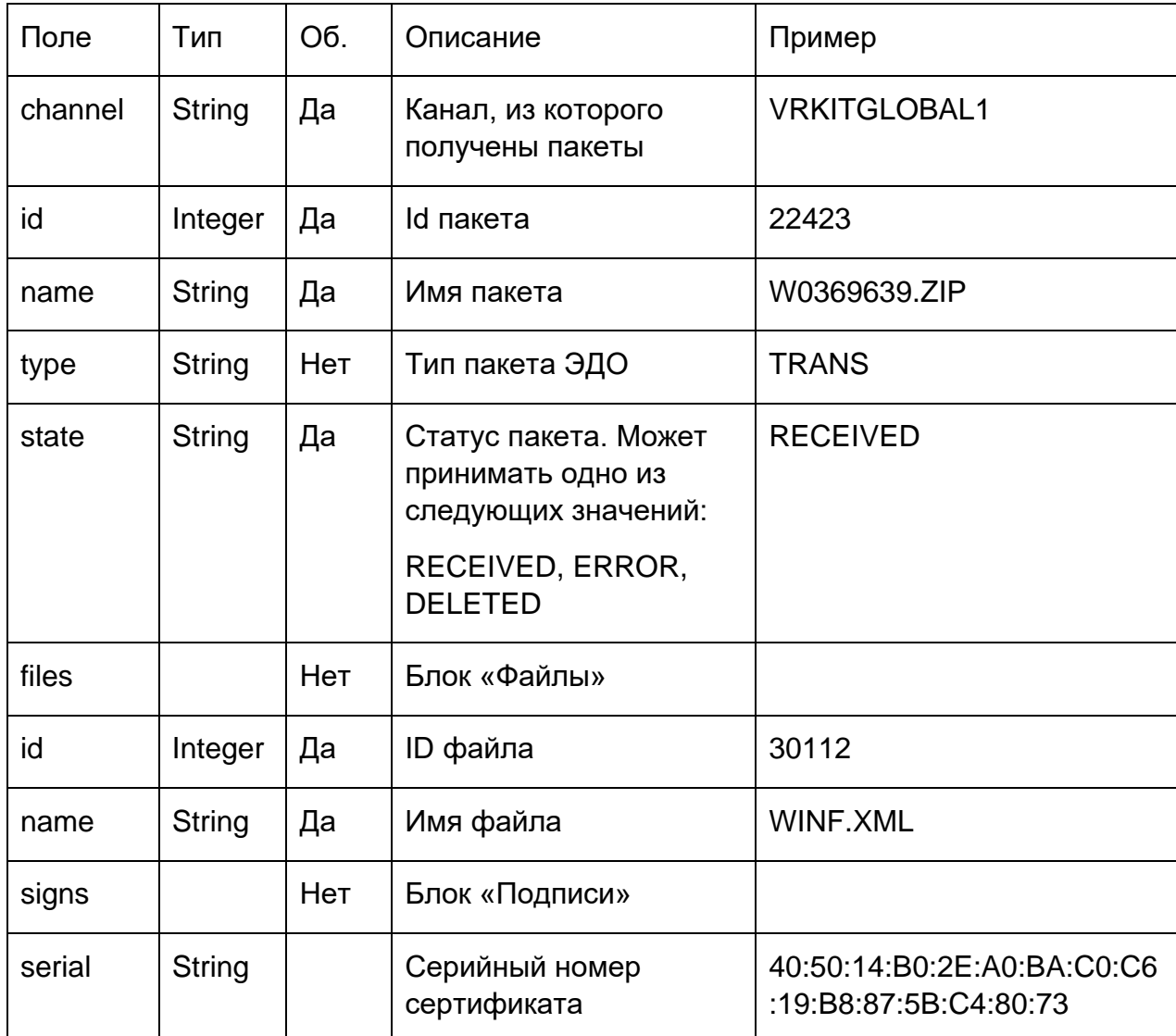

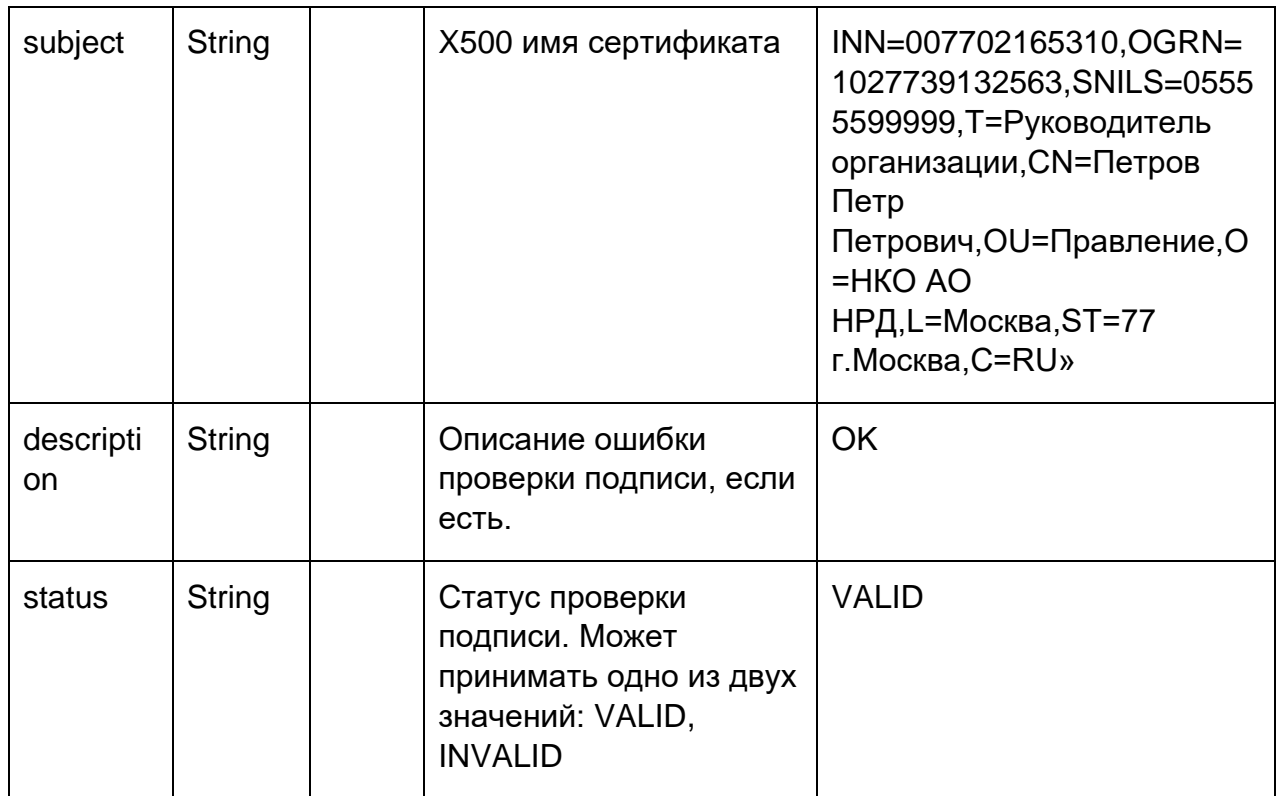

#### <span id="page-113-0"></span>15.2.3.2. Метод получения тела входящего пакета

Метод позволяет запросить в ИШ содержимое пакета по его ID.

ID пакета можно узнать, предварительно вызвав Метод получения списка скачанных ИШ пакетов

Метод вызывается, если получен запрос типа:

GET /api/package/{id}

Где id - ID пакета

При успешном выполнении запроса метод возвращает код ответа 200 и тело пакета (ZIP архив с файлами и отсоединенными подписями) в двоичном виде в формате BASE64.

### 15.2.3.3. Метод получения файла или подписи файла из пакета

Метод позволяет по ID пакета получить связанный файл или подпись этого файла. ID пакета и файла в пакете можно узнать, предварительно вызвав Метод получения списка скачанных ИШ пакетов

Метод вызывается, если получен запрос типа:

GET /api/package/file/{id}?id= &type=

Где id в самом запросе - это ID пакета

Параметры запроса:

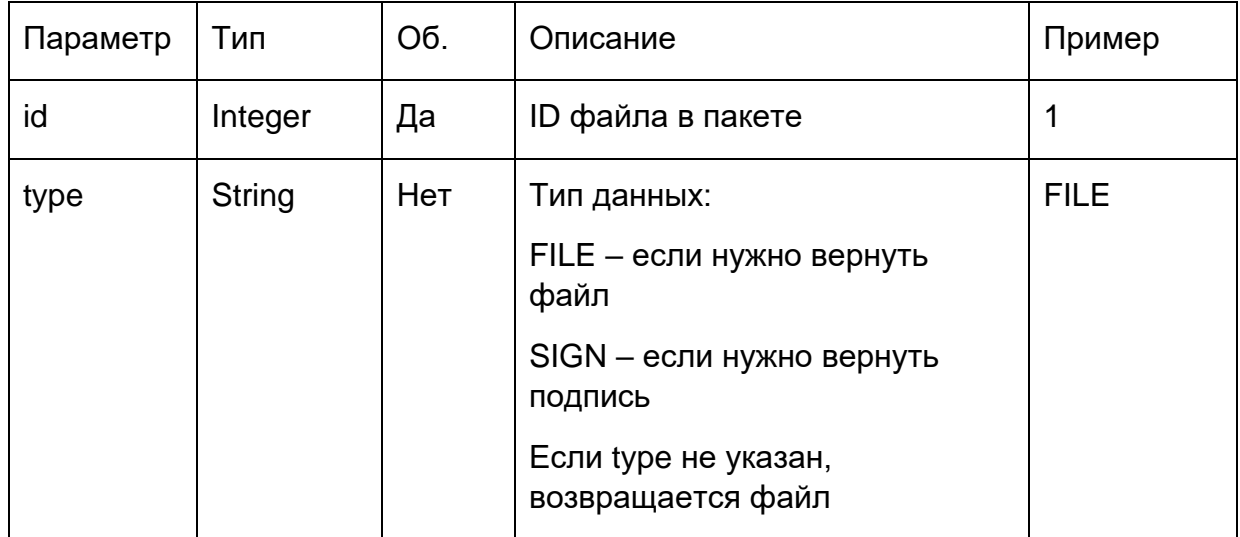

При успешном выполнении запроса метод возвращает код ответа 200 и тело файла или подписи в двоичном виде в формате BASE64.

#### <span id="page-114-0"></span>*15.2.3.4.Метод получения статуса исходящего из ИШ пакета*

Метод позволяет запросить в ИШ статус исходящего из ИШ пакета по его ID.

ID пакета возвращает [Метод отправки пакета в заданный канал](#page-115-0)

Метод вызывается, если получен запрос типа:

GET /api/package/status/{id}

Где id – ID пакета

При успешном выполнении запроса метод возвращает код ответа 200 и JSON объект следующего формата:

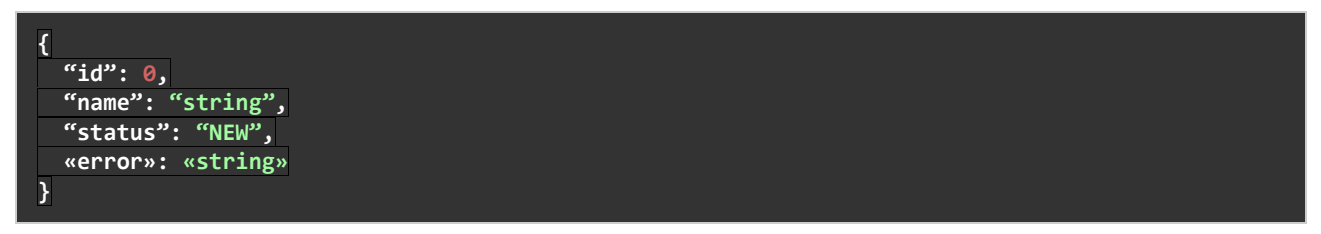

где

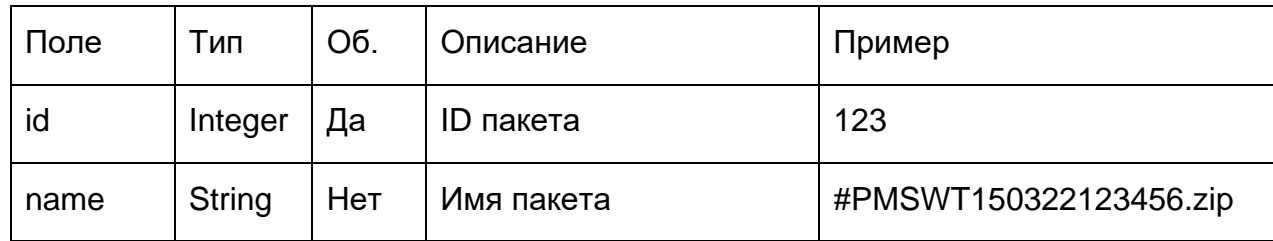

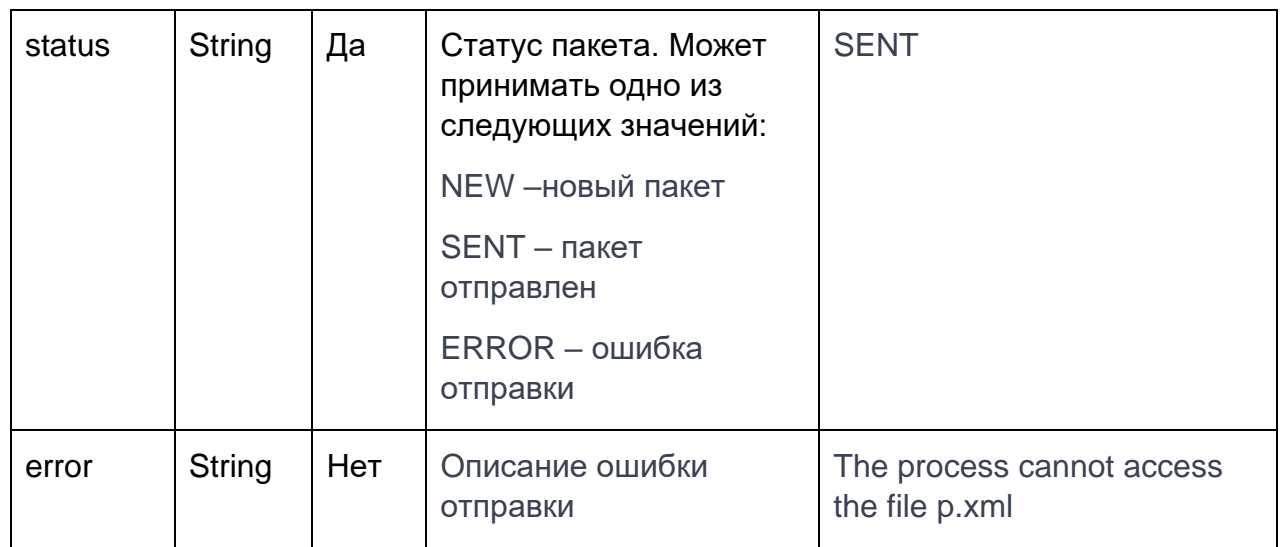

### <span id="page-115-0"></span>*15.2.3.5.Метод отправки пакета в заданный канал*

Метод отправляет пакет электронных документов в заданный канал. Работает аналогично размещению в директории OUTBOX файлов для отправки.

Если нужно отправить одиночный ЭД, то нужно выбрать тип file.

Если нужно отправить в пакете набор файлов, то этот набор нужно объединить в zip архив и указать тип отправки archive. Если отправка файла сопровождается файлом config.xml, описывающим тип документа, или вы отправляете транзит с транзитным конвертом winf.xml, файлы обязательно нужно поместить в zip архив и указать тип отправки archive

Метод вызывается, если получен запрос типа:

POST /api/package/{channel}/file

Где

channel – код настроенного канала

В теле запроса передаются:

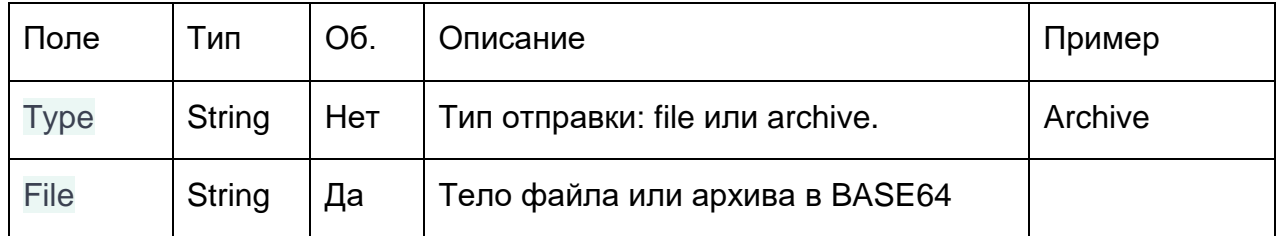

При успешном выполнении запроса метод возвращает код ответа 200 и JSON объект следующего формата:

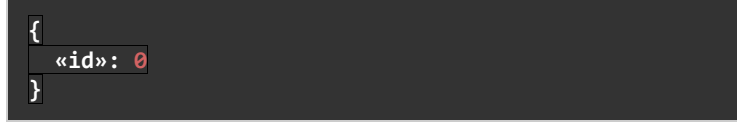

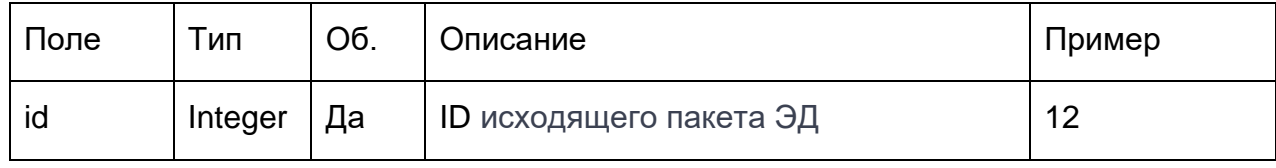

#### <span id="page-116-0"></span>*15.2.3.6.Метод отправки транзитной квитанции*

Метод формирует ответную квитанцию на полученный транзитный пакет. Работает аналогично размещению в директории OUTBOX транзитной квитанции с заполненными реквизитами о получении транзита получателем в блоке RECIPIENT\_CHECKING:

*Примечание. Если в настройках канала включена опция «Автоотправка уведомлений», то вызывать метод отправки транзитной квитанции не требуется, т.к. ИШ отправит ее автоматически.*

Метод вызывается, если получен запрос типа:

POST [/api/transit/{id}/sendReceipt?](https://app.swaggerhub.com/apis/NSD-Integration/SendMarketPlaceReport/1.0.0-oas3#/Transit/post_api_transit__id__sendReceipt)id=&result=&error=

Где id – ID входящего транзитного пакета

В теле запроса передаются:

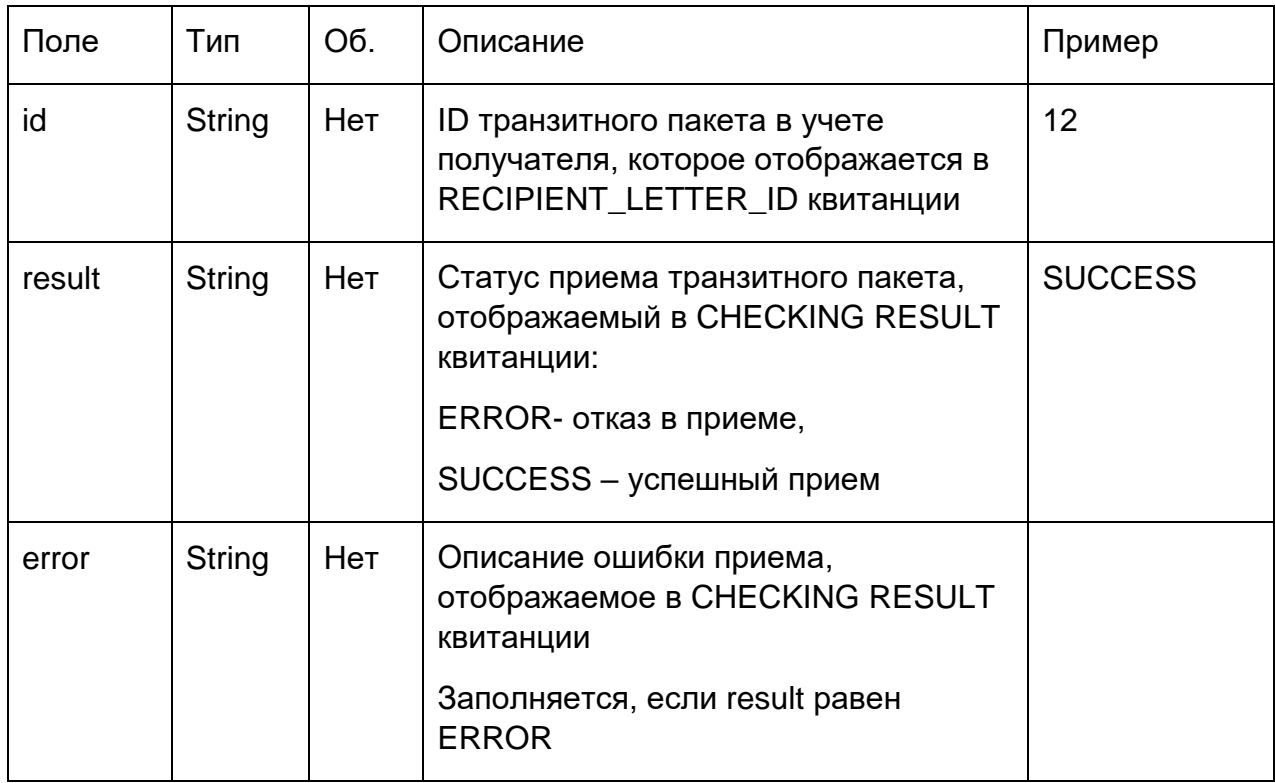

При успешном выполнении запроса метод возвращает код ответа 200.

где

#### *15.2.3.7.Метод отправки транзитного пакета*

Метод отправляет транзитный пакет в заданный канал. Отличается от метода отправки обычного пакета тем, что не требует готового winf.xml. Метод сам формирует winf.xml, а все данные для него передаются в объекте TransitInfo.

Отправка транзитного пакета

POST /api/transit/{channel}

Где

channel - код настроенного канала

В теле запроса передаются:

Объект TransitInfo следующего формата:

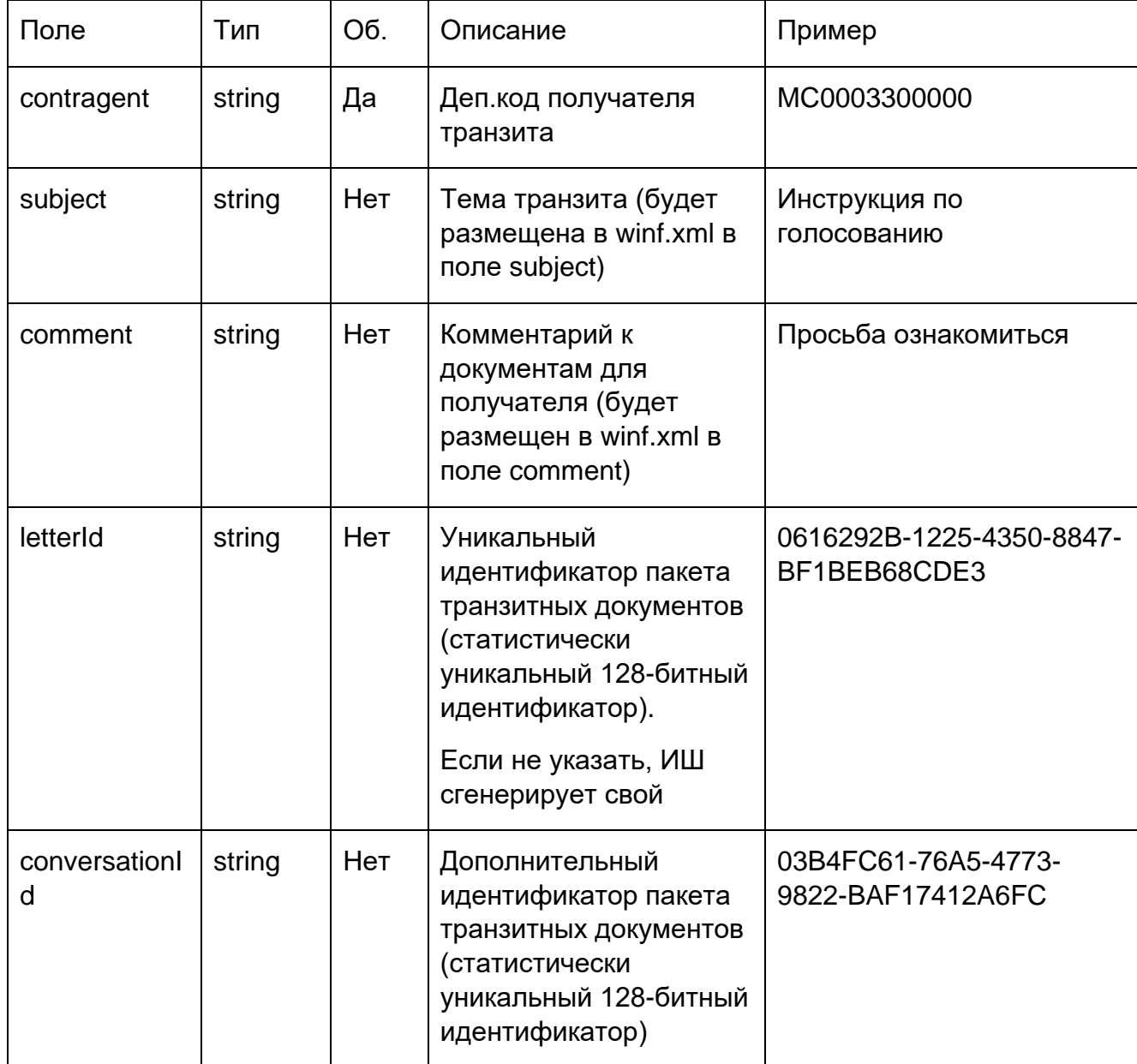

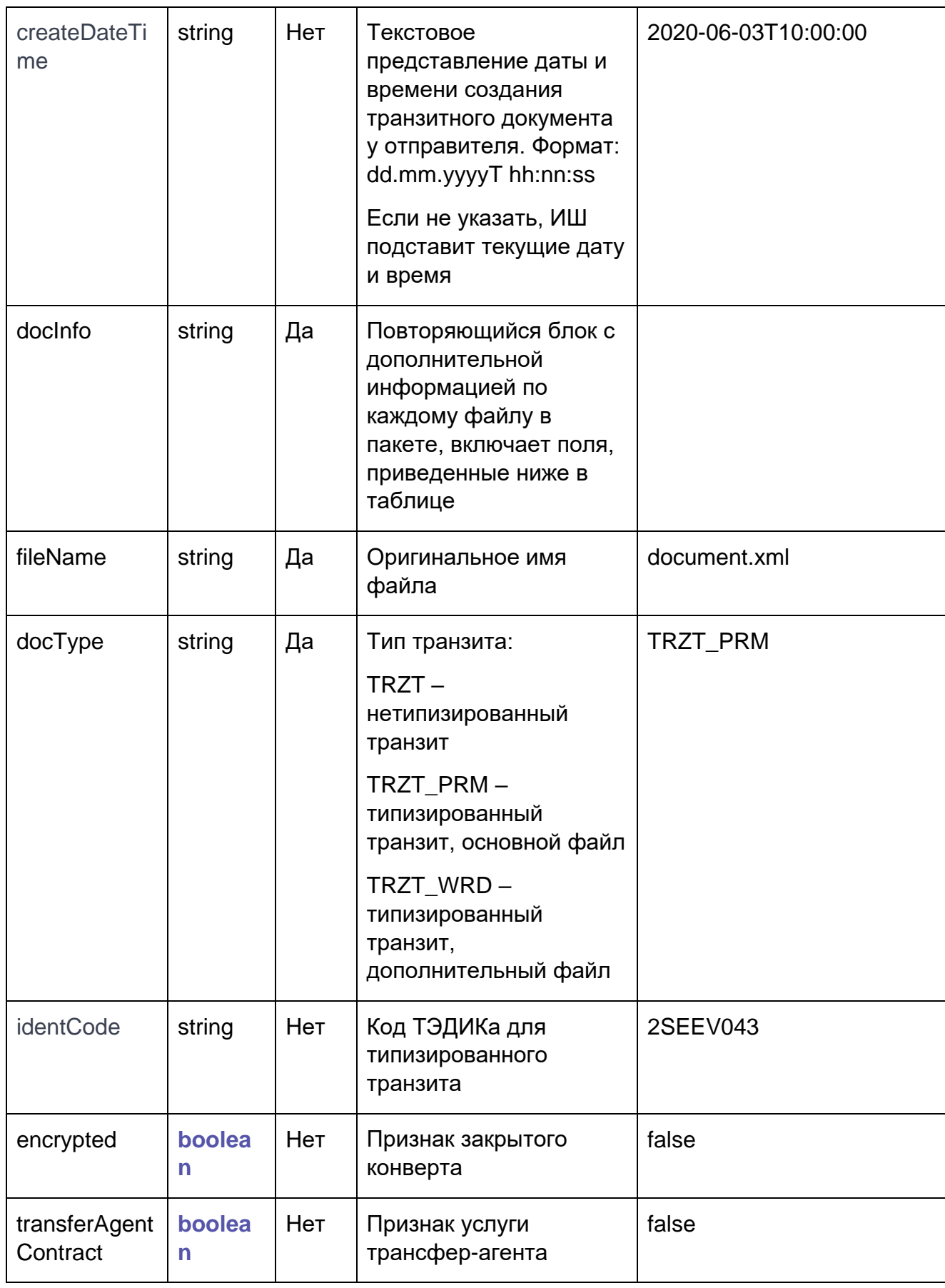

Files - массив отправляемых транзитом файлов (без winf.xml)  $\bullet$ 

При успешном выполнении запроса метод возвращает код ответа 200 и JSON объект следующего формата:

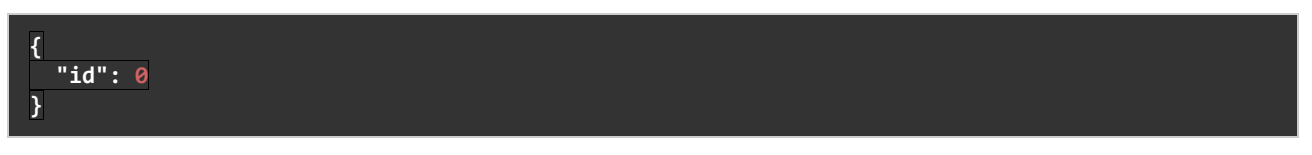

где

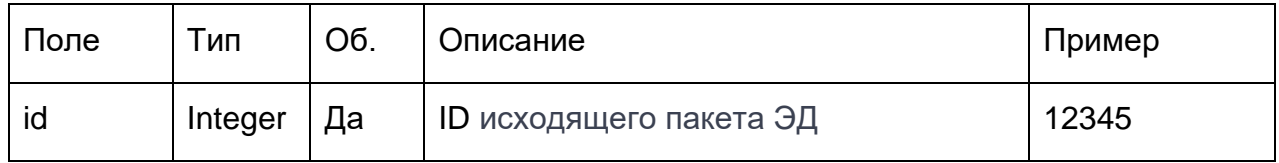

### <span id="page-119-0"></span>15.2.4. Порядок вызова методов REST API ИШ для приема и отправки пакетов в НРД

Для приема пакетов из НРД через канал WSL необходимо последовательно вызвать следующие методы:

- Метод получения списка скачанных ИШ пакетов (можно задать фильтр на тип пакета, например, PMRPT, если интересуют документы расчетного обслуживания)
- Метод получения тела входящего пакета
- Если принят транзитный документ (типа TRANS), нужно отправить транзитную квитанцию, вызвав Метод отправки транзитной квитанции

Для отправки пакета в НРД через канал WSL необходимо последовательно вызвать следующие методы:

- Метод отправки пакета в заданный канал
- Метод получения статуса исходящего из ИШ пакета (чтобы отследить статус отправки)

Внимание! Кодировка файлов в архивах, получаемых/отдаваемых через REST API ИШ должна быть UTF-8.

### 15.3. Приложение 3. Миграция настроек из ФШ в ИШ

Миграция настроек из ФШ в ИШ возможна только, если ИШ и ФШ установлены на одном компьютере, и файл конфигурации config.json Файлового Шлюза расположен в папке "%AppData%\NSD FileGateway (это путь к файлу config.ison по умолчанию). Если ИШ не найдет файл конфигурации по указанному пути, миграция настроек невозможна

Если БД под SQLite только создается при первом запуске ИШ на том же компьютере, на котором установлен ФШ, миграция настроек и справочника участников транзита происходит автоматически, никаких подтверждений не требуется.

ИШ будет использовать тот же самый криптографический профиль, который использует ФШ.

Иначе после нажатия кнопки "Подключить БД" (см. [Настройки БД](#page-21-0)) появится окно с запросом на миграцию настроек (см. рис. 71).

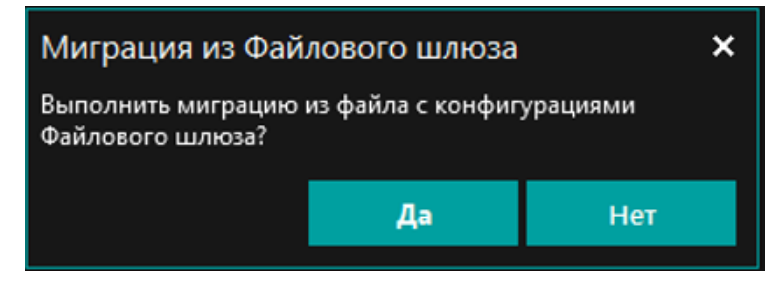

Рисунок 71. Запрос на миграцию данных из ФШ

- Если нажать "Нет", то в базе данных просто будет создана структура, необходимая для работы ИШ.
- Если нажать "Да", то ИШ сделает попытку миграции настроек из ФШ.

Если миграция прошла успешно, то в журнале появятся соответствующие записи (см. рис. 72).

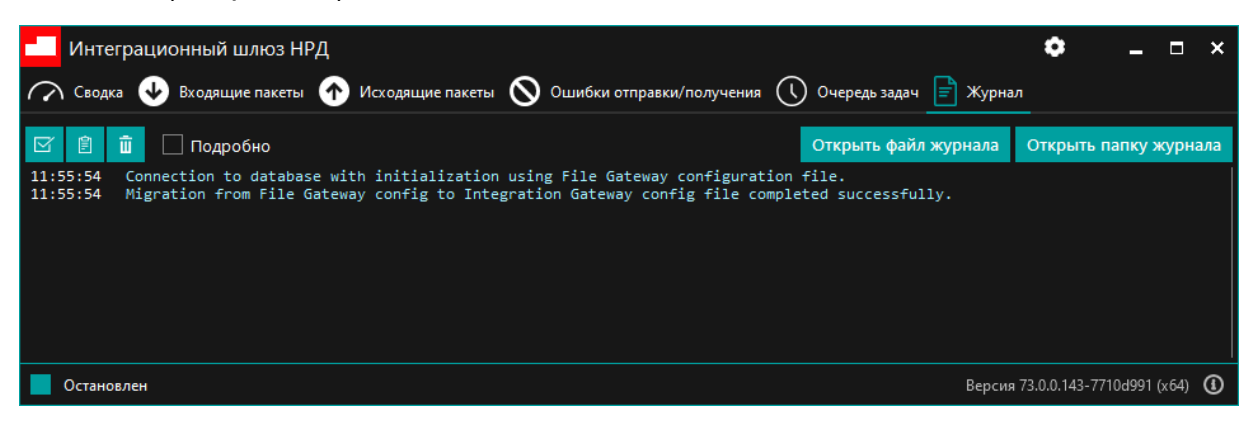

Рисунок 72. Запись в Журнале об успешной миграции данных из ФШ

#### 16. Лист регистрации изменений

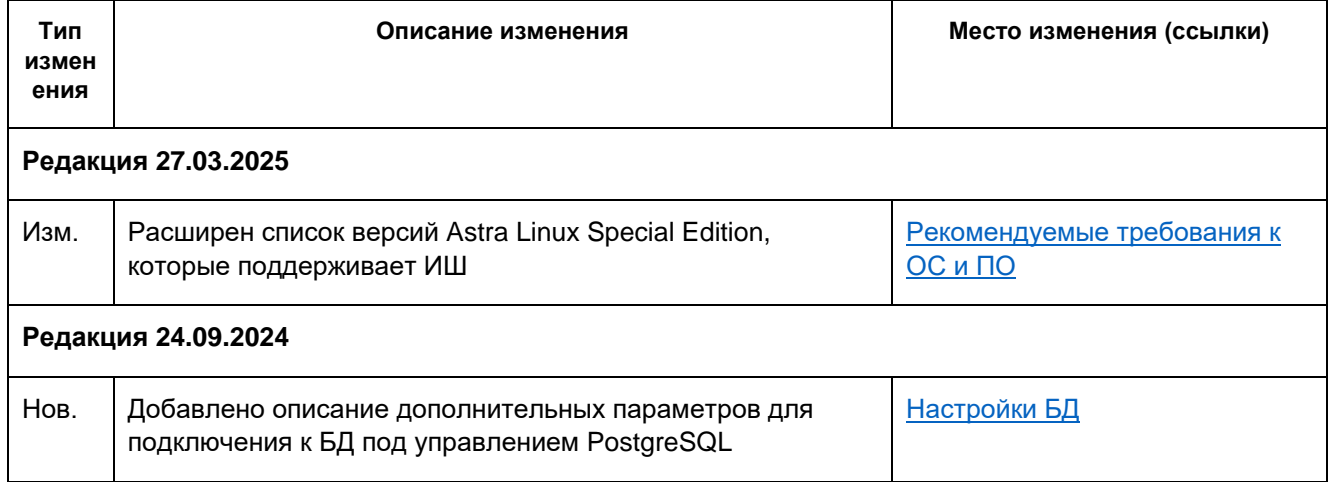

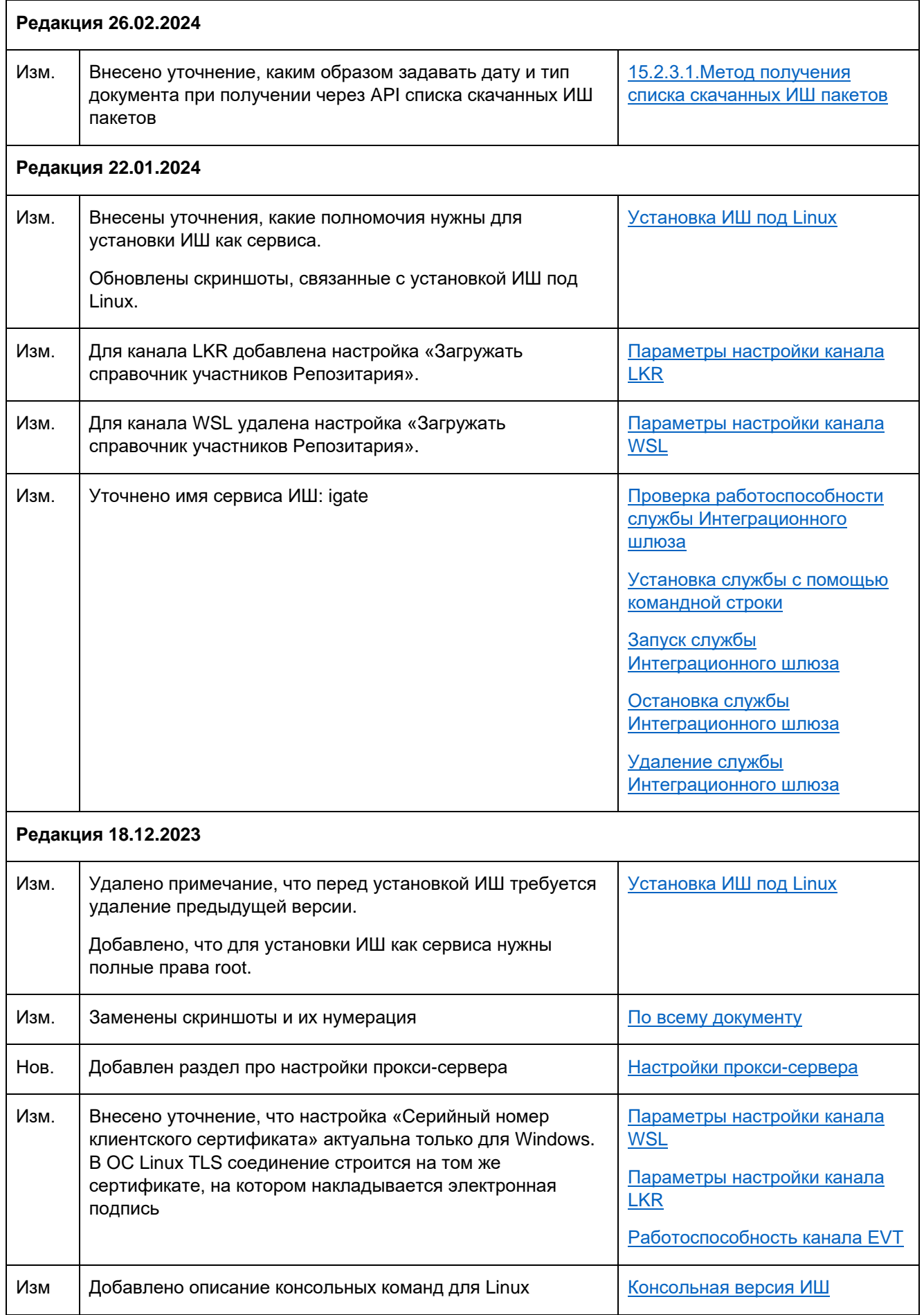

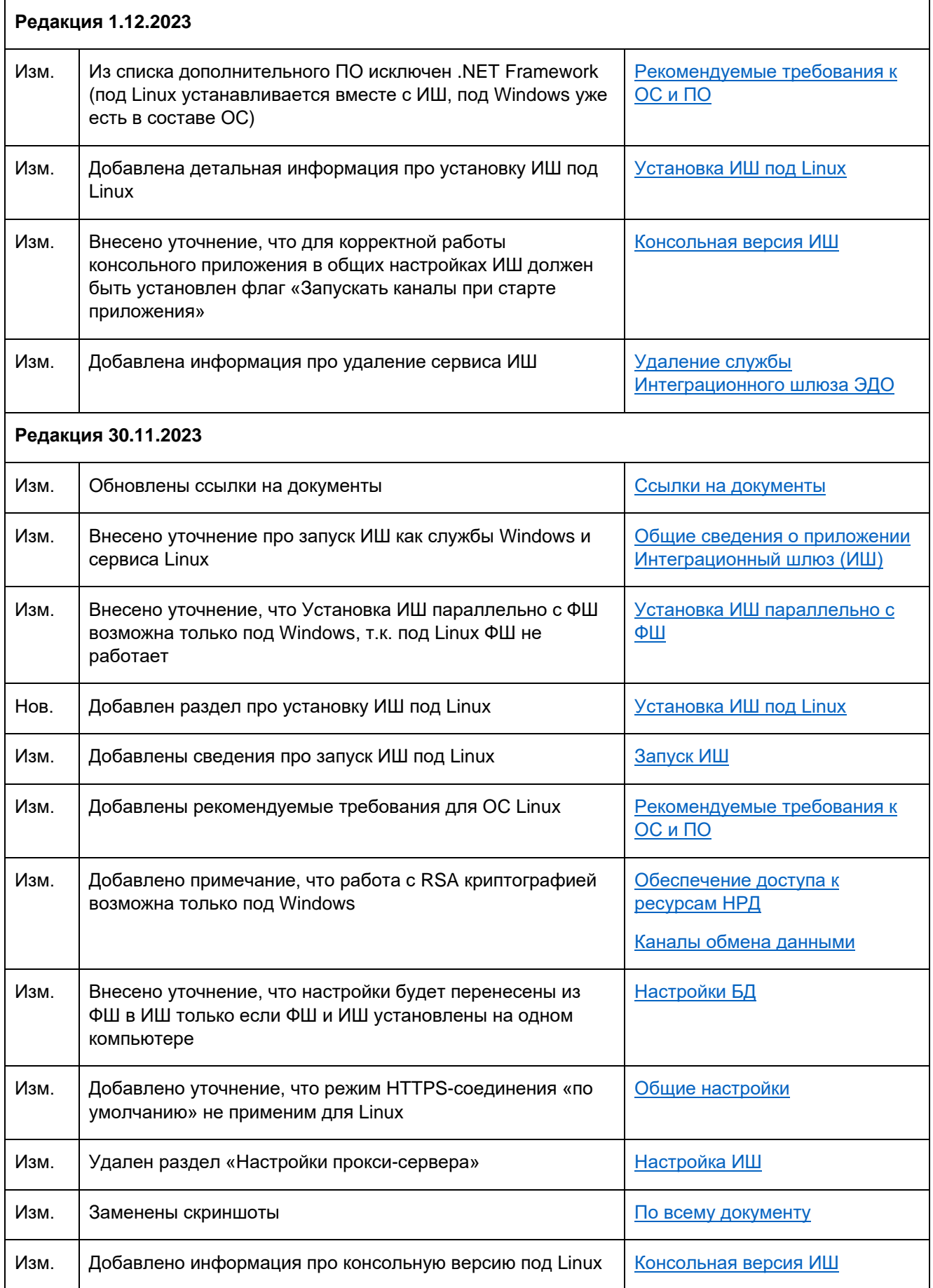

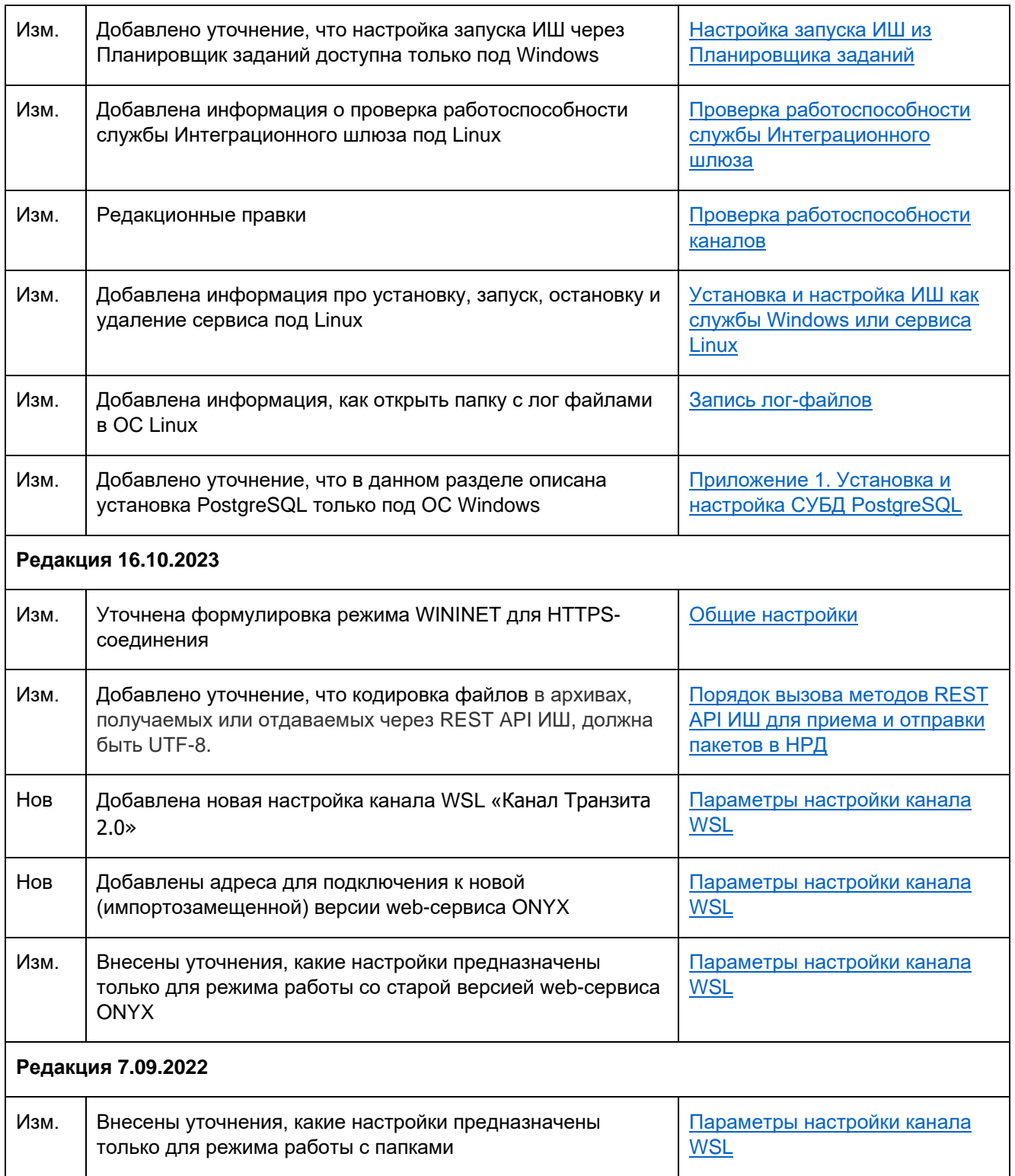